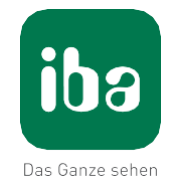

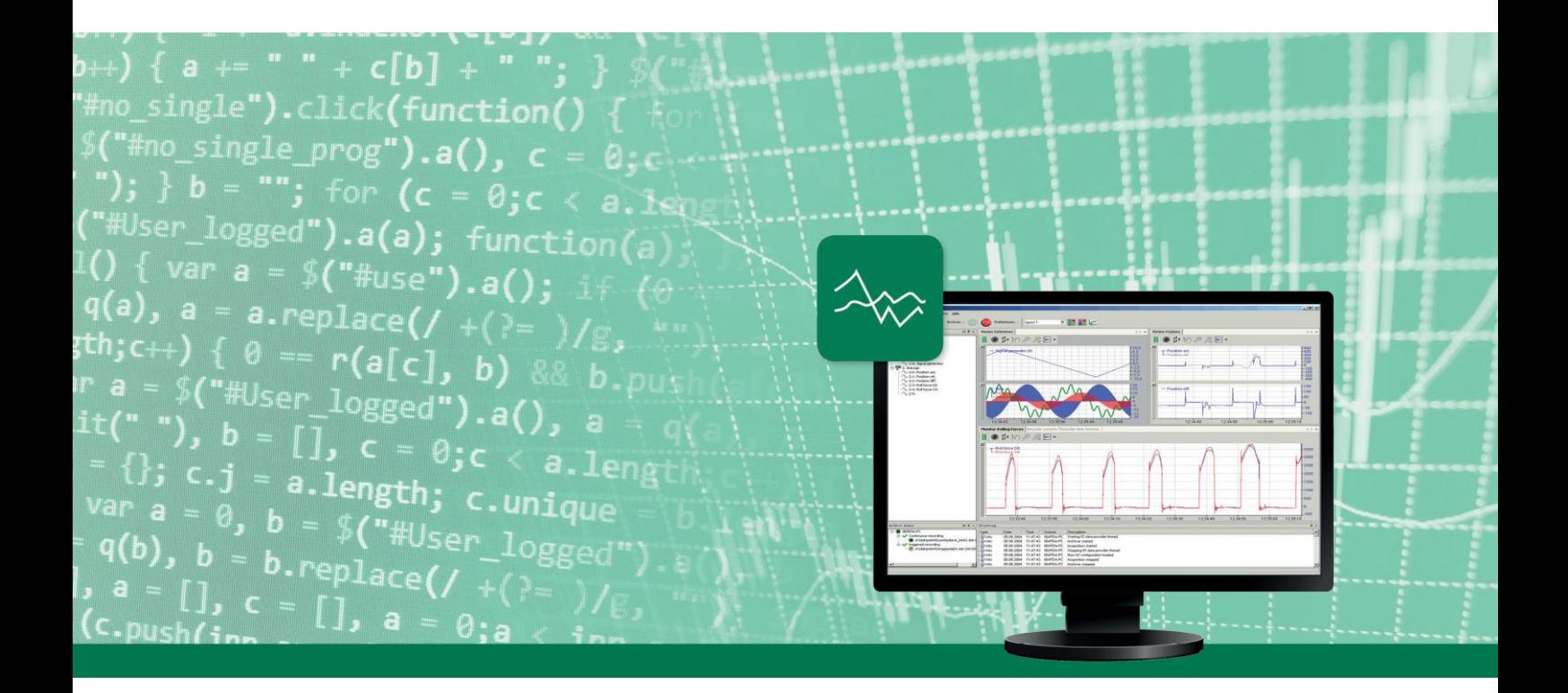

# ibaPDA

Введение и установка

Руководство Часть 1 Версия 7.0.0

> Системы измерения для промышленности и энергетики

# **Производитель**

iba AG Königswarterstr. 44 90762 Фюрт Германия

### **Контактные данные**

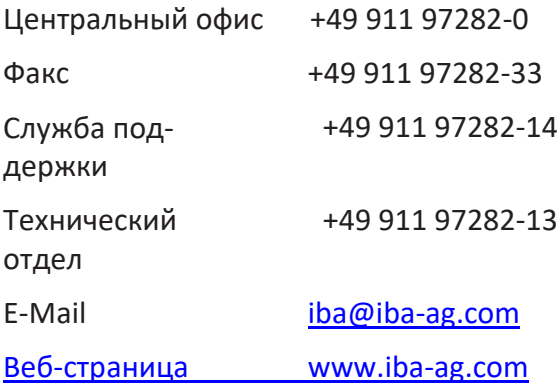

Распространение и воспроизведение данного документа, а также использование и передача его содержания без согласия автора запрещены. Нарушение авторских прав пресле- дуется по закону.

© iba AG 2019, все права защищены.

Содержание данной публикации было проверено на предмет соответствия описанному аппаратному и программному обеспечению. Отклонения, однако, не могут быть исключены, поэтому гарантия на полное совпадение не предоставляется. Информация, содержащаяся в данной публикации, регулярно актуализируется. Необходимые исправления содержатся в последующих изданиях или могут быть загружены из Интернета.

[Актуальную версию можно всегда найти на нашей веб](http://www.iba-ag.com/)-странице www.iba-ag.com

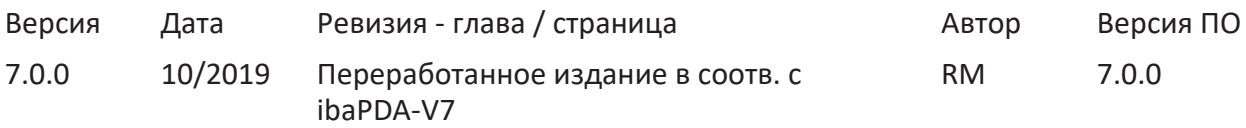

Windows® является маркой и зарегистрированной торговой маркой корпорации Microsoft. Другие упомянутые в настоящем руководстве названия продуктов и компаний могут являться зарегистрированными торговыми марками и принадлежать соответствующим лицам.

# Содержание

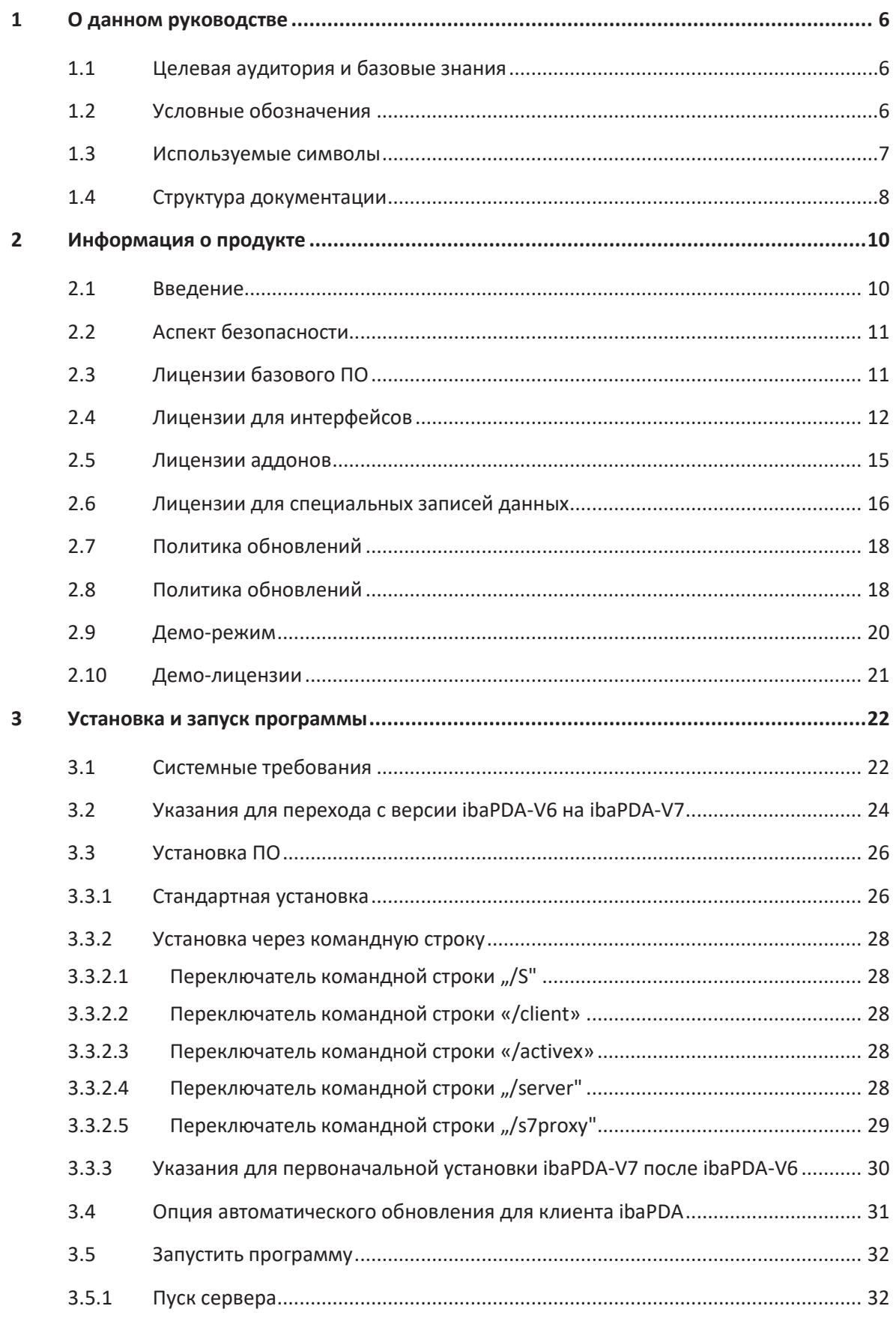

 $3.5.2$ 

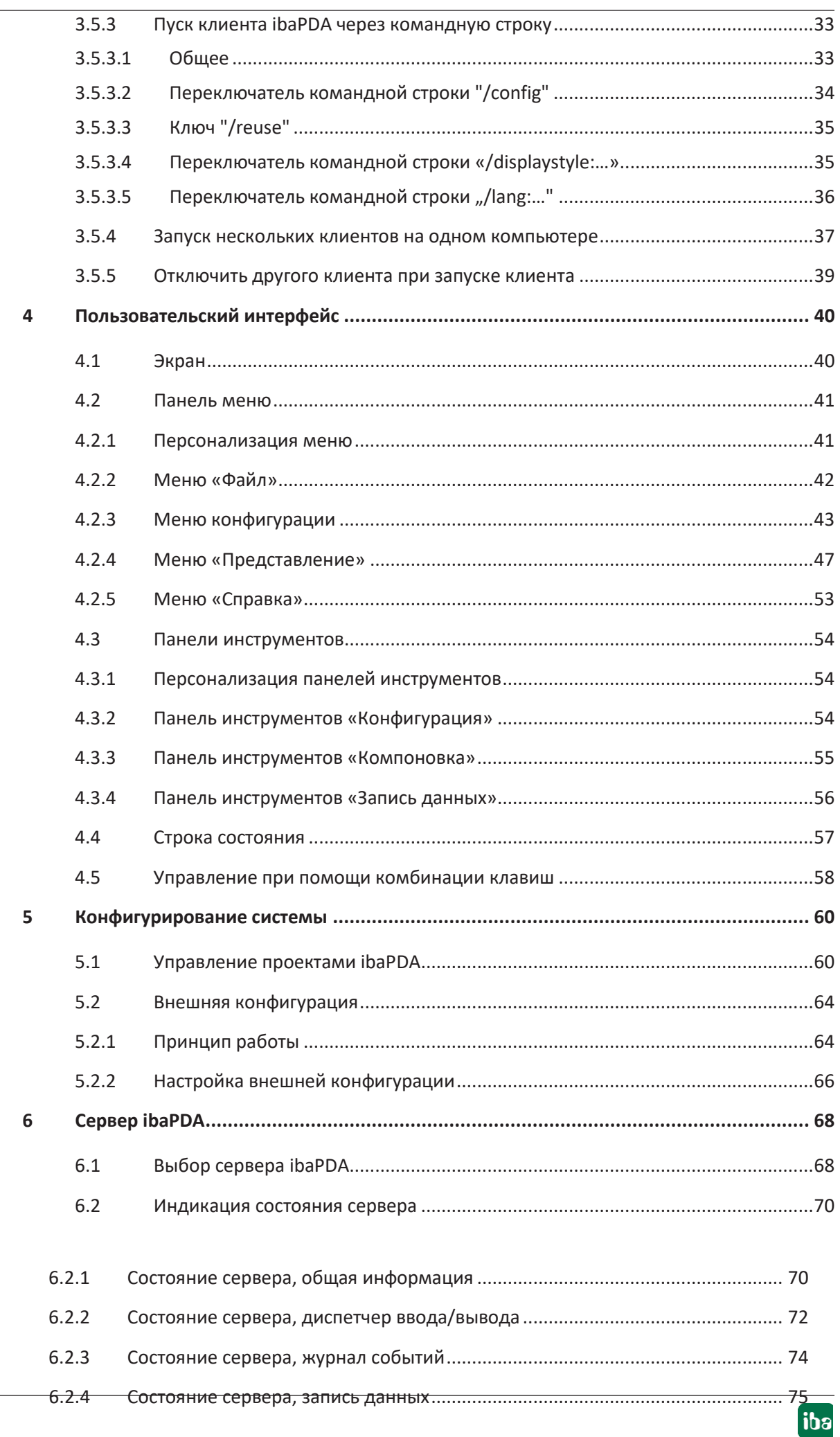

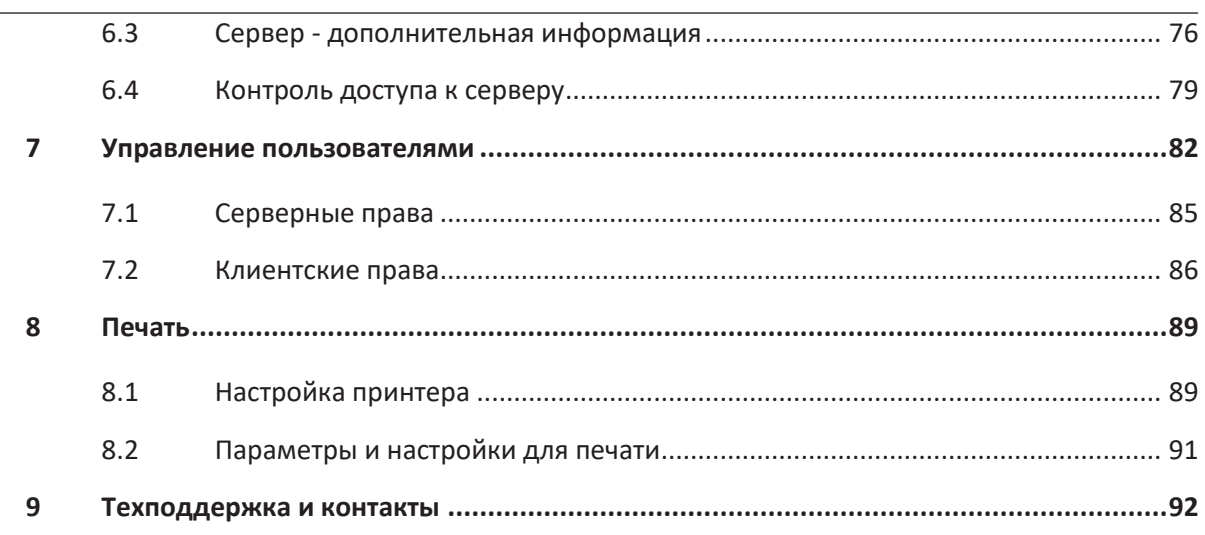

### <span id="page-5-0"></span>О данном руководстве  $\mathbf{1}$

Данное руководство описывает функцию и применение программного обеспечения  $ihaPDA$ 

#### <span id="page-5-1"></span> $1.1$ Целевая аудитория и базовые знания

Данная документация предназначено для квалифицированных специалистов по работе с электрическими и электронными модулями, которые обладают необходимыми знаниями в области коммуникационных и измерительных технологий. Такими специалистами считаются лица, которые на основании своей профессиональной подготовки, специальных знаний и опыта, а также знаний соответствующих предписаний могут оценить возможные последствия и риски.

#### <span id="page-5-2"></span> $1.2$ Условные обозначения

В данном руководстве используются следующие условные обозначения:

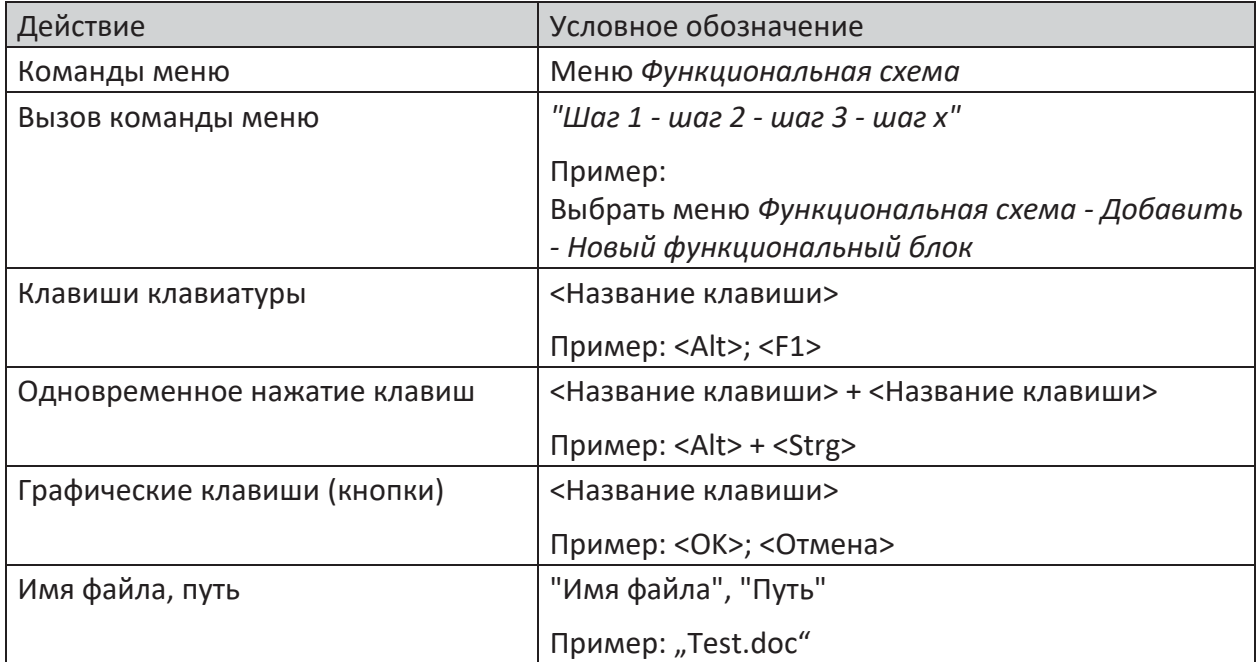

# <span id="page-6-0"></span>**1.3 Используемые символы**

В данной документации используются символы техники безопасности, которые имеют следующее значение:

### **Опасно!**

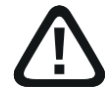

**Несоблюдение данного предписания по технике безопасности грозит летальным исходом или тяжкими телесными повреждениями!**

■ Соблюдайте технику безопасности

### **Внимание!**

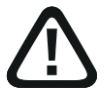

**Несоблюдение данного предписания по технике безопасности может привести к летальному исходу или тяжким телесным повреждениям!**

■ Соблюдайте технику безопасности.

### **Осторожно!**

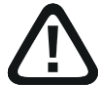

**Несоблюдение данного предписания по технике безопасности может привести к травмам или причинить материальный ущерб!**

■ Соблюдайте технику безопасности.

### **Важно**

 $\bullet$ 1 Особые указания, например, исключения из правил и т.д.

# **Совет**

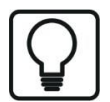

Советы, наглядные примеры и маленькие хитрости, позволяющие облегчить работу.

### **Дополнительная документация**

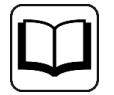

Ссылка на дополнительную документацию или специальную литературу.

#### <span id="page-7-0"></span> $1.4$ Структура документации

Данная документация полностью описывает функции системы ibaPDA. Она создана как руководство для введения в эксплуатацию, а также как справочный документ. Части и разделы расположены в последовательности, соответствующей порядку конфигурирования системы.

Дополнительно к данной документации для получения последней информации об установленной версии программы Вы можете обратиться к журналу версий в главном меню Справка - Изменения (Файл versions.htm). В данном файле рядом с перечисленными устраненными программными ошибками есть краткие ссылки на изменения в системе.

Кроме того, с каждым обновлением ПО, содержащим существенно новые свойства, выходит специальная документация «Новые свойства...» с подробным описанием новых функций.

Версия программного обеспечения, к которой относится соответствующий текст данной документации, приведен соответственно в таблице ревизий на странице 2.

Документация системы ibaPDA (PDF и печатная версия) поделена на семь отдельных частей. Каждая часть имеет свою собственную нумерацию глав и страниц и актуализируется независимо.

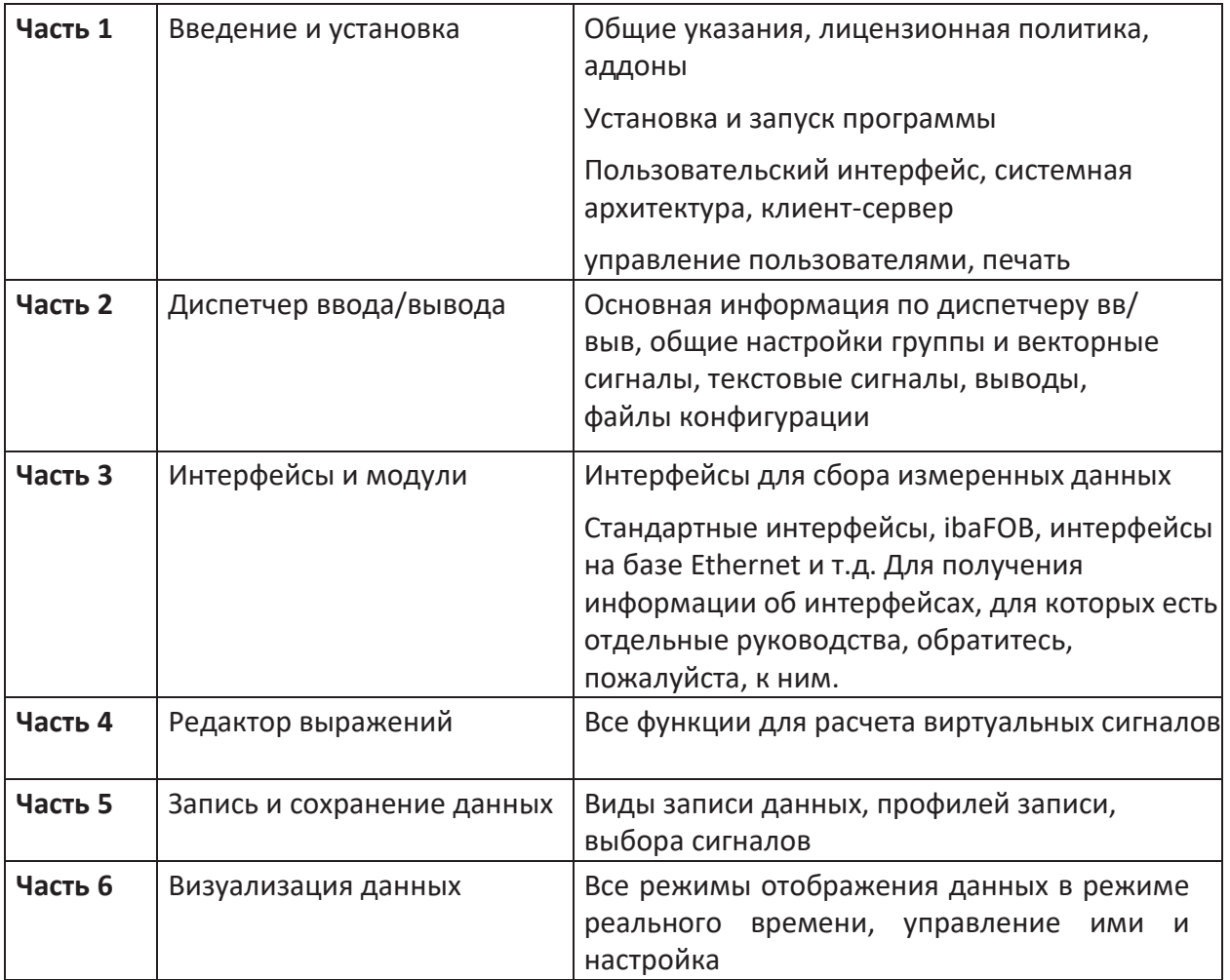

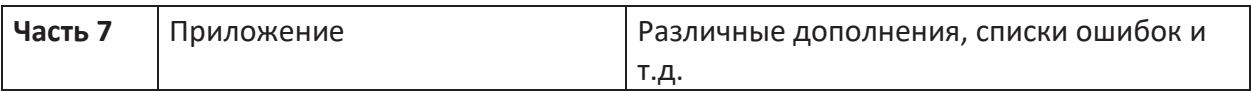

#### <span id="page-9-0"></span> $\overline{\mathbf{z}}$ Информация о продукте

В данном разделе представлена информация о всей системе, а также об аспектах безопасности, лицензионной политике, аддонах и демо-режиме.

#### <span id="page-9-1"></span> $2.1$ Введение

Система ibaPDA (Prozess-Daten-Aufzeichnungs-System - система записи технологических данных) представляет собой систему на базе ПК для сбора, записи и анализа измеренных значений.

Она состоит из согласованных друг с другом аппаратных и программных компонентов для сбора, записи, анализа и последующей обработки измеренных данных.

Модульная конструкция и простая конфигурируемость обеспечивает удобную адаптацию системы к разным задачам и масштабируемость по размеру в любое время. Это позволяет покрыть различные области применения: от небольшой системы для мобильной пусконаладки с 64 сигналами измерений до стационарной общезаводской системы с несколькими тысячами сигналов. Если одной системы будет недостаточно, в режиме работы нескольких станций возможно синхронизировать несколько компьютеров с *ibaPDA*. Как бортовой самописец система *ibaPDA* записывает различные измеренные данные и сохраняет их в долгосрочном доступе. Запись осуществляется непрерывно (24/7) или только при наступлении заданных событий.

Существенной особенностью системы *ibaPDA* является выраженное взаимодействие с системами автоматизации и технологиями полевых шин. Посредством специальных модулей, полевых шин или протоколов Ethernet система сбора измеренных значений iba может быть подключена почти к любой традиционной системе автоматизации – независимо от производителя и поколения устройств.

Кроме того, доступна широкая линейка высококачественных АЦП для дискретных и требующих немедленной обработки сигналов, которые предлагают частоты сбора до 100 кГц и подключаются к компьютеру с *ibaPDA* через проприетарную шинную систему ibaNet.

Обработка записанных в *ibaPDA* данных осуществляется при помощи программного обеспечения *ibaAnalyzer*, не требующего лицензии.

При помощи специальных аддонов, таких как *ibaCapture* для синхронной с измеренными значениями видеозаписи или *ibaQPanel* для HMI-подобной визуализации измеренных значений можно существенно расширить возможности использования системы.

ibaPDA позволяет реализовать метрологические решения в зависимости от отрасли и технологии, и это при множестве различных областей применения:

- Поиск ошибок и неисправностей
- Анализ технологического процесса
- Документация по качеству
- Мониторинг состояния
- Регистратор ошибок (Transient Fault Recorder TFR) и качество электроэнергии
- Автоматизация испытательных стендов

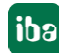

■ Модернизация и техперевооружение

# <span id="page-10-0"></span>**2.2 Аспект безопасности**

*ibaPDA* является программным продуктом, непредусмотренным для управления технологическим процессом или установкой. Потому особых предписаний по рискам для человека и агрегатов не требуется.

Возможность вывода сигналов *ibaPDA* служит исключительно для информации в целях сигнализации и аварийного оповещения или передачи собранных измеренных значений без какого-либо рода влияния на безопасность. Если выходные сигналы *ibaPDA* должны быть завязаны в концепцию безопасности, это должно осуществляться с соответствующими системами АСУТП.

Указания по безопасному использованию аппаратных компонентов см. в соответствующей документации.

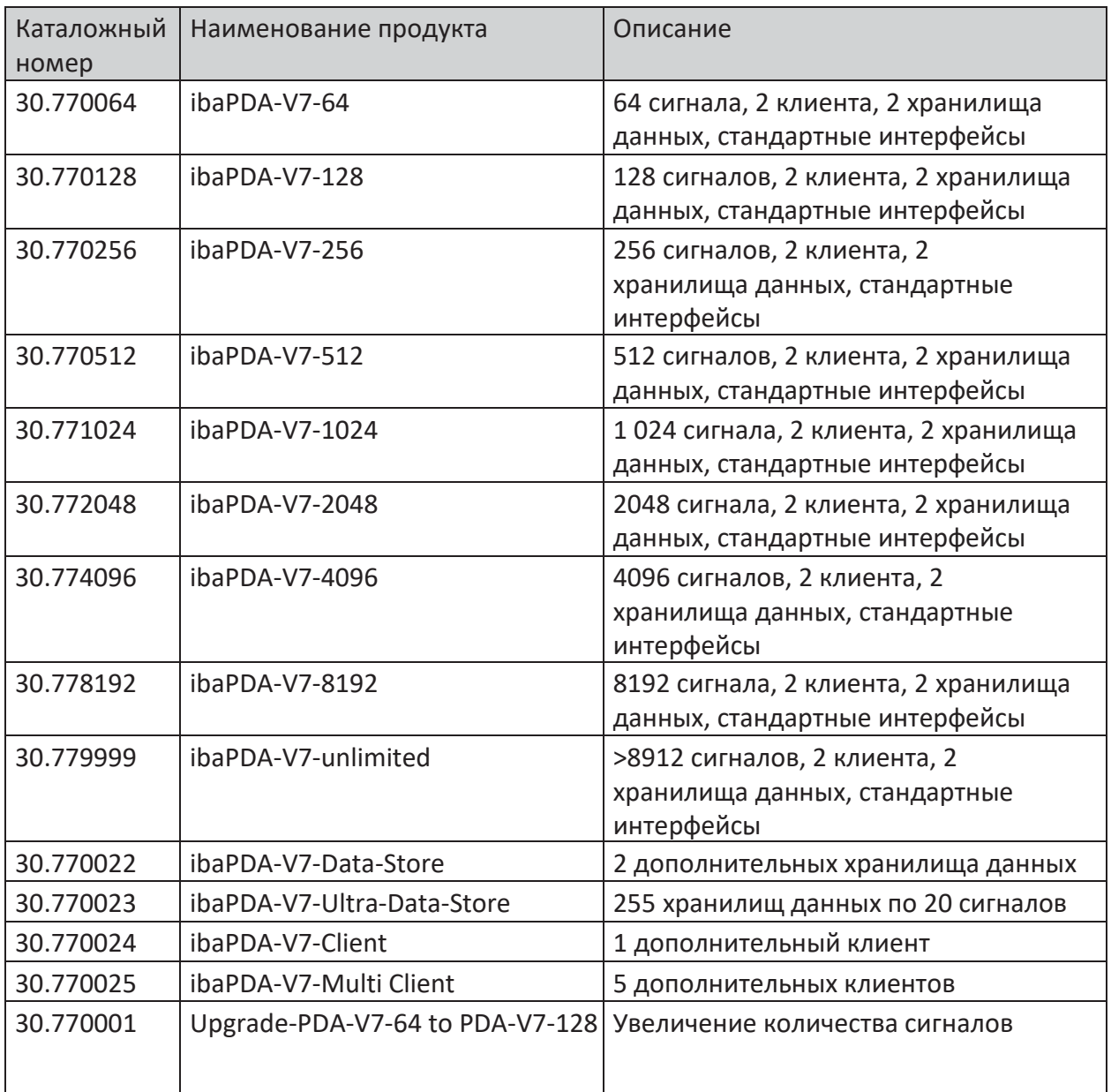

# <span id="page-10-1"></span>**2.3 Лицензии базового ПО**

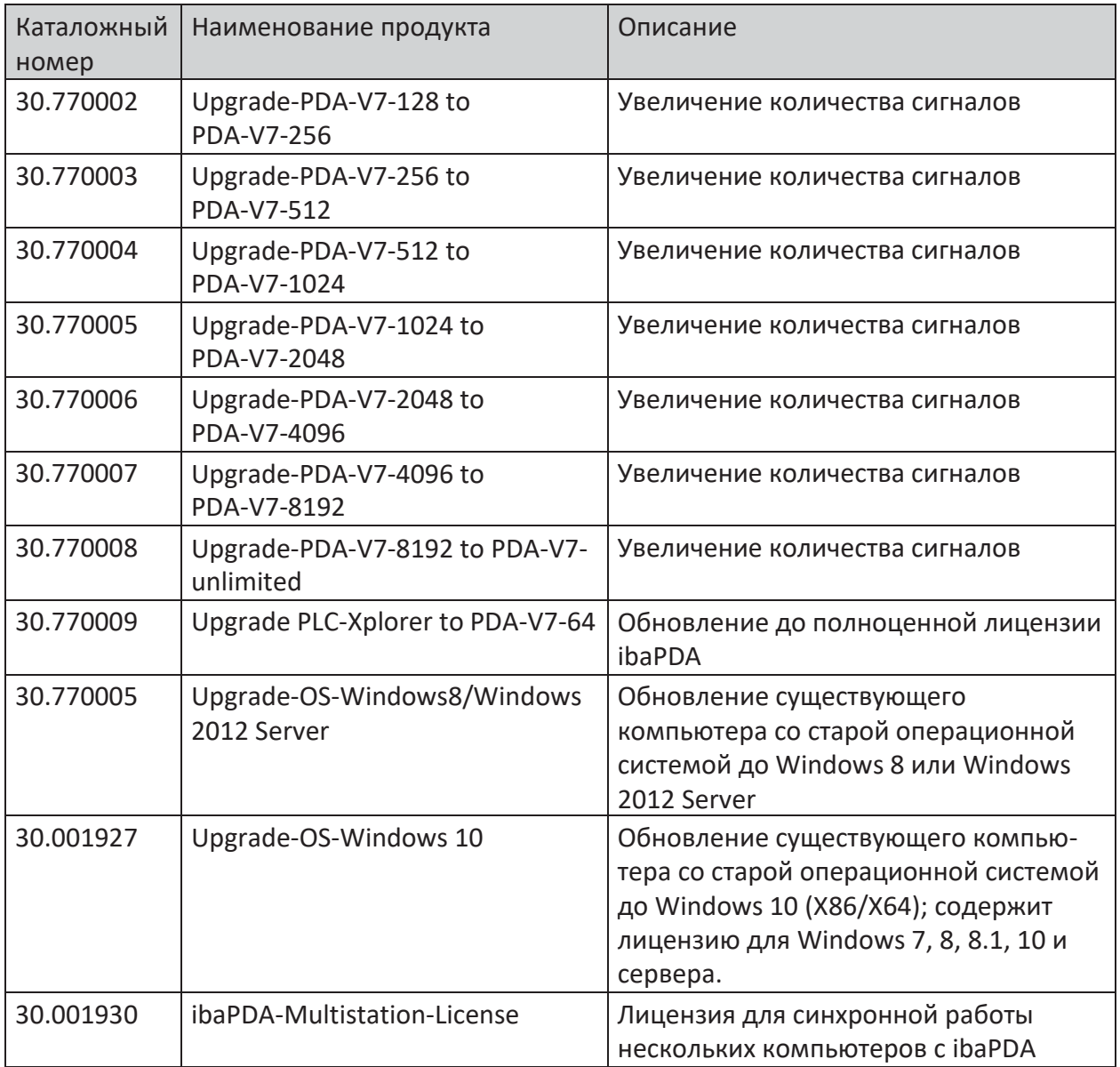

# <span id="page-11-0"></span>**2.4 Лицензии для интерфейсов**

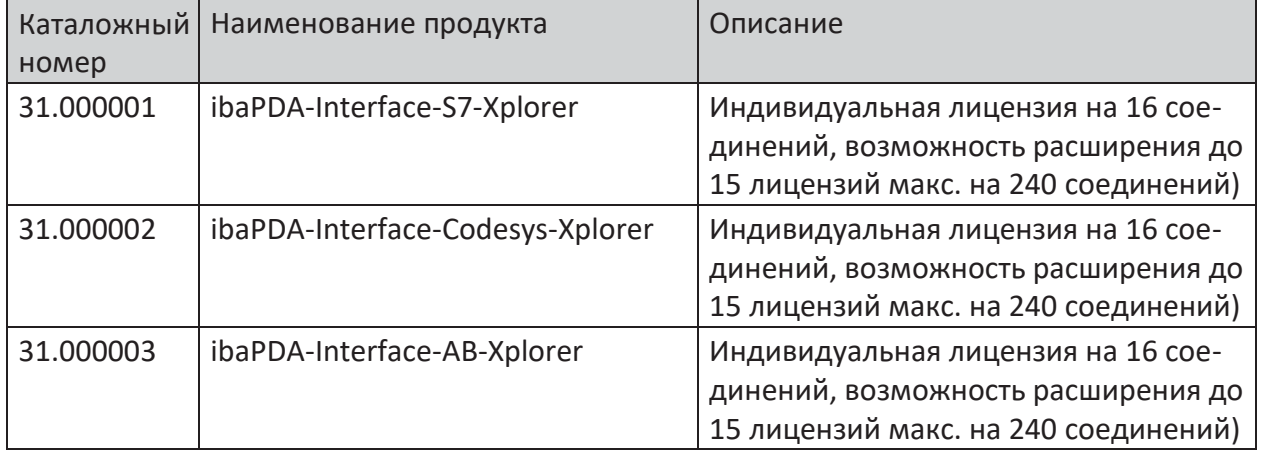

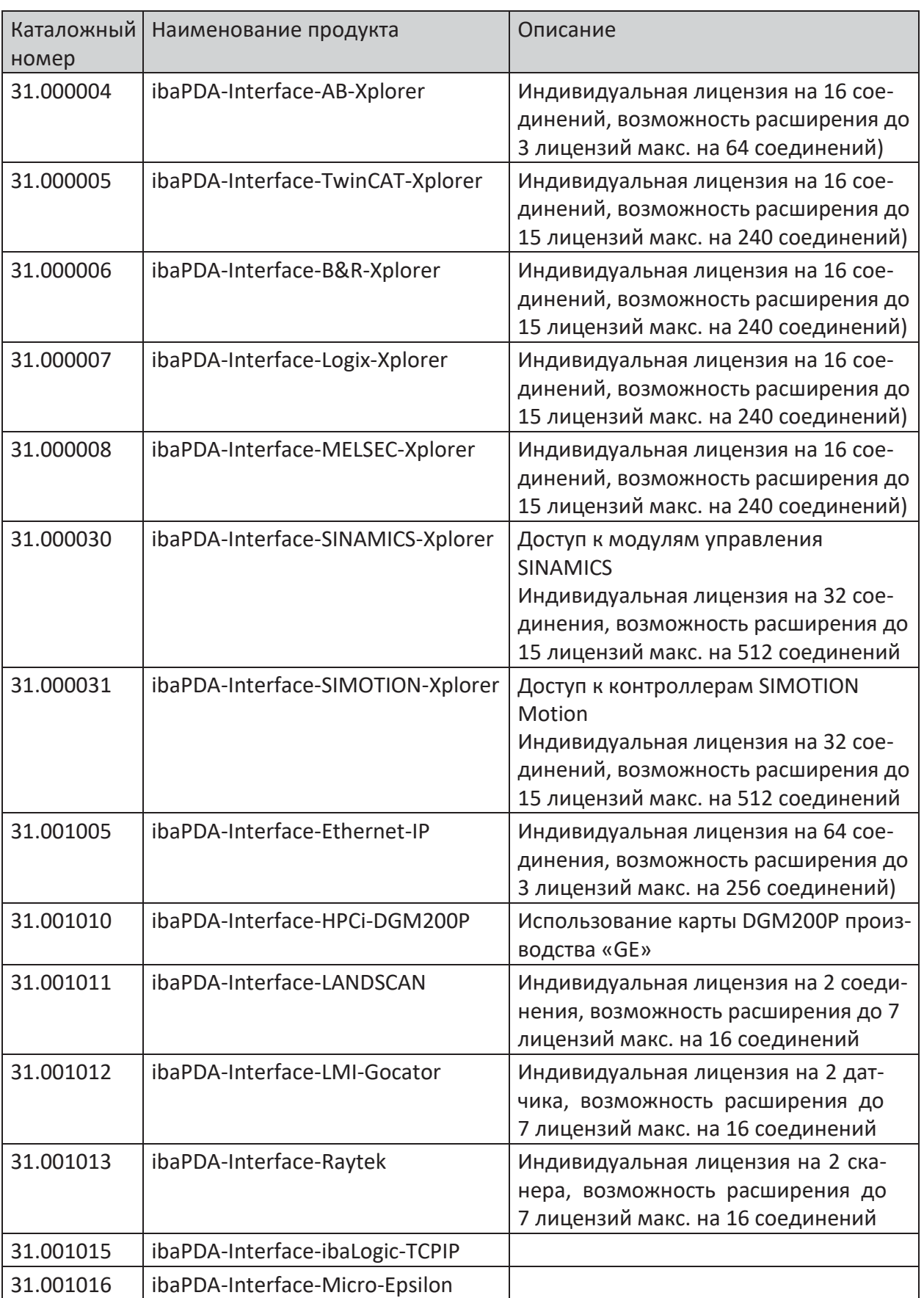

iba

iba

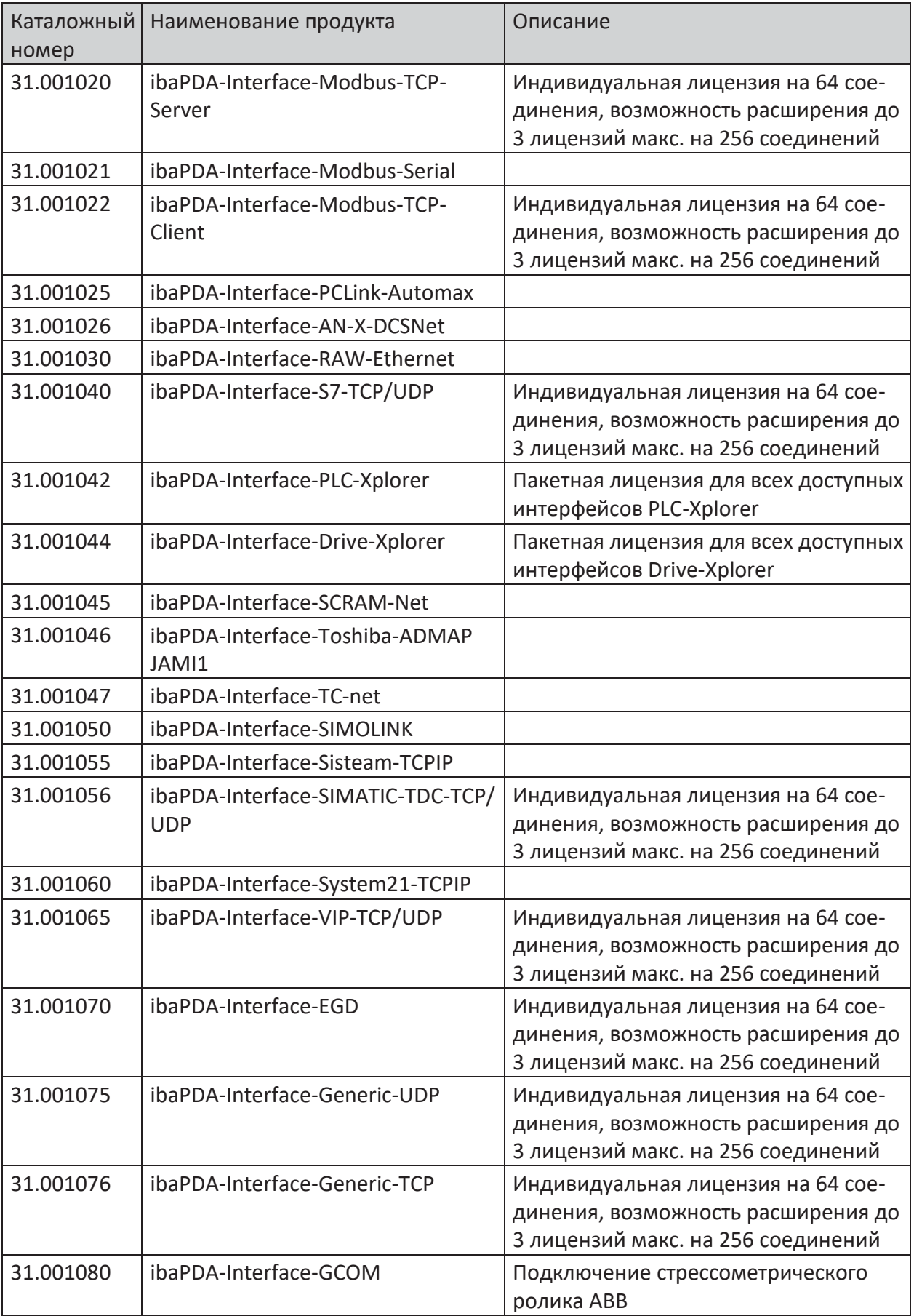

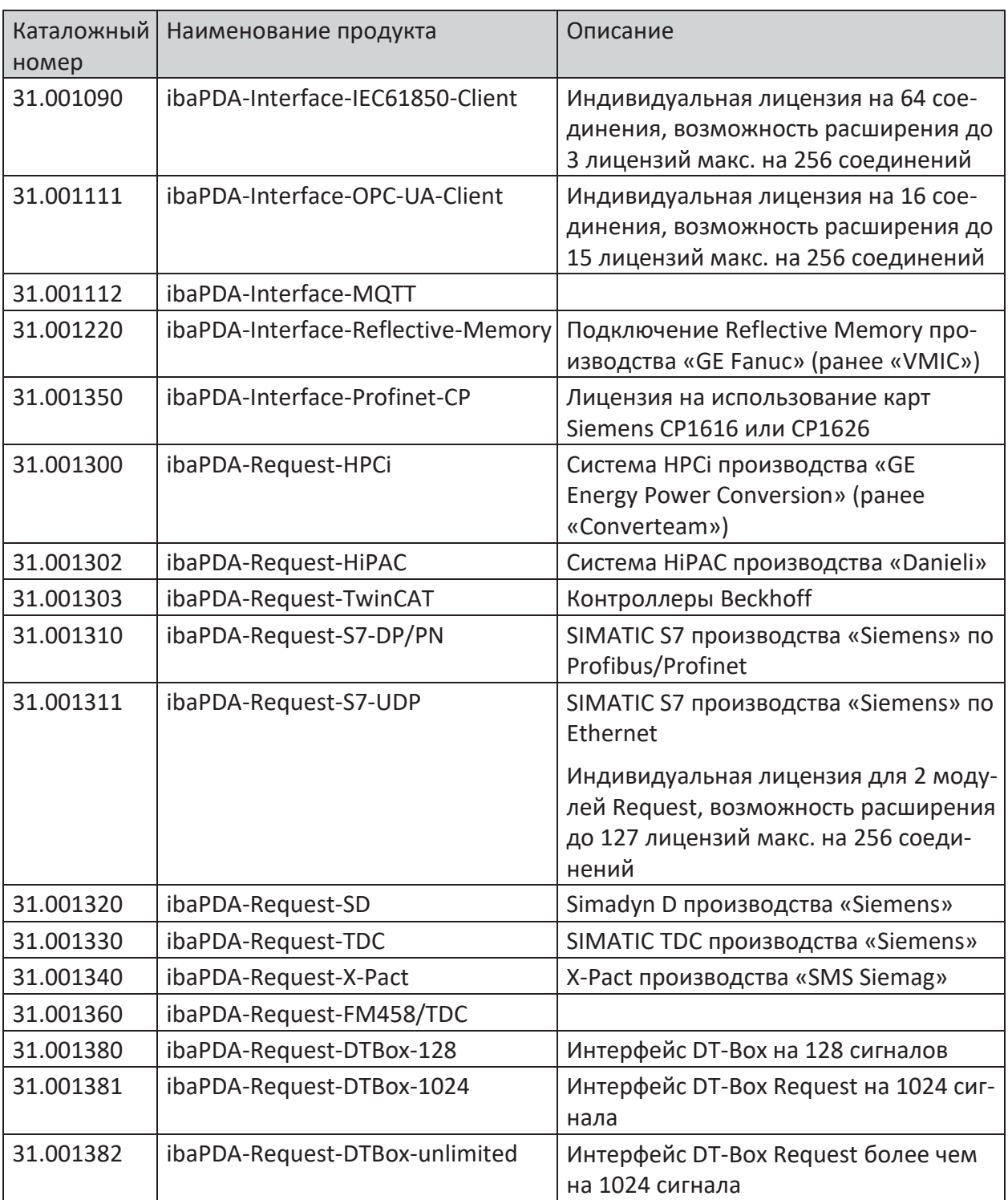

# <span id="page-14-0"></span>**2.5 Лицензии аддонов**

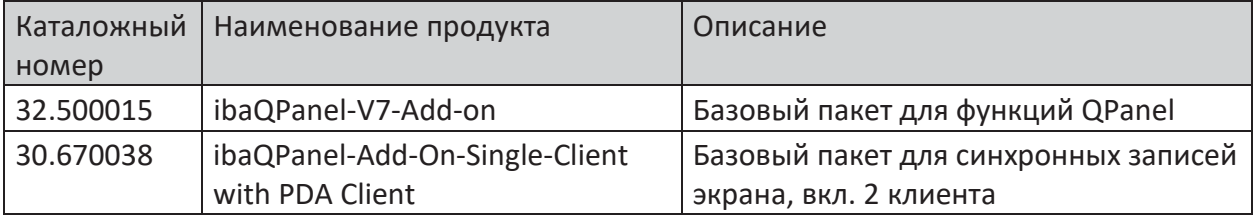

iba

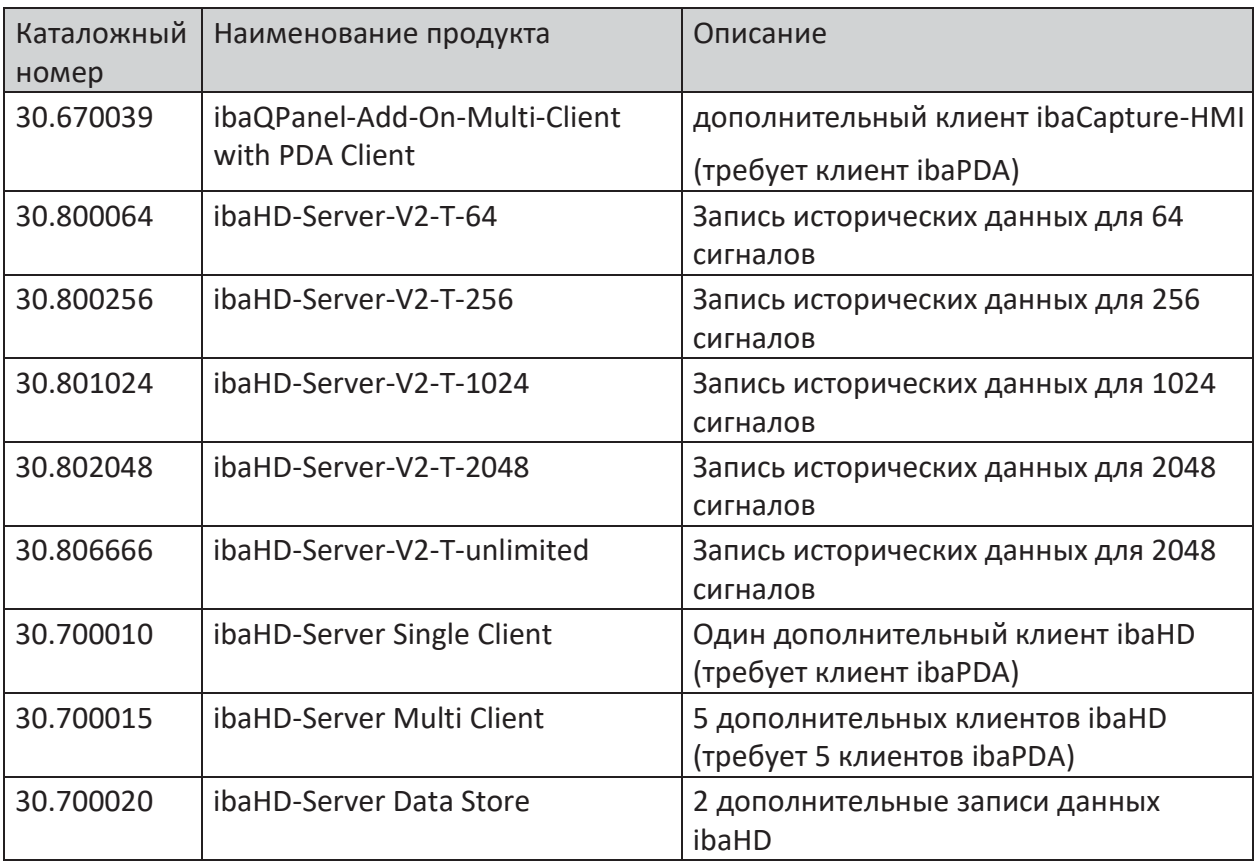

# <span id="page-15-0"></span>**2.6 Лицензии для специальных записей данных**

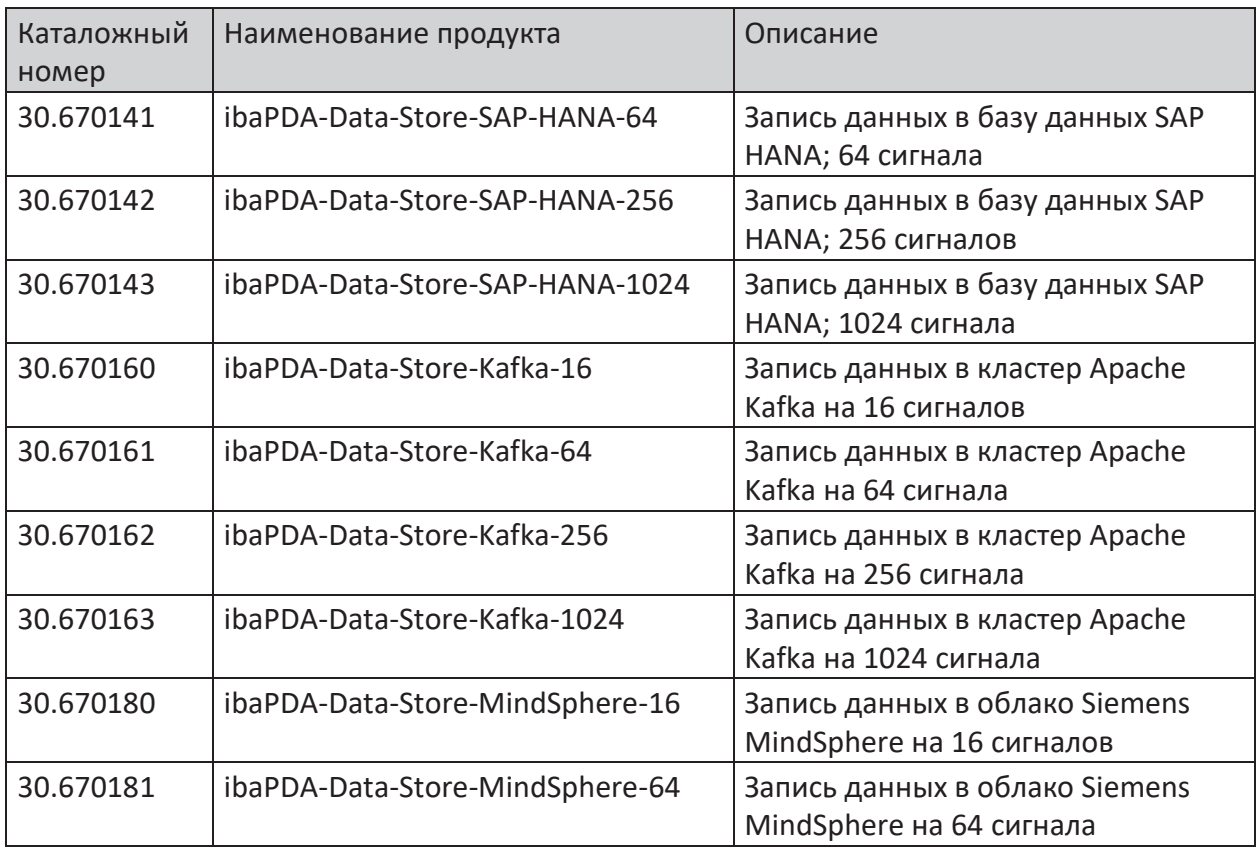

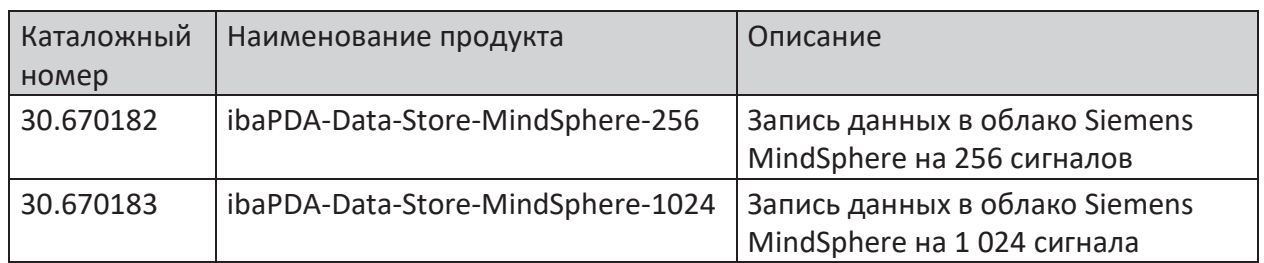

# <span id="page-17-0"></span>**2.7 Политика обновлений**

Чтобы расширить количество сигналов, клиентов, записей данных или интерфейсов в соответствии с вышеприведенной таблицей, можно приобрести обновления.

Начиная с лицензии *ibaPLC-Xplorer,* если Вы хотите использовать аддоны или другие интерфейсы, например, карты ibaFOB, требуется обновление с расширением функционала до полной лицензии *ibaPDA* с минимальным количеством в 64 сигнала.

# <span id="page-17-1"></span>**2.8 Политика обновлений**

Для программного обеспечения *ibaPDA-V7* действуют наши условия техподдержки и поддержки ПО.

В первые два года после приобретения ПО Вы можете бесплатно пользоваться услугами техподдержки и поддержки ПО. Затем требуется заключение договора на поддержку ПО с ежегодной оплатой.

Датами для выставления счета на годовой платеж может быть:

- дата заказа в случае индивидуальной лицензии или
- дата счета уже существующего договора на поддержку ПО, в который могут быть включены лицензии, идентифицируемые по времени приобретения.

После поступления годового платежа и после обновления соответствующего лицензионного донгла Вы можете пользоваться услугами дальше. Договор на поддержку продляется соответственно на 12 месяцев, если он не расторгается за 3 месяца до конца срока действия договора. С продуктами, входящими в договор на поддержку ПО, и соответствующими годовыми платежами, подлежащими уплате с 3-го года использования, Вы можете ознакомиться в соответствующем каталоге.

Срок действия периода обновлений для Вашей лицензии Вы можете проверить везде, где есть информация о Вашем донгле:

- Диспетчер ввода/вывода ibaPDA: Узел *Общее*  вкладка *Настройки*
- Состояние службы ibaPDA
- ibaDongle-Viewer

Если «дата EUP» истекает после «требуемой даты EUP», то Вы попадаете под период обновлений и можете пользоваться техподдержкой.

«Дата EUP» показывает, до какой даты действительна текущая активация или договор на поддержку ПО.

Если «дата EUP» истекает до «требуемой даты EUP», то время истекло и установка обновления больше невозможна.

Если Вы устанавливаете обновление ПО несмотря на истекшую «дату EUP», у Вас есть возможность использовать ПО в течение ограниченного «тестового периода EUP», напр., для инициирования продления договора на поддержку ПО. По истечении тестового периода ПО приостанавливает свою работу, если не было проведено лицензированное обновление.

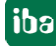

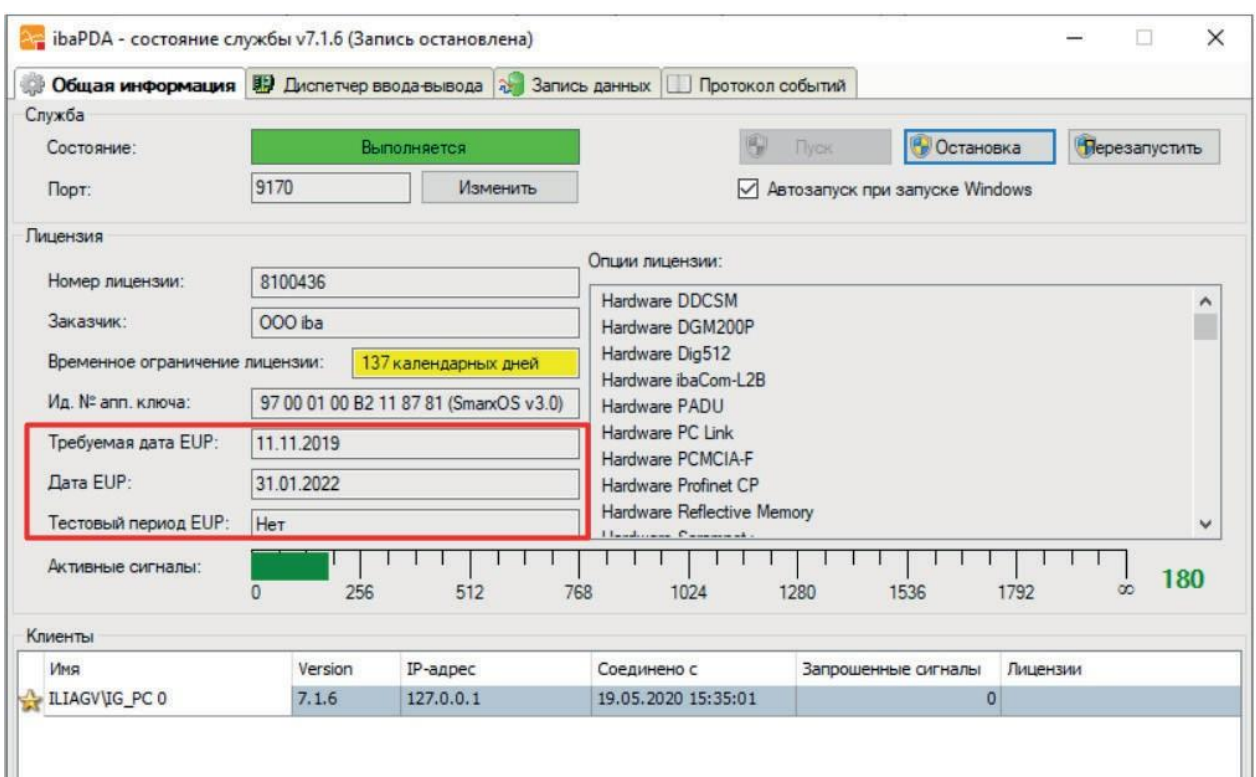

Рис. 1: Проверка периода обновлений или действительности договора на поддержку ПО.

# <span id="page-19-0"></span>**2.9 Демо-режим**

*ibaPDA* поддерживает демо-режим.

Если не вставлен донгл, *ibaPDA* автоматически переходит в демо-режим. В демо-

режиме доступны только 2 типа интерфейсов:

- Playback (Воспроизведение), для получения более подробной информации см. Часть 2, Playback (Воспроизведение).
- Virtuell (Виртуальный), для получения более подробной информации см. Часть 2, Virtuell (Виртуальный).

Доступно до 1024 сигналов и 2 хранилищ данных.

Переход в демо-режим отображается при проверке конфигурации.

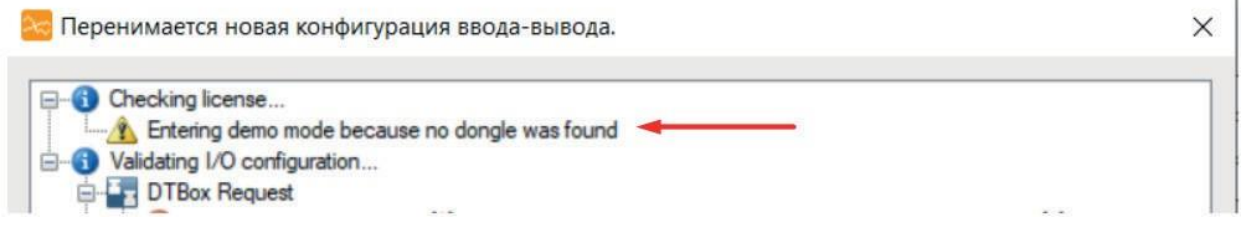

### Рис. 2: Сообщение о демо-режиме при проверке конфигурации

Данный режим предназначен, в основном, для получения представления о системе или для знакомства с базовыми функциями.

# <span id="page-20-0"></span>**2.10 Демо-лицензии**

Для тестирования требующих лицензии функций или интерфейсов, не активированных на аппаратном ключе существующей системы, существует возможность активировать отдельные функции в демонстрационных целях на ограниченный период времени.

Таким образом пользователи получают возможность оборудовать свою систему новыми функциями и протестировать их. По истечении установленного тестового периода соответствующие функции блокируются, а остальная система работает в соответствии с исходным периодом использования.

Одновременно можно активировать до 8 демо-лицензий.

Функции, активированные с помощью демо-лицензии, отмечены в опциях лицензирования в диспетчере ввода/вывода, ветвь *Общее*, вкладка *Настройки* цветом и пометкой «(DEMO)». В поле временного ограничения лицензии отображается оставшееся время для (всех) демо-лицензий.

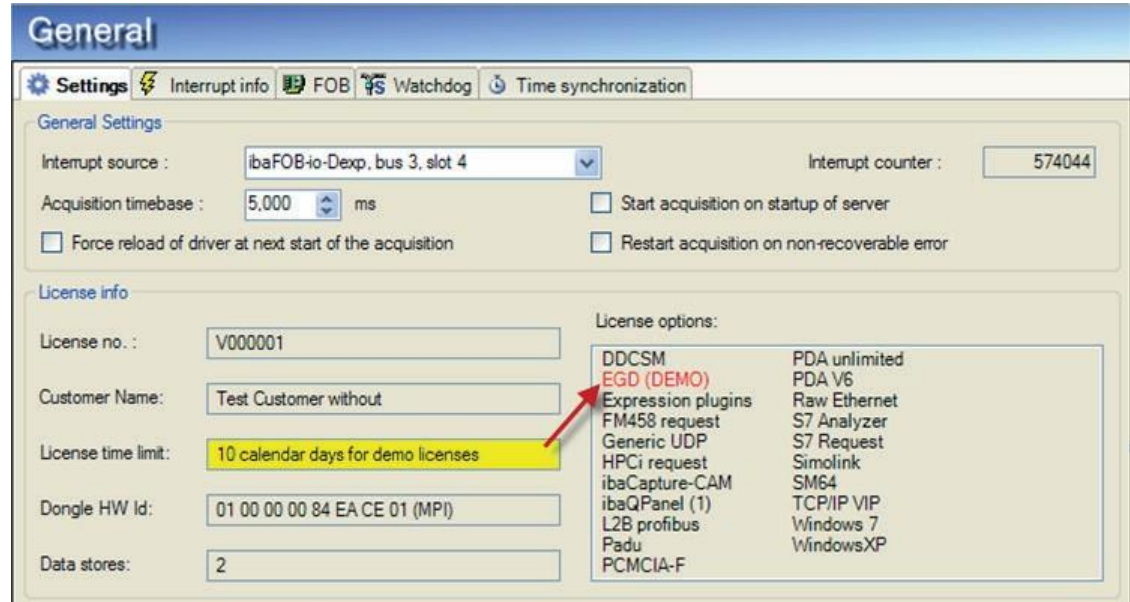

Рис. 3: Информация о демо-лицензиях

Эта же информация доступна в программе состояния сервера.

При открытии в диспетчере ввода/вывода модуля демо-лицензии демо-статус отмечен здесь желтым заголовком и пометкой «DEMO».

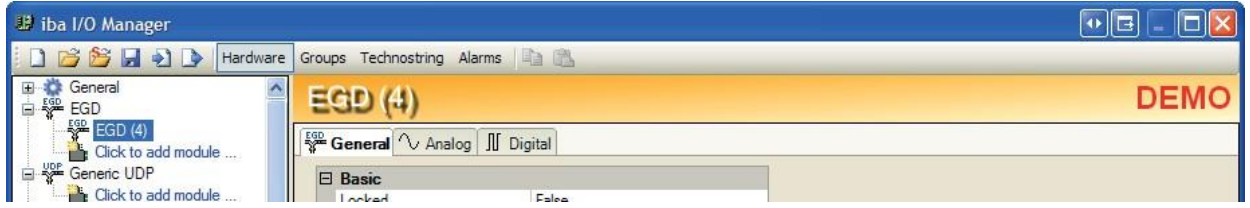

Рис. 4: Указание на демо-статус модуля

#### <span id="page-21-0"></span>3 Установка и запуск программы

#### <span id="page-21-1"></span> $3.1$ Системные требования

# Программное обеспечение

- Операционная система Windows 2008 Server (32 Bit), Windows 7 (32/64 Bit), Windows 2008 Server R2 (64 Bit), Windows 8 (32/64 Bit), Windows 2012 Server (64 Bit), Windows 8.1 (32/64 Bit), Windows 2012 Server R2 (64 Bit), Windows 10 (32 Bit/64 Bit) или Windows 2016 Server (x64)
- .NET-Framework 4.6 или выше (Windows 10 и 2016 Server: .NET-Framework 4.6, интегри-ровано в ОС)

### Важно

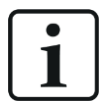

Если Вы устанавливаете ibaPDA-V7 в первый раз или хотите перейти с ibaPDA-V6 на V7, внимательно ознакомьтесь с указаниями в данных разделах

7 Указания для перехода с версии ibaPDA-V6 на ibaPDA-V7, стр. 24

**77** Указания для первоначальной установки ibaPDA-V7 после ibaPDA-V6, стр.30

Дополнительные требования и условия совместимости с другими программами см. в файле versions pda.htm на DVD-диске "iba Software & Manuals" или в zip-файле из загрузок.

Откройте данный файл при помощи интернет-браузера и щелкните по заголовку Version compatibility (Совместимость версий). Наряду с данными по текущей программной версии появится история.

Некоторые более ранние PC-карты, как производства компании «иба», так и других производителей, больше не поддерживаются 64-разрядной системой. Более подробную информацию см. также в данном файле.

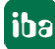

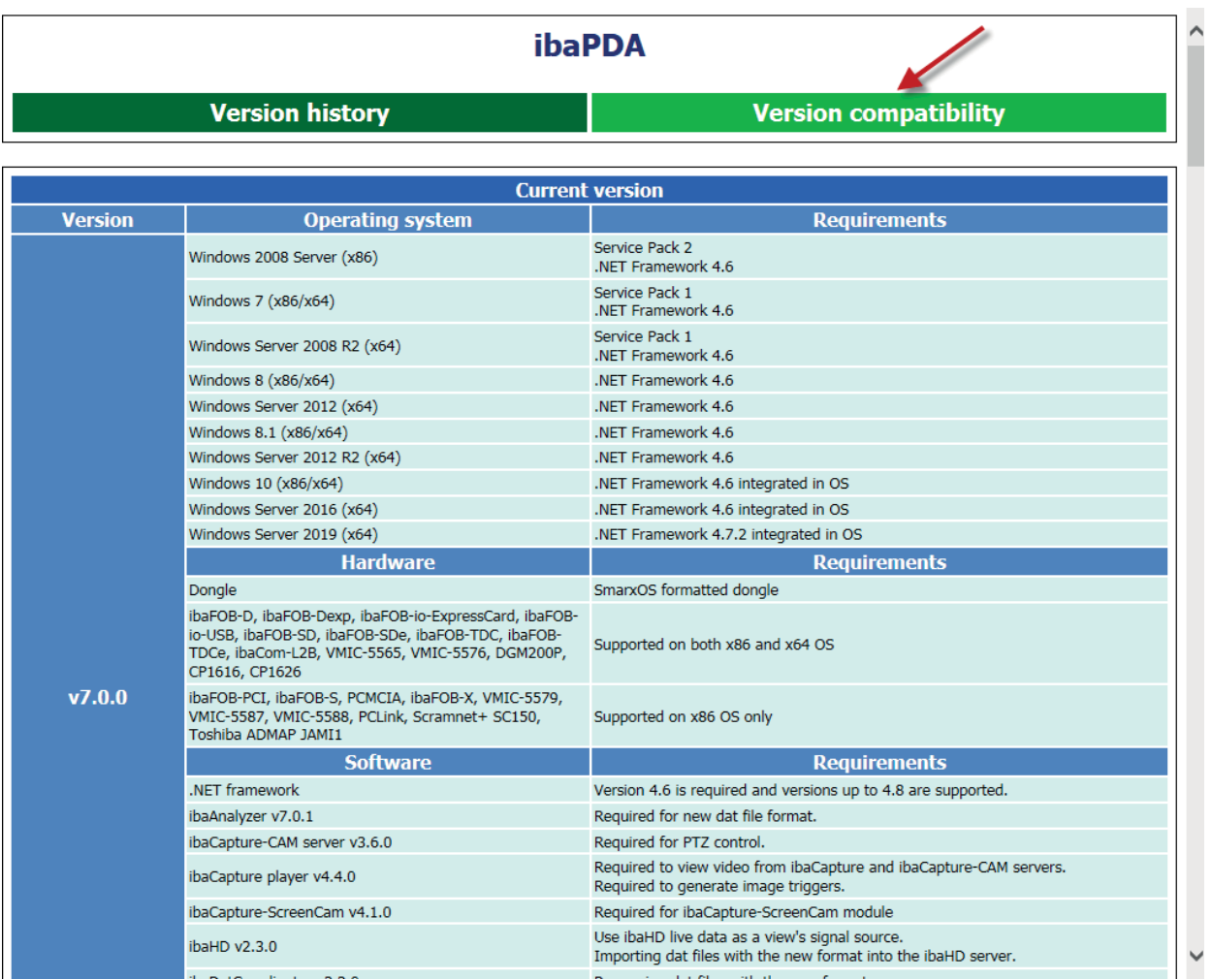

Рис. 5: Пример таблицы совместимости для текущей версии ibaPDA в файле versions\_pda.htm

### **Совет**

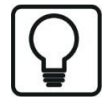

К данном разделу можно перейти также через меню *Справка – Изменения* в программе *ibaPDA* 

### **Аппаратное обеспечение**

■ ПК, многоядерный ЦП 2 ГГц, 4 ГБ RAM, 100 ГБ HDD (программа занимает примерно 250 МБ)

### **Виртуальные машины**

Использование iba-ПО в виртуализированных системах Windows возможно во всех случаях, когда не требуются специальные карты PCI или PCIe, и допустимы задержки во времени ответа. Так, например, возможна работа *ibaPDA* с интерфейсами на базе Ethernet (TCP/ IP, UDP и т.д.) в виртуализированной среде.

Использование iba-карт (ibaFOB-D, -Dexp, -SD, -TDC и т.д.) в виртуализированных средах не предусмотрено.

Для предоставления сохраненных на USB-донгле лицензий необходимо предусмотреть так называемый донгл-сервер, который можно приобрести в «иба АГ». Обратитесь при необходимости в ближайшее представительство компании «иба» или службу поддержки.

В зону ответственности не входят согласование и выбор уровня виртуализации (например, VMWare, Microsoft HyperV, Citrix, XEN, Oracle и т.д.), а также внедрение аппаратных интерфейсов через сквозную передачу ввода/вывода.

### **Важно**

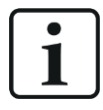

Дополнительные или специальные системные требования, например, для специальных интерфейсов, см. в соответствующих разделах и документах.

# <span id="page-23-0"></span>**3.2 Указания для перехода с версии ibaPDA-V6 на ibaPDA-V7**

# **Лицензии**

*ibaPDA-V7* не может работать с донглом, лицензированным для *ibaPDA-V6*. Для *ibaPDA-V7*  требуются отдельные лицензии на донгле. Обратитесь к Вашему региональному представительству компании «иба», чтобы узнать о возможности и условиях перехода на новую версию.

Кроме того, будьте готовы предоставить Ваш номер донгла (номер лицензии) и актуальный файл для техподдержки системы для перехода с версии V6 на V7. Файл для службы техподдержки Вы можете создать в клиенте ibaPDA в меню *Справка - Сохранить информацию для службы техподдержки «иба».*

Контактные данные регионального представительства Вы найдете на веб-странице [\(https://www.iba-ag.com/de/kontakt/](https://www.iba-ag.com/de/kontakt/)). При переходе с V6 на V7, Ваши старые лицензии V6 останутся на аппаратном ключе для сохранения возможности возврата к V6.

# **Влияние на существующие проекты версии V6 при открытии в версии V7**

Вследствие введения текстовых сигналов в V7 как замена для технострок в V6 будет выполнено автоматическое преобразование проектных файлов.

Более подробную информацию см. в Части 2, раздел «Текстовые сигналы и обработка текста».

Перед началом установки версии V7 необходимо сохранить проект версии V6, через меню *Файл – Сохранить проект...* в клиенте ibaPDA.

Активируйте при этом также опции *Сохранить текущую компоновку в проекте* и *Сохранить пользовательские компоновки в проекте*. В случае, если после обновления Вы захотите вернуться к V6, Вам потребуется данный сохраненный проект. При работе проекта, созданного в версии V7, в версии V6 будут генерироваться ошибки.

Текстовые сигналы - в отличии от технострок в предыдущей версии - будут учитываться при подсчете сигналов. Автоматическое преобразование технострок V6 в текстовые сигналы ведет таким образом к увеличению количества используемых сигналов. Если с Вашей системой V6 Вы работаете на пределе Вашей лицензии, проверьте заранее количество использованных технострок (разделов технострок) и расширьте в случае необходимости количество сигналов для версии V7.

# **Зависимости от других iba-программ**

Некоторые введенные с версией V7 изменения влияют на другие iba-программы и должны учитываться при работе. Самое важное изменение - это новый формат данных для файлов измерений, который использует *ibaPDA-V7*. Если Вы используете или обрабатываете файлы измерений с другими программами из портфолио iba-продуктов, учитывайте, что все задействованные iba-продукты должны поддерживать новый формат файлов измерений. Если Вы используете *ibaPDA* v7.0.0, то требуются следующие версии:

■ *ibaAnalyzer* v7.0.1 или выше

требуется для считывания нового формата файла измерения. Функция экспорта и извлечения ibaAnalyzer v7.0.1 или выше генерирует также файлы измерений в новом формате.

- *ibaDatCoordinator* v2.2.0 или выше требуется для автоматической обработки файлов измерений в новом формате. Задача разбиения в ibaDatCoordinator v2.2.0 и выше генерирует только файлы измерений в новом формате.
- *ibaHD-Server* v2.3.0 или выше требуется, когда функция импорта должна использоваться для файлов измерения в новом формате. Кроме того, требуется ibaHD-Server v 2.3.0 или выше, чтобы отображать HD-данные в режиме реального времени в клиенте ibaPDA.
- *ibaFiles-V7-Lite* и *ibaFiles-V7-Pro* v1.0.0 или выше

Чтобы считывать файлы измерений в новом формате в приложениях сторонних производителей, Вам необходимо ibaFiles-V7-Lite или -Pro. Для генерирования файлов измерения в новом формате Вам необходимо ibaFiles-V7-Pro. Оба приложения являются новыми продуктами, требующими нового лицензирования. Для получения дополнительной информации обратитесь в Ваше региональное представительство компании «иба» или в «иба АГ» (support@iba-ag.com).

- *ibaDaVIS v2.2.1* или выше Требуется для детализации файлов измерений в новом формате.
- *ibaCapture* v4.4.0 или выше Компонент ibaCapture-Player v4.4.0 или выше должен быть установлен на компьютерах, на которых работает клиент ibaPDA, если в компоновке используются представления камеры. Данный компонент требуется также и для использования триггерных изображений.
- *ibaLogic* v5.5.0 или выше

Требуется для использования функции воспроизведения для файлов измерений в новом формате.

#### <span id="page-25-0"></span>Установка ПО  $3.3$

#### <span id="page-25-1"></span> $3.3.1$ Стандартная установка

Если более ранняя версия *ibaPDA* уже установлена, Вы можете очень просто выполнить установку новой версии. Более ранняя версия программы автоматически удаляется - по запросу и подтверждению. Настройки и конфигурации, проведенные в более ранней версии, сохраняются.

Если Вам доступен Zip-файл новой версии ibaPDA (например, после загрузки), распакуйте ее в любую (временную) директорию.

Ha DVD "iba Software & Manuals" Вы найдете данный файл в директории  $\ldots$  : \1 Software \ibaPDA".

- 1. Выполните файл ibaPdaSetup  $v7xy$ . exe, например, двойным щелчком по имени файла в Windows Explorer. Следуйте указаниям диспетчера установки.
- 2. Выберите язык для процесса установки.
- 3. Выберите устанавливаемые компоненты:
	- Клиент ibaPDA

Клиентский компонент нужно устанавливать всегда, за исключением случаев, когда в сети есть другой компьютер и он имеет доступ к локальному компьютеру. Без клиента невозможно сконфигурировать сервер и просматривать измеренные значения в режиме онлайн. На серверном ПК нужно установить и локальный клиент, чтобы быть независимым от сети.

· ibaPDA Server

Необходимо установить серверный компонент, если с соответствующим компьютером физическим локально собираются и обрабатываются измеренные значения.

• Сетевая карта ibaFOB-D

Данная опция активирована по умолчанию для установки сервера. Сетевой драйвер ibaFOB-D требуется, если протокол 32Mbit Flex используется для соединения с периферийными iba-устройствами. Коммуникация с устройствами реализуется тогда с протоколом Ethernet по оптическому соединению ibaNet. Если Вы не используете карты *ibaFOB-D- или* протокол 32Mbit- Flex, то Вам нужно деактивировать установку данных драйверов. Драйверы можно доустановить в любое время.

- Драйверы для аппаратного обеспечения сторонних производителей Данная опция активирована по умолчанию для установки сервера. Для серии внешних карт ПК, например, Reflective Memory или DGM200P, ibaPDA предоставляет драйверы. Если Вы не используете внешние карты, то Вы можете деактивировать установку данных драйверов. Драйверы можно доустановить в любое время.
- · ibaPDA Active-X control

Данный компонент нужно выбирать только в том случае, если на компьютере клиент ibaPDA внедрен в другое приложение как элемент управления ActiveX, например в приложение НМІ. Дополнительную информацию по конфигурации ibaPDA как элемента управления ActiveX Control см. в части 7, раздел Настройка ibaPDA как ActiveX Control.

• ibaPDA-S7-Xplorer Proxy

Данный компонент следует выбирать в том случае, если Вы хотите иметь доступ к ЦП SIMATIC с интерфейсом S7-Xplorer по PC/CP, не устанавливая на компьютере с ibaPDA STEP 7 или SIMATIC Net. Дополнительную информацию см. Часть 7, раздел ibaPDA-S7- Xplorer Proxy как интерфейс PC/CP Proxy.

· ibaDongleViewer

Это не компонент ibaPDA, а отдельный инструмент, в которым Вы легко можете считывать данные лицензионного ключа. Он предлагается для установки во всех iba-программах, является необязательным и устанавливается на компьютер только один раз.

- 4. Выберите директорию для установки.
	- Целевая папка

При необходимости здесь можно изменить целевую папку для программных файлов.

5. Выберите учетную запись (опция)

Через учетную запись задайте права пользователя серверного процесса. Для надлежащей работы *ibaPDA* требует права администратора, независимо от того, какого пользователя Вы выбираете. По умолчанию это локальная системная учетная запись.

• Локальная системная учетная запись (по умолчанию)

Локальная системная учетная запись имеет права администратора для локального компьютера. Этого достаточно, если сервер требует только локальный доступ.

• Данная пользовательская учетная запись

Данную опцию необходимо выбрать, если серверу необходим доступ к другим компьютерам в сети. Например, в случае, когда файлы измерений сохраняются на файловом сервере в сети, а не на локальном компьютере. Пользовательская учетная запись, которую Вы тут вводите, должна иметь права администратора на всех задействованных компьютерах.

- 6. Щелкните на <Установить>. Запустится процесс установки, драйверы будут установлены.
- 7. Щелкните затем на <Готово>, чтобы завершить установку.

# <span id="page-27-0"></span>**3.3.2 Установка через командную строку**

Установку *ibaPDA* можно запустить через командную строку. Это может потребоваться при централизованном администрировании ПО или при использовании систем на внешней платформе.

Процесс установки может проходить в так называемом «немом режиме», поэтому необходимость взаимодействия с пользователем отпадает (щелчок по кнопке <Далее> в мастере установки).

При помощи переключателей командной строки Вы можете управлять тем, как должна осуществляться установка и какой компонент должен быть установлен,

Вид

```
ibaPdaSetup_v7.x.y.exe [/S] [/client | /activex | /server] [/ 
s7proxy]
```
# <span id="page-27-1"></span>**3.3.2.1 Переключатель командной строки "/S"**

Данный переключатель позволяет установить *ibaPDA* в "немом режиме", т.е. взаимодействие во время установки не требуется.

Если не указаны дополнительные параметры, установка выполняется таким образом, как будто в диалоговом окне постоянно нажимается <Далее>. При первичной установке таким образом устанавливаются части программы из настройки по умолчанию (Client + ActiveX + Server вкл. драйверы FOB-D и драйверы сторонних производителей + DongleViewer). Прокси не устанавливается. При установке обновления выбранные части программы из установки предшествующей версии остаются выбранными и далее.

# <span id="page-27-2"></span>**3.3.2.2 Переключатель командной строки «/client»**

Данный переключатель позволяет установить только приложение *Клиент ibaPDA*.

# <span id="page-27-3"></span>**3.3.2.3 Переключатель командной строки «/activex»**

Данный переключатель позволяет установить приложение *Клиент ibaPDA* и элемент управления ActiveX-Control, например для использования на HMI-станции.

# <span id="page-27-4"></span>**3.3.2.4 Переключатель командной строки "/server"**

Данный переключатель позволяет установить приложения *ibaPDA-Server*, *ibaPDA-Client* и элемент управления ActiveX-Control.

### **Важно**

Среди опций /client, /activex, /server нужно выбрать одну. Настройки для Client + ActiveX + Server (либо настройка по умолчанию при первичной установке либо установка обновления) таким образом переписываются. Для сервера отсутствует возможность целенаправленного выбора подопций драйвера FOB-D и драйверов сторонних производителей. При установке сервера они вызываются автоматически.

# <span id="page-28-0"></span>**3.3.2.5 Переключатель командной строки "/s7proxy"**

При помощи данного переключателя устанавливается прокси S7-Xplorer.

Это не влияет на выбор других частей программы. Если данная опция не выбрана, то прокси всё равно устанавливается при установке обновлений и предварительно установленном прокси.

Переключатели можно также комбинировать.

Пример: ... > ibaPDASetup  $v7.x.y.exe /S$  /activex

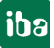

# <span id="page-29-0"></span>**3.3.3 Указания для первоначальной установки ibaPDA-V7 после ibaPDA-V6**

Для использования *ibaPDA-V7* требуется лицензионный аппаратный ключ. Установка *ibaPDA-V7* на существующую версию *ibaPDA-V6* невозможна.

При установке запрашивается лицензионный донгл. Если лицензия для *ibaPDA-V7* отсутствует, то установка прерывается.

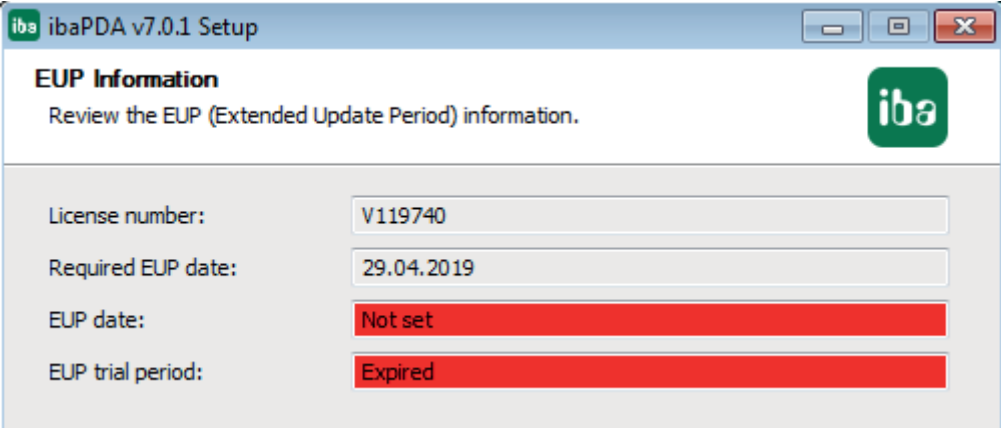

Рис. 6: Установка со вставленным донглом без лицензии ibaPDA-V7

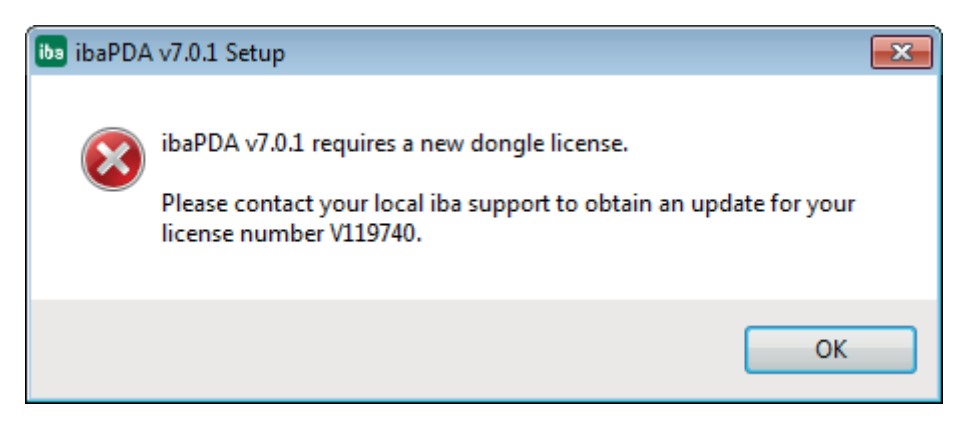

Рис. 7: Сообщение о прерывании установки вследствие отсутствия лицензии ibaPDA-V7

Если не вставлен донгл, то установка выполняется, но последующая работа без соответствующего ключа невозможна.

В соответствии с условиями поддержки ПО и техподдержки *ibaPDA-V7* также должна быть составной частью договора на поддержку. Срок действия договора («дата EUP» донгла) проверяется при установке.

# <span id="page-30-0"></span>**3.4 Опция автоматического обновления для клиента ibaPDA**

Если клиент *ibaPDA* пытается подключиться к серверу *ibaPDA* более поздней версии, то клиент получает соответствующее оповещение. Пользователь может тогда решать, нужно ли обновить клиентское ПО на компьютере до той же версии. Если пользователь щелкнет на <Да>, то сервер *ibaPDA* установит обновленное клиентское ПО на ПК клиента по сети.

# <span id="page-31-0"></span>**3.5 Запустить программу**

Если *ibaPDA* была установлена как описано в разделе *Установка*, программа может быть запущена несколькими способами.

# <span id="page-31-1"></span>**3.5.1 Пуск сервера**

Сервер *ibaPDA* устанавливается как служба Windows таким образом, что он автоматически запускается после установки или после каждого пуска системы (процесса загрузки).

После установки (вкл. сервер) на панели задач Windows справа появляется значок сервера *ibaPDA*.

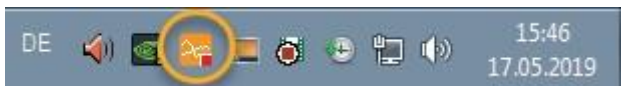

Красный квадрат в значке показывает, что сервер активен, но измерение, т.е. сбор данных, не осуществляется.

Если сервер активен и измерение осуществляется, то на значке отображается зеленая стрелка.

Если серверный процесс неактивен, то появляется красный крестик.

Основными функциями сервера можно управлять при помощи служебной программы ServerStatus, которая автоматически устанавливается с сервером.

Программу *Состояние службы ibaPDA* можно открыть ...

- Двойным щелчком по значку сервера ibaPDA в области информации панели задач
- Через контекстное меню значка сервера ibaPDA (щелчок правой кнопки мыши *Состояние*)
- через меню «Пуск» Windows *Все программы - iba - ibaPDA - ServerStatus*

# <span id="page-31-2"></span>**3.5.2 Запуск клиента**

После установки на рабочем столе Windows появится символ клиента *ibaPDA*.

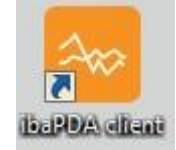

Процесс клиента запускается двойным щелчком по символу.

В качестве альтернативы клиента можно запустить через меню «Пуск» Windows:

*Пуск - Все программы - iba - ibaPDA - Клиент ibaPDA*

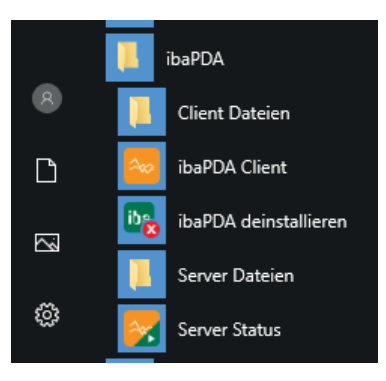

# <span id="page-32-0"></span>**3.5.3 Запуск клиента ibaPDA через командную строку**

# <span id="page-32-1"></span>**3.5.3.1 Общее**

Клиент *ibaPDA* можно запустить через командную строку. Таким образом возможно использовать пакетные файлы или сценарии для запуска клиента *ibaPDA*. Синтаксис такой командной строки:

### ibaPDA.exe /switch

Опциональный переключатель "/switch" служит заполнителем для различных параметров, которые могут использоваться для запуска клиента *ibaPDA*.

Полное описание синтаксиса:

```
ibaPDA.exe [/config:"ConfigurationFile"][/reuse][/ 
displaystyle:style][/lang:id]
```
Если на уровне командной строке Вы введете команду ibaPDA /?, Вы получите полную информацию:

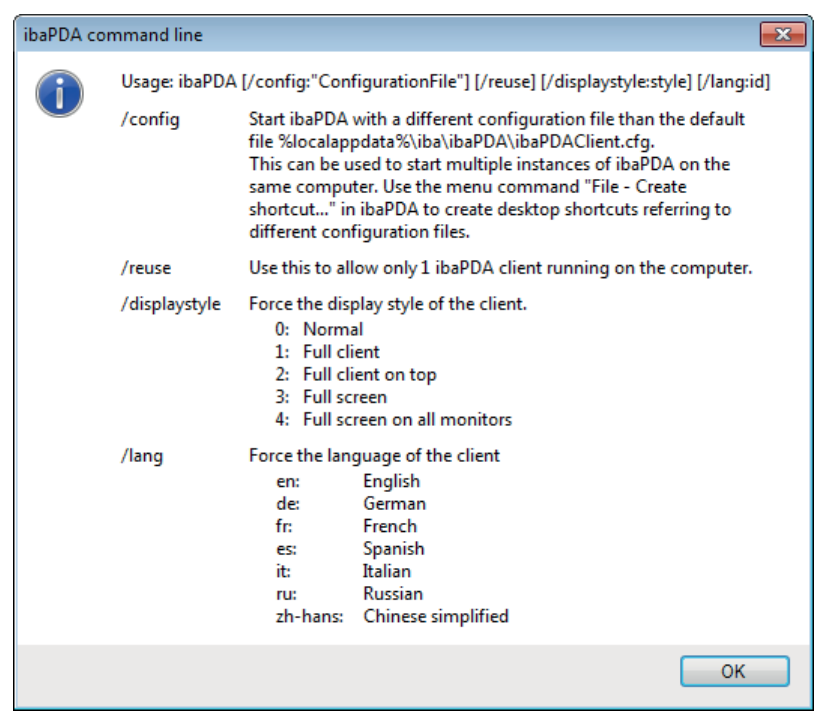

#### <span id="page-33-0"></span> $3.5.3.2$ Переключатель командной строки "/config"

Клиент *ibaPDA* может быть запущен при помощи переключателя командной строки "/config".

При помощи данной функции может быть загружен индивидуальный файл конфигурации. Это позволяет нескольким клиентам работать на одном компьютере. Различные клиенты могут быть подключены к различным серверам, и каждый из них может иметь различную компоновку. Переключатель /config требует файл конфигурации. Файл конфигурации содержит сервер, к которому подключается клиент, а также исходное положение и размер окна клиента. Каталог, в котором находится файл конфигурации, служит, кроме того, базовым каталогом для файлов клиента, как например, файл компоновки, лог-файлы, каталоги адресов и т.д.

# Пример

# ibaPDA.exe /config:"c:\ibaPda\Configuration1\Configuration 1.cfg"

Клиент ibaPDA будет использовать указанный файл конфигурации. Файл конфигурации это файл XML со следующим форматом.

### Файл конфигурации XML

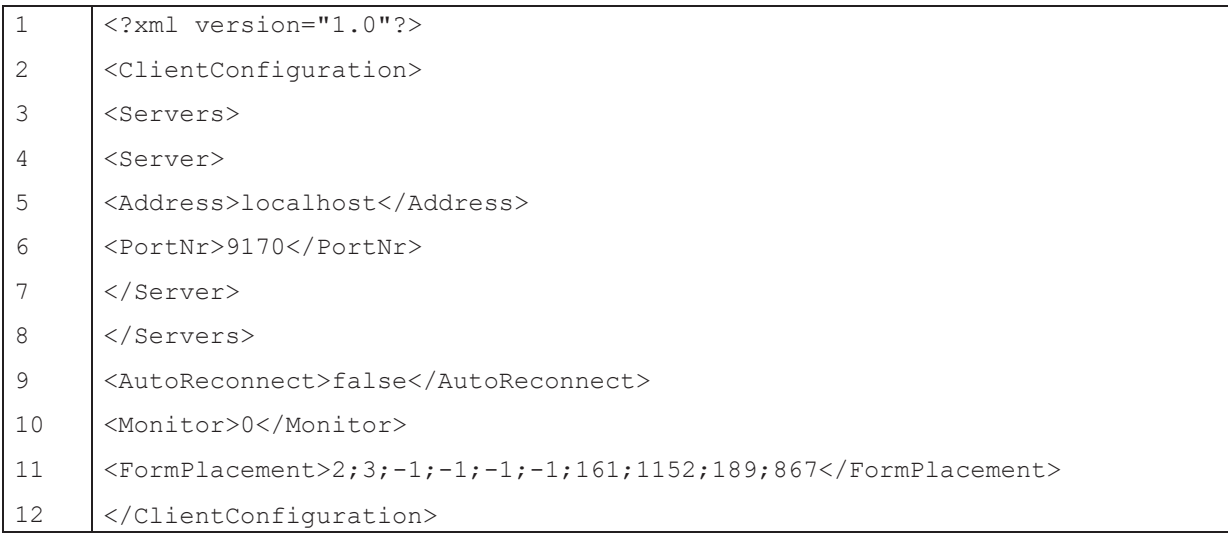

# Строки 1 - 3

Это общий заголовок XML

# Строки 4 - 9

Данный раздел содержит адрес и номер порта сервера ibaPDA Server, к которому клиент пытается подключиться. Настройка "AutoReconnect" позволяет задать периодичность попыток клиента установить соединение с сервером. В данном случае для тэга <AutoReconnect> следует указать «true».

# Строка 10

Настройка «Монитор» задает, на каком мониторе появится клиент. Если "Monitor" - 0, то будет использоваться первичный дисплей. Если "Monitor" - 1, то будет использоваться дисплей 1. Если "Monitor" - 2, то будет использоваться дисплей 2 и т.д.

Если Вы не уверены в нумерации Ваших мониторов, используйте функцию *Идентифицировать* в настройках индикации Windows соответствующего ПК.

# **Строка 11**

Настройка "FormPlacement" исключает настройку "Monitor". *ibaPDA* сохраняет положение, размер и состояние главного окна при закрытии в "FormPlacement". Если "FormPlacement" доступна, *ibaPDA* восстановит через нее положение, размер и состояние главного окна при запуске *ibaPDA*. Не рекомендуется изменять значения в «FormPlacement» вручную.

# <span id="page-34-0"></span>**3.5.3.3 Переключатель "/reuse"**

# **Пример**

# ibaPDA.exe /reuse

Данный переключатель может ограничить количество клиентов на компьютере до 1. При пуске клиента при помощи переключателя «/reuse» осуществляется сначала проверка, не работает ли с данным переключателем другой клиент. Если другой клиент найден, то новый клиент активирует уже работающего клиента вместо собственного пуска.

### **Совет**

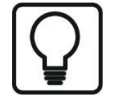

Если Вы хотите запустить клиент *ibaPDA* не через командную строку, то Вы можете это сделать посредством активации опции "Разрешить только один экземпляр клиента ibaPDA *ibaPDA*" в предварительных настройках *ibaPDA*, ветвь *Общее*.

# <span id="page-34-1"></span>**3.5.3.4 Переключатель командной строки «/displaystyle:…»**

# ibaPDA.exe /displaystyle:0

Данный переключатель позволяет запустить клиент ibaPDA с определенным стилем отображения.

Для получения более подробной информации см. Часть 1, раздел *Меню «Вид»*[, стр](#page-46-0). 47

Доступны следующие переключатели:

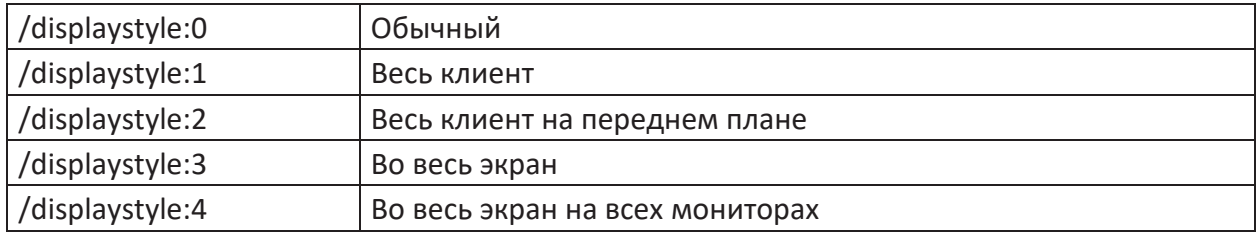

# <span id="page-35-0"></span>**3.5.3.5 Переключатель командной строки "/lang:…"**

# ibaPDA.exe /lang:de

Данный переключатель позволяет запустить клиент ibaPDA на определенном языке.

Доступны следующие переключатели:

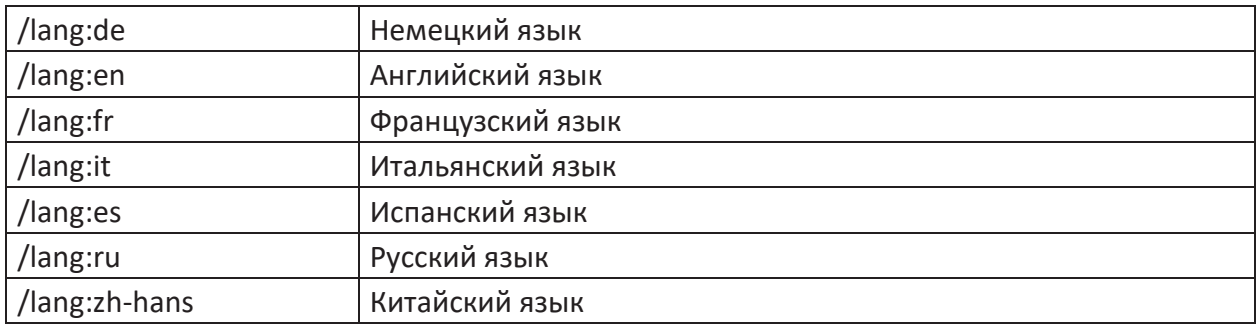

### **Важно**

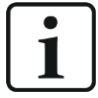

Обычное онлайн-переключение языка в клиенте *ibaPDA* может привести к тому, что некоторые объекты или диалоговые окна, например, инструменты *ibaQPanel*, остаются на исходном языке, на котором был запущен клиент *ibaPDA*-.

Преимущество запуска клиента *ibaPDA* при помощи переключателя языка заключается в том, что все объекты приложения запускаются на заданном языке.

# **Важно**

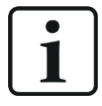

Необходимо учитывать, что для использования итальянского, испанского, русского и китайского языков необходимо установить актуальный языковой пакет *ibaPDA*

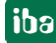
## <span id="page-36-0"></span>**3.5.4 Запуск нескольких клиентов на одном компьютере**

При помощи команды *Создать ярлык* в меню *Файл* Вы можете создать несколько клиентов на одном компьютере. Это может быть полезно, если с централизованного рабочего места осуществляется управление различными удаленно расположенными системами *ibaPDA*. Различные клиенты могут быть связаны с различными серверами, и каждый из них может иметь свою компоновку.

Файл конфигурации, сохраняемый при создании каждого отдельного ярлыка, содержит:

- сервер, к которому подключается клиент, и
- исходное положение и размер окна клиента

Каталог, в котором сохраняется файл конфигурации, служит базовым каталогом для файлов клиента (файл компоновки, лог-файлы, адресные книги т.д.)

Без создания различных ярлыков на рабочем столе Вы можете запустить при помощи вызова командной строки и переключателя «/config» несколько клиентов с индивидуальными файлами конфигурации на компьютере.

Для получения дополнительной информации см. *Переключатель командной строки "/ config"*[, стр](#page-33-0). 34

Чтобы создать ярлык, выполните следующие шаги:

1. Щелкните на "Создать ярлык..." в меню *Файл*. Откроется диалоговое окно "Создать ярлык".

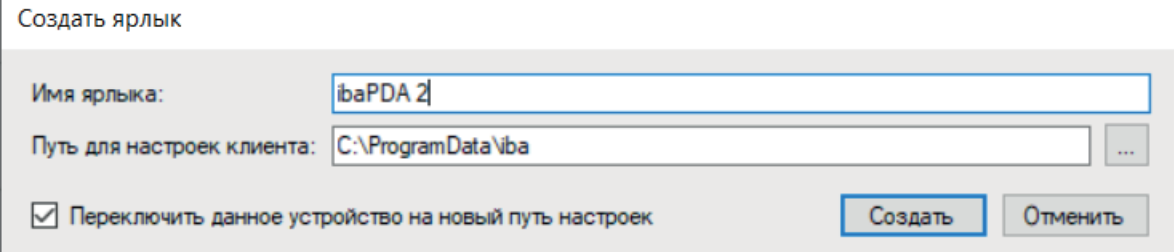

- 2. Введите текстовое имя для ярлыка, которое будет указывать на то, к какому серверу он относится. По умолчанию имя состоит из "ibaPDA" и имени подключенного в данный момент сервера.
- 3. Путь для настроек клиента это базовый каталог для файлов клиента, соответствующих ярлыку. Введите при необходимости подходящий путь, который соответствует Вашим требованиям. На базе выше указанных в скриншоте настроек *ibaPDA* создаст свой каталог "D:\ibaPDA-Client\ibaPDA-System2". В данном каталоге *ibaPDA* сгенерирует файл конфигурации, а также текущий файл компоновки. Тогда на рабочем столе будет создан ярлык с именем "ibaPDA-System2", который будет ссылкой на ibaPDA.exe /config:"D:\ibaPDA-Clients\ibaPDA-System2\ ibaPdaClient.cfg.".
- 4. Активируйте поле выбора «Переключить текущий экземпляр на новый путь», если *ibaPDA* должна переключать свою текущую директорию на новую директорию ярлыка. Таким образом все изменения в компоновке и подключения к серверу будут впоследствии сохраняться в директории ярлыка.

Если активировано поле выбора, то *ibaPDA* будет работать, как будто ее запустили через ярлык. При деактивированном поле выбора *ibaPDA* сохранит свой текущий каталог, и изменения проводиться не будут.

5. Щелкните на кнопку <Создать>.

## **Пример**

В большой установке с несколькими системами ibaPDA, например, для входного участка, технологического участка и выходного участка установки, Вы можете создать три ярлыка для клиентов ibaPDA на Вашем рабочем столе.

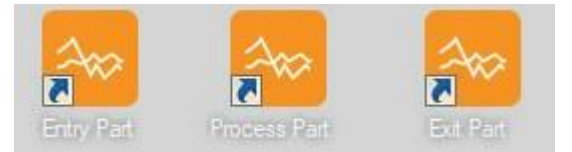

В файловой системе это выглядит следующим образом:

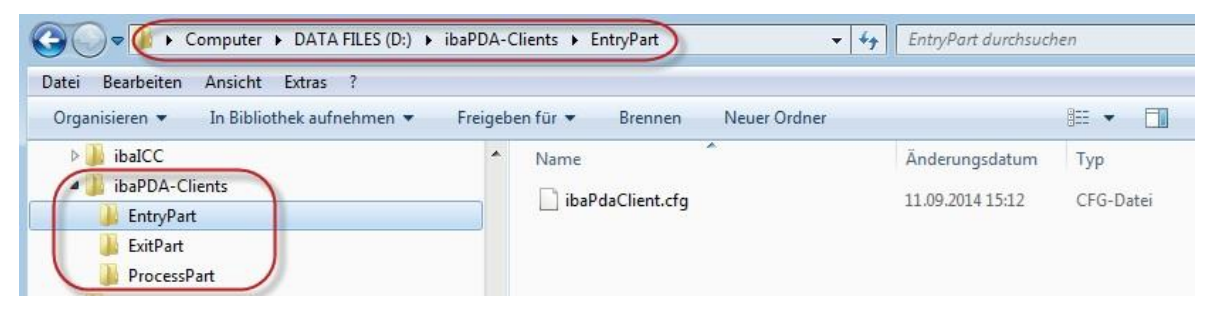

iba

## **3.5.5 Отключение другого клиента при запуске клиента**

Если клиент пытается подключиться к серверу ibaPDA, и сервер сообщает, что свободных лицензий больше нет, клиент выводит следующее сообщение.

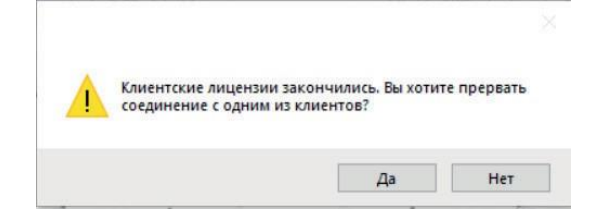

Щелчком на <Да> открывается диалоговое окно:

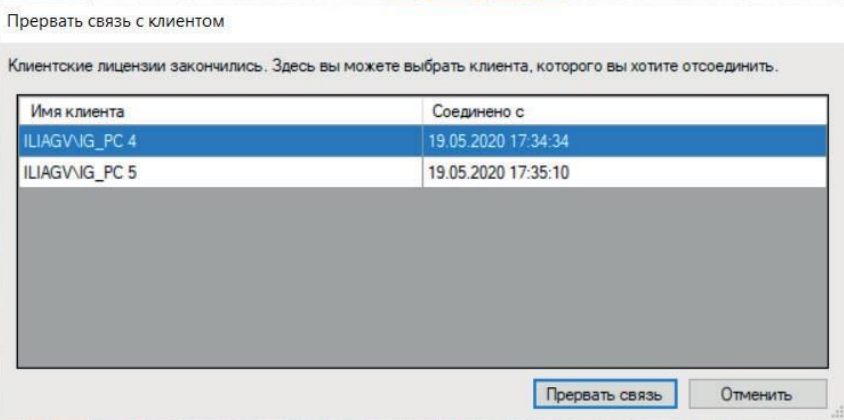

В таблице представлены все подключенные в данный момент клиенты. Выберите одного из них и нажмите на кнопку <Сбросить соединение>, чтобы отключить клиента. В случае необходимости появится запрос на введение пароля. Если другой клиент отключен, то Ваш клиент установит соединение и займет место другого клиента.

#### **Важно**

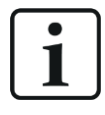

При активированном управлении пользователями данная функция может быть заблокирована в зависимости от зарегистрированного пользователя (*Сервер. права - Отключить других пользователей*).

# **4 Пользовательский интерфейс**

## **4.1 Экран**

Различные разделы экрана *ibaPDA* представлены в качестве примера на рисунке ниже.

Обязательных требований по расположению разделов нет. Индикации сигналов, дерево сигналов, журнал событий, состояние записей данных и окно мониторинга располагаются в стыкуемых окнах, которые можно перемещать или скрывать. Пользовательский интерфейс можно индивидуально персонализировать в соответствии с Вашими потребностями. Расположение всегда сохраняется в файле компоновки.

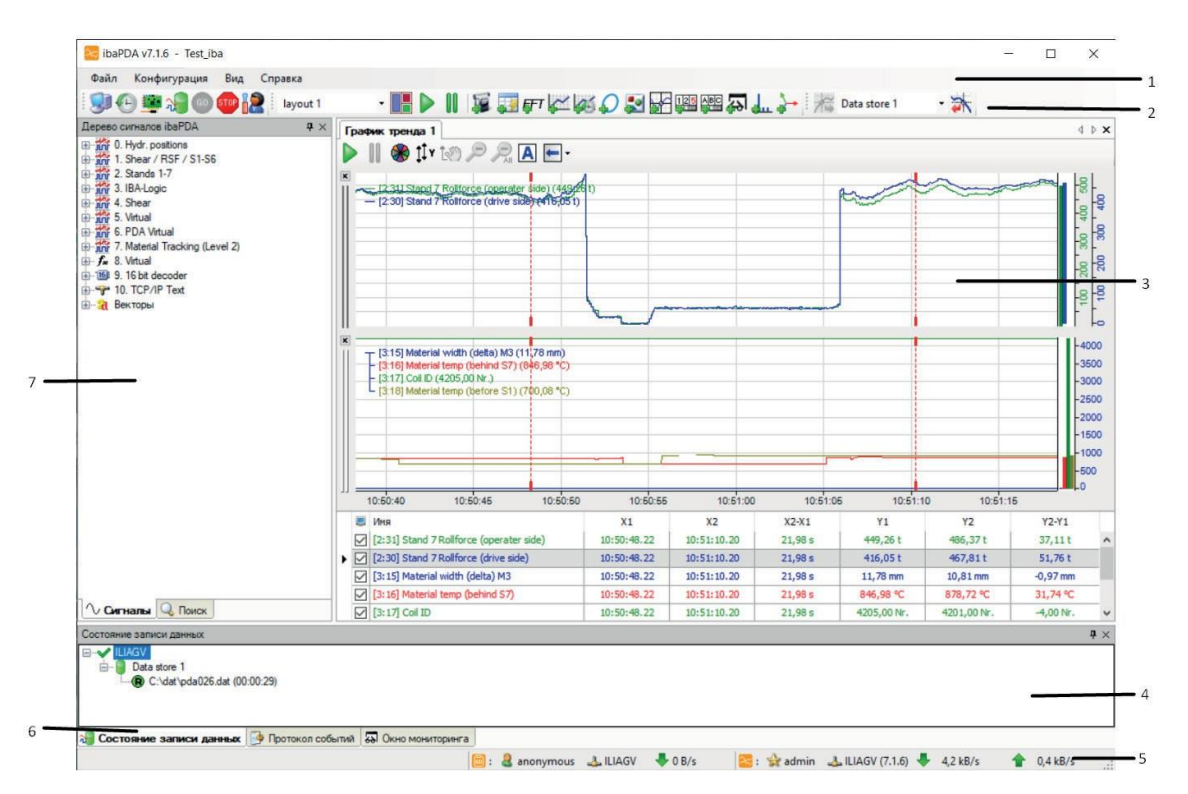

## Рис. 8: Главный дисплей ibaPDA

## **Легенда**

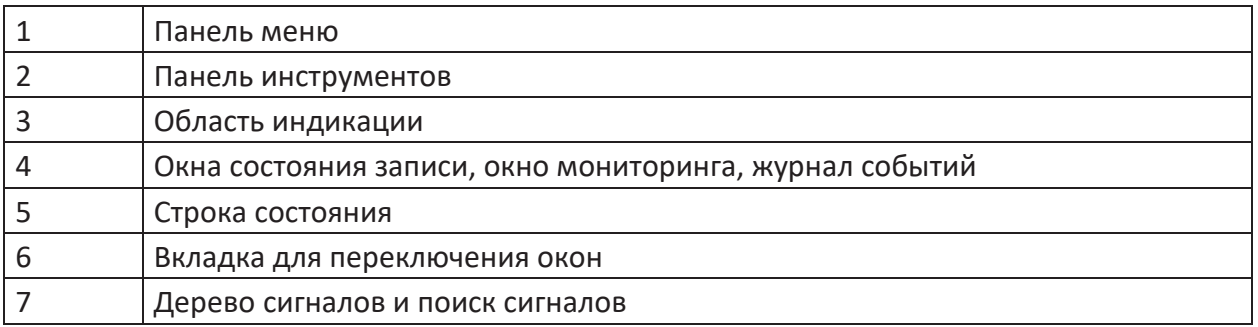

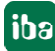

## **4.2 Панель меню**

К основным меню относятся:

- Файл
- Конфигурирование
- Вид
- Справка

Щелчком мыши по ярлыку *ibaPDA* в левом верхнем углу (заголовок окна) открывается меню, при помощи которого можно скрыть, переместить, изменить размер или закрыть текущее окно клиента *ibaPDA*. Команда «Закрыть» или двойной щелчок по ярлыку позволяет закрыть текущее окно, т.е. клиента *ibaPDA*. На *ibaPDA-Server*, сбор и запись данных это не влияет.

## **4.2.1 Персонализация меню**

Панель меню и меню можно при необходимости индивидуально персонализировать.

Панель меню можно настроить так, чтобы пункты главного меню отображались или были скрыты. Вы можете включить или выключить пункты меню, выбрав мышью либо в меню *Вид - Персонализировать - Меню* либо в контекстном меню в разделе Панель меню / Панель инструментов.

Содержимое меню можно персонализировать, отобразив или скрыв команды меню щелчком мыши.

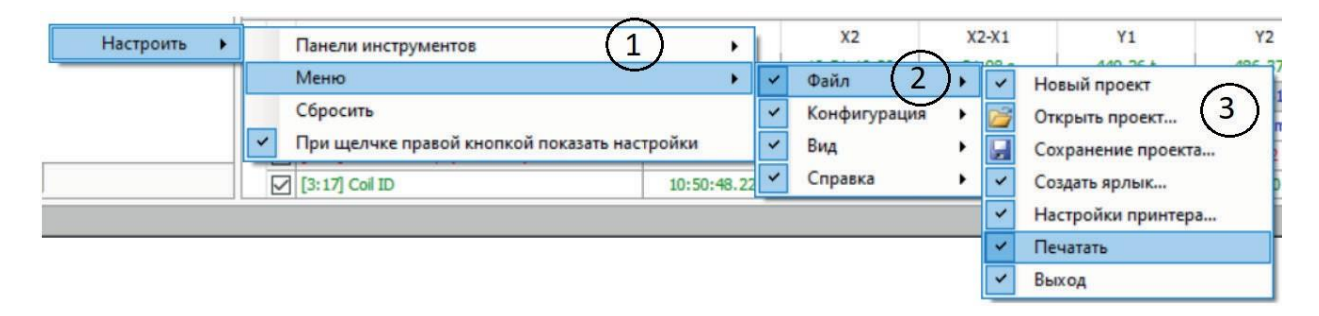

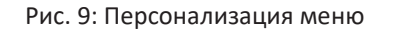

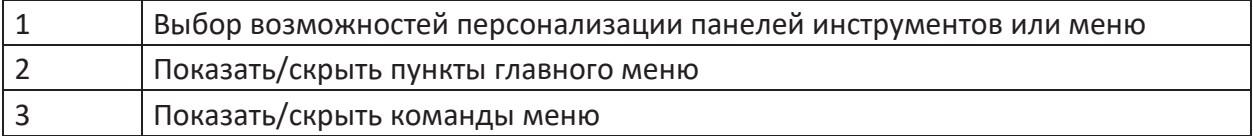

## **4.2.2 Меню «Файл»**

При помощи меню «Файл» выполняются некоторые основные операции, такие как открытие и сохранение проектов, импорт старых конфигураций, активация функции пароля и закрытие программы.

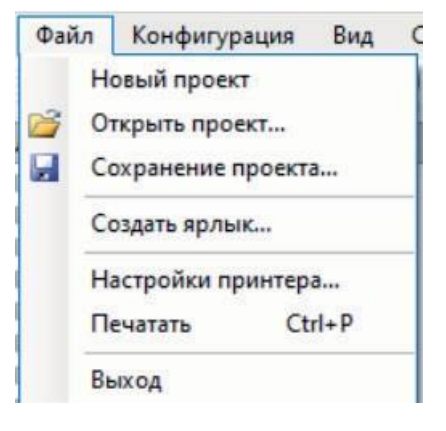

Рис. 10: Меню «Файл»

## **Новый проект / Открыть проект / Сохранить проект**

Данные функции касаются управления проектами ibaPDA. Пользователь может сохранять различные проекты, т.е. различные конфигурации ввода/вывода, записи данных и компоновки.

Для получения дополнительной информации см. *Конфигурирование системы*, стр. [60](#page-59-0)

## **Важно**

Команда меню "Импорт...", известная в версиях V6 ibaPDA, больше не существует. Функция служила для переноса старых (ibaPDA-V5) файлов конфигурации в V6. Начиная с версии ibaPDA-V7, переход с V6 на V7 выполняется автоматически при открытии проекта V6 в ibaPDA-V7.

Если Вы хотите перейти из старой системы ibaPDA-V5 в V7, обратитесь в службу поддержки компании «иба».

## **Импорт**

Данная функция касается файлов конфигурации более старых версий *ibaPDA* (V5.xx). При переходе с системы *ibaPDA-V5.xx* на *ibaPDA-V6* предыдущие конфигурации модуля и канала (сохраненные в формате \*.pda) могут быть импортированы для повторного использования. Профили архивации при этом не импортируются.

Импорт работает только с файлами ASCII, созданными предыдущей системой *ibaPDA* при помощи функции экспорта, т.е. точно соответствует подходящему для *ibaPDA* формату.

В файлах ASCII речь идет о текстовых файлах, разделенных знаком табуляции (TAB).

## **Создание ярлыков**

Данная команда позволяет пользователям создавать ярлыки на рабочем столе, чтобы осуществлять через них запуск клиента *ibaPDA.* При помощи данной функции могут одновременно выполняться несколько клиентов на одном и том же компьютере, т.к. для

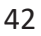

каждого созданного ярлыка сохраняется файл конфигурации. Различные клиенты могут быть связаны с различными серверами, и каждый из них может иметь свою компоновку.

Для получения дополнительной информации см. *Запуск нескольких клиентов на одном компьютере*[, стр](#page-36-0). 37

## **Настройки принтера / печать**

Функция печати охватывает только части, отображаемые в области индикации сигналов, т.е. графики трендов, FFT-виды, изображения камер, осциллографические представления и т.д.

Окна для протоколов, дерева состояния и сигналов НЕ печатаются. Щелчком мыши по команде «Печать» запускается непосредственно процесс печати для всего диапазона индикации сигнала.

Если Вы хотите напечатать только отдельные виды, откройте контекстное меню щелчком правой кнопки мыши по строке заголовка вида и выберите «Печать». Строка заголовка в выражении стандартизирована и содержит дату и время, имя компоновки и номер версии *ibaPDA*.

Щелкните на «Настройки печати», чтобы открыть диалоговое окно для настройки печати. Рядом с обычными настройками печати, такими как размер бумаги, ориентация и т.д. Вы можете выбрать, должна ли быть добавлена строка заголовка и/или рамка вокруг изображения или нет.

Если Вы хотите изменить настройки цвета для печати, см. *Параметры и настройки для печати*, [стр](#page-90-0). 91

#### **Закрыть**

Закрытие программы клиента *ibaPDA*. Сервер, а также сбор и запись данных работают дальше.

## **4.2.3 Меню конфигурации**

В меню «Конфигурация» Вы найдете все важные функции для конфигурации системы, сбора и записи данных.

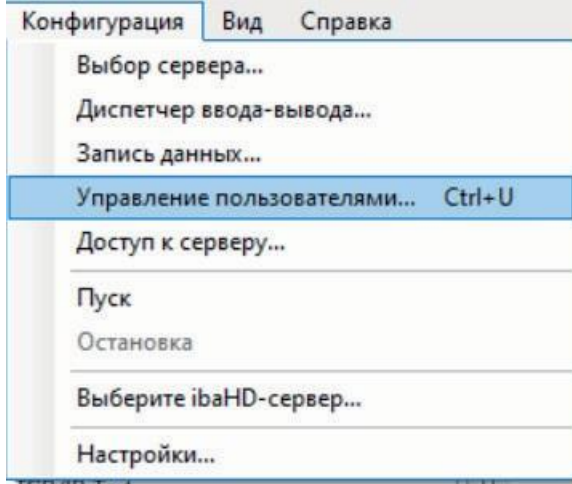

Рис. 11: Меню конфигурации

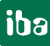

## **Выбрать сервер**

Под пунктом меню при помощи диалогового окна *Выбрать сервер ibaPDA* (см. *Сервер ibaPDA*[, стр](#page-67-0). 68) устанавливается соединение между клиентом *ibaPDA* и сервером *ibaPDA*.

Это же диалоговое окно Вы можете открыть при помощи кнопки В на панели инструментов.

Ввести в поле "Адрес" имя серверного ПК в сети. Если клиент и сервер работают на одном и том же ПК, введите просто "localhost".

Система автоматически распознает доступные в сети активные серверы и выводит их список. Чтоб установить соединение, Вам необходимо только выделить желаемый сервер в списке и нажать на <OK>. Номер порта присваивается автоматически.

Если желаемый сервер не появился в списке, Вы можете найти его через функцию поиска. Просто щелкните на кнопку <Поиск>. Синий индикатор выполнения отображает прогресс поиска.

Вы можете устанавливать соединение последовательно с несколькими серверами, например, для конфигурирования.

## **Диспетчер ввода/вывода**

Данная функция меню открывает диалоговое окно *iba I/O-Manager*, именуемое далее *I/O-Manager*. Это главное диалоговое окно конфигурации измеряемых сигналов, технострок, групп и выходных сигналов.

Это же диалоговое окно можно открыть щелчком по кнопке \* на панели инструментов.

В диспетчер ввода/вывода Вы можете задать

- *источники данных* (интерфейсы), которые Вы хотите использовать
- *модули* (устройства), которые нужно подключить
- аналоговые и цифровые *сигналы*, подлежащие измерению
- *виртуальные сигналы* (интерфейсы), которые Вы хотите использовать
- *группы сигналов*, содержащие выбранные сигналы
- *техностроки* и вытекающие из них сегменты, которые должны войти в измерение.
- *выходы*, т.е. сигналы, отправляемые из *ibaPDA* в другие системы через соответствующие интерфейсы или по электронной почте

Кроме того, в данном диалоговом окне при помощи диагностики в режиме реального времени Вы можете получить информацию о

- состоянии подключенных модулей
- фактических значениях сигналов

Гистограмма дает информацию о фактическом количестве используемых сигналов в соответствии с Вашей лицензией.

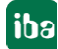

## **Хранение данных**

Данный пункт меню открывает диалоговое окно конфигурации *Записи данных*.

Это же диалоговое окно можно открыть щелчком по кнопке **в на панели инструментов.** 

В данном диалоговом окне Вы задаете/конфигурируете

- *профили хранения данных* (ранее профили архивирования), доступные в пуле записи данных.
- количество и имена различных *хранилищ данных* для стандартных файлов измерений, а также для хранилищ данных *ibaQDR* и *ibaHD-Server*.

## Далее для каждой записи данных

- Триггерные настройки и режим записи
- Выбор сигналов, требующих сохранения
- Имя файла и путь для файлов измерений
- Использование техностроки (разделы)
- Стратегия очистки для жесткого диска
- Команда постобработки

## **Управление пользователями**

Данный пункт меню открывает диалоговое окно конфигурации управления пользователями.

В управлении пользователями вы можете

- создавать и удалять пользователей
- присваивать права пользователей для серверных и клиентских функций
- создавать и изменять пароли

## **Доступ к серверу...**

При помощи данного пункта меню Вы открываете диалоговое окно для резервирования клиентских лицензий для выбранных клиентов. Кроме того, Вы можете настроить фильтр по клиентам (IР-адреса) для ограничения доступа к серверу ibaPDA.

Для получения дополнительной информации см. *Контроль доступа к серверу*, стр. [79](#page-78-0)

## **Старт**

При помощи данного пункта меню Вы запускаете сбор данных (измерение) на подключенном сервере. Эту же функцию Вы можете реализовать щелчком по символьной кнопке $\bullet$ .

Данную функцию можно заблокировать при помощи *пароля.* Если измерение запускается, всплывающее окно информирует о последовательности запуска.

## **Стоп**

При помощи данного пункта меню Вы останавливаете сбор данных (измерение) на подключенном сервере. Эту же функцию Вы можете реализовать щелчком по символьной кнопке $\bullet$ .

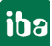

iba

Данную функцию можно заблокировать при помощи *пароля.*

После ввода команды стопа появляется сначала предупреждающее сообщение, которое нужно подтвердить, прежде чем измерение будет остановлено.

## **Выбрать сервер ibaHD... (доступно только, если лицензия для** *ibaHD-Server* **активирована в аппаратном ключе)**

Данная функция меню открывает диалоговое окно для выбора *ibaHD-Server* для записи исторических данных. Данная функция требует лицензии для *ibaHD-Server* и *ibaHD-Client*.

Для получения дополнительной информации см. Часть 6, *Соединение с сервером HD*.

## **Параметры...**

Данный пункт меню открывает диалоговое окно конфигурации для предварительной настройки индикации сигнала и структуры экрана.

Это же диалоговое окно можно открыть щелчком по символьной кнопке ...

В данном диалоговом окне Вы задаете:

- общие настройки для индикации сигналов, такие как *цвет, шрифт* и т.д.
- атрибуты изображения для диаграмм и графиков.
- настройки масштабирования для осей графиков *X и Y*

Для получения дополнительной информации см. Часть 6, *Параметры отображения и свойства представления.*

## **4.2.4 Меню «Вид»**

Данное меню предлагает все функции для оформления интерфейса экрана и для управления различными представлениями и компоновками. Под понятием «Компоновка» понимают индивидуальное расположение окон, индикаций сигналов, выбора сигналов и информации о состоянии. При запуске программы *ibaPDA-Client* использует файл конфигурации CurrentLayout.lay.

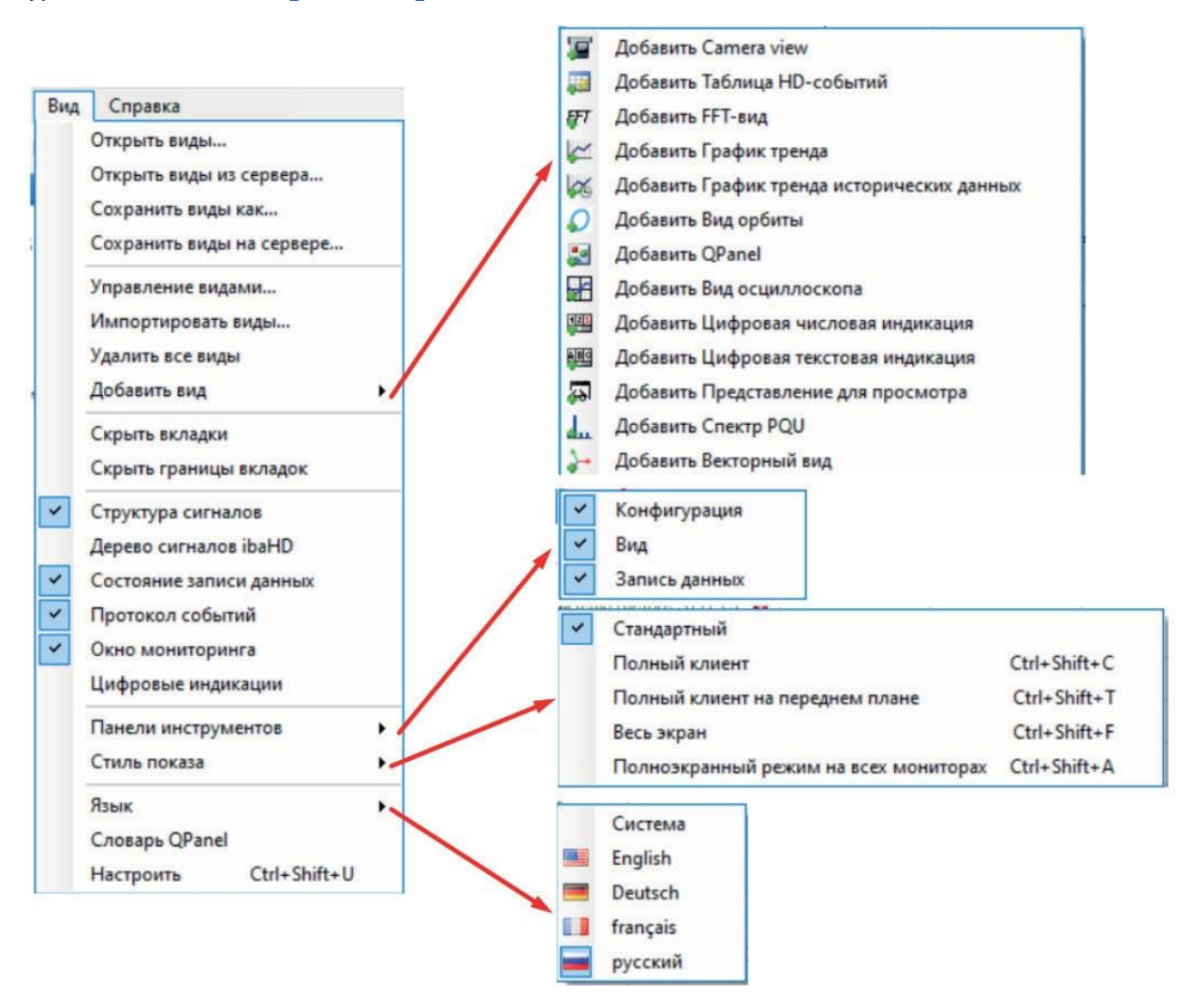

Рис. 12: Меню «Вид» и подменю

## **Открыть виды (Открыть компоновки …)**

Данный пункт меню открывает диалоговое окно для открытия существующего файла конфигурации компоновки для представления экрана. Данные файлы конфигурации имеют расширение ".lay".

Файлы конфигурации сохраняются в подкаталоге клиента на жестком диске.

Для получения дополнительной информации см. Часть 6, *Открытие существующей конфигурации компоновки*.

## **Открыть виды с сервера (Открыть компоновки с сервера...)**

Данный пункт меню открывает диалоговое окно пользовательских компоновок, сохраненных на *ibaPDA-Server*. Компоновки должны быть предварительно сохранены пользователями при помощи команды «Сохранять компоновки на сервере». Вы можете выбрать пользователя, компоновку которого нужно загрузить.

Для получения более подробной информации см. Часть 6, *Открытие компоновок с сервера*.

## **Сохранить виды как (Сохранить компоновки как ...)**

Данный пункт меню открывает диалоговое окно для сохранения текущих загруженных компоновок в файл конфигурации. Расширение файла автоматически присваивается системой.

Для получения информации см. Часть 6, *Сохранение конфигурации компоновки в файле компоновки*.

## **Сохранить виды на сервере (Сохранить компоновки на сервере ...)**

Данный пункт меню открывает диалоговое окно для сохранения текущих компоновок в файл "CurrentLayout.lay» в пользовательской директории на жестком диске. Вы можете выбрать несколько пользователей.

Для получения более подробной информации см. Часть 6, *Сохранение конфигурации компоновки на сервере*.

## **Управление видами (Управление компоновками...)**

Данный пункт меню открывает диалоговое окно для управления компоновками. Вы можете удалить компоновки или добавить, а также изменить их последовательность в списке представлений.

Для получения более подробной информации см. Часть 6, *Управление компоновками*.

## **Импортировать виды (Импорт компоновок...)**

Данный пункт меню открывает диалоговое окно для открытия файла компоновки. Компоновки из данного файла добавляются в существующие представления. В случае конфликта появляется сообщение.

Для получения более подробной информации см. Часть 6, *Импорт компоновок*.

## **Удалить вид (Удалить компоновки…)**

Данная функция меню убирает компоновки и удаляет текущую компоновку.

## **Добавить вид (Добавить компоновку…)**

Щелчком по данному пункту меню открывается подменю с выбором различных типов индикаций.

■ Добавить таблицу событий HD

Данная функция меню позволяет добавлять таблицу событий к компоновке. Таблица событий требует *ibaHD-сервер* и сконфигурированную запись HD на базе событий для отображения событий.

Эта же функция на панели инструментов:

Для получения более подробной информации см. Часть 6, *Список событий HD*.

■ Добавить FFT-вид

Данная функция меню позволяет добавлять FFT-вид к текущей компоновке. Чтобы полностью использовать функции FFT-вида, требуется аддон *ibaInSpectra*.

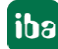

Эта же функция на панели инструментов:  $\overline{\mathbf{F}^T}$ 

Для получения более подробной информации см. Часть 6, *FFT-вид*.

■ Добавить график тренда

Данный пункт меню добавляется в текущем представлении экрана дополнительную индикацию сигналов. Новая индикация сигнала появляется сначала в собственном окне. При необходимости ее можно затем переместить в другое окно.

Каждая индикация сигнала имеет свою собственное управление прокруткой, функцию масштабирования и ось Х.

Эта же функция на панели инструментов:  $\leq$ .

Для получения более подробной информации см. Часть 6, *Графики тренда*.

■ Добавление графика тренда HD

Данная функция меню позволяет добавлять график тренда для исторических данных (график тренла HD) к компоновке. График HD-тренда требует *ibaHD-Server* и сконфигурированную запись данных HD-данных на базе времени для изображения данных.

Эта же функция на панели инструментов:

Для получения более подробной информации см. Часть 6, *График тренда исторических данных (график тренда HD)*.

■ Добавление представления камеры Данная функция меню позволяет добавлять представление камеры к компоновке. Представление камеры требует сервер *ibaCapture* для показа видеоизображений.

Эта же функция на панели инструментов:

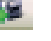

Для получения более подробной информации см. Часть 6, *Представление камеры ibaCapture*.

■ Добавление представления орбит

Данная функция меню позволяет добавлять представление орбит к компоновке. Представление орбит требует аддон *ibaInSpectra*.

• Эта же функция на панели инструментов:  $\Omega$ 

Для получения более подробной информации см. Часть 6, Представление орбит.

■ Добавление QPanel

Данная функция меню позволяет добавлять представление QPanel к компоновке. Представление Qpanel требует аддон *ibaQPanel*.

Эта же функция на панели инструментов:

Для получения более подробной информации см. Часть 6, QPanel.

■ Добавление осциллографического представления Данная функция меню позволяет добавлять осциллографическое представление к компоновке. Эта же функция на панели инструментов:

Для получения более подробной информации см. Часть 6, *Осциллографический вид*.

• Добавление цифровой числовой индикации

Данная функция меню позволяет добавлять числовую цифровую индикацию (ранее: цифрометр) к компоновке.

Эта же функция на панели инструментов:

Для получения более подробной информации см. Часть 6, *Цифровая числовая индикация*.

■ Добавление цифровой текстовой индикации

Данная функция меню позволяет добавить к компоновке буквенно-числовую цифровую индикацию для текстов.

Эта же функция на панели инструментов:

Для получения более подробной информации см. Часть 6, *Цифровая текстовая индикация*.

■ Добавление PQU-спектра

Данная функция меню позволяет добавлять к компоновке представление, согласованное с устройством для сбора информации о качестве электросети *(ibaPQU-S*).

Эта же функция на панели инструментов:

Для получения более подробной информации см. Часть 6, *PQU-спектр*.

■ Добавление векторной диаграммы

Данная функция меню позволяет добавлять к компоновке представление, согласованное с устройством для сбора информации о качестве электросети *(ibaPQU-S*) для векторной индикации тока и напряжения.

Эта же функция на панели инструментов:

Для получения более подробной информации см. Часть 6, *Векторная диаграмма*.

## **Индикация сигнала без вкладки**

При помощи данной команды Вы скрываете отображение вкладок с именем соответствующих индикаций. В случае сгруппированных индикаций сигналов (каскадом) можно сэкономить место. Но необходимо учитывать, что будет отображаться соответственно текущая верхняя индикация и что при скрытых вкладках не будет возможности переключаться на другие фоновые индикации.

## **Вкладка без рамки**

Данная функция меню позволяет скрыть рамки вкладок. Это полезно для режима «Во весь экран» или «Весь клиент».

## **Дерево сигналов**

При помощи данного пункта меню скрывается или отображается окно дерева сигналов.

## **Дерево сигналов HD**

При помощи данного пункта меню скрывается и отображается окно дерева сигналов для сервера исторических данных.

## **Состояние записи данных**

При помощи данного пункта меню скрывается и отображается изображение индикации состояния для записи данных.

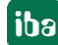

## **Протокол событий**

При помощи данного пункта меню включается и выключается изображение окна журнала событий.

## **Состояние техностроки**

При помощи данного пункта меню скрывается и отображается изображение индикации состояния для технострок.

## **Цифровые индикации**

При помощи данного пункта меню отображается или скрывается окно для цифровых числовых и текстовых индикаций. Окно является закрепляемым и автоматически открывается, если была добавлена новая цифровая индикация через меню или кнопку панели инструментов. Если окно цифровой индикации открыто, Вы можете добавить цифровые индикации, просто перетащив дополнительные сигналы или текстовые каналы в окно.

## **Панели инструментов**

При помощи данного пункта меню открывается подменю для включения и выключения панелей инструментов «Конфигурация», «Компоновка» и «Запись данных».

## **Стиль отображения**

При помощи данного пункта меню открывается подменю с возможностями выбора между 4 стилями отображения. Здесь Вы можете включить и выключить стили отображения.

Комбинация клавиш позволяет переключать между стилем отображения «обычный» и выбранным стилем.

#### **Совет**

Рекомендуем выучить наизусть «горячие» клавиши или иметь их под рукой на случай, если управление мышью будет невозможно (т.к. панели инструментов или меню больше не отображаются).

При многократном нажатии клавиши <F10> Вы можете настроить, установить и отменить все вышеназванные стили. При помощи клавиши <ESC> Вы можете вернуться к обычному стилю отображения из любого стиля.

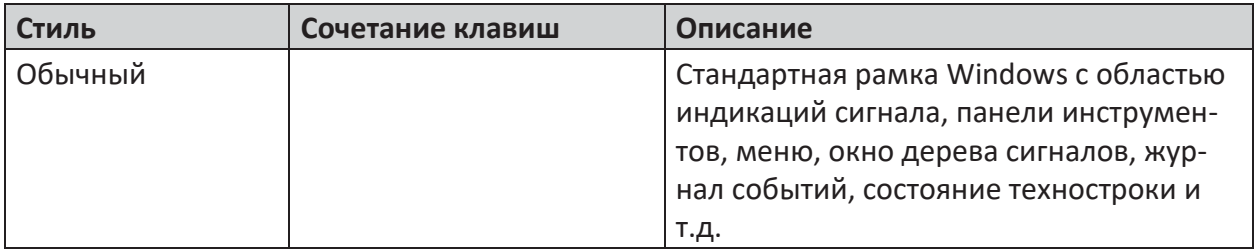

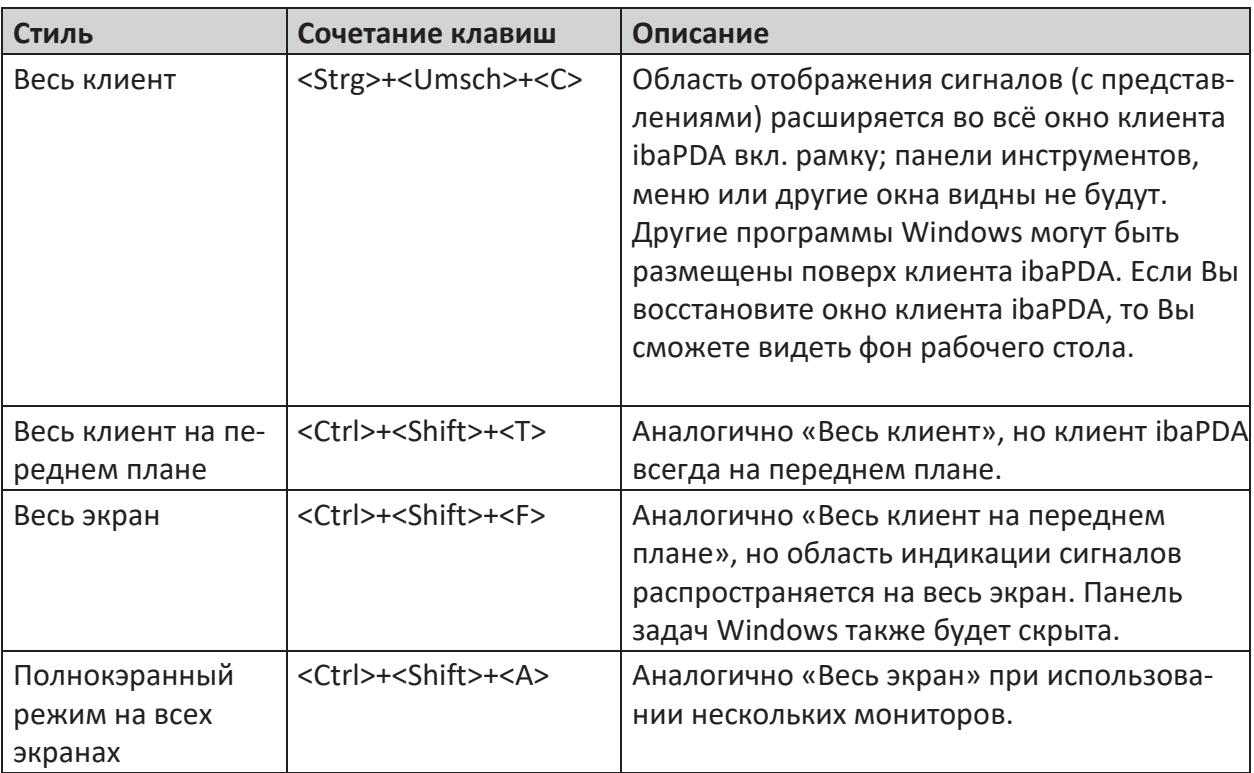

Таблица 1: Стили отображения клиента

Вы можете использовать данные стили отображения, чтобы максимально развернуть доступный диапазон вида для индикаций сигналов или чтобы предотвратить несанкционированное управление клиентом *ibaPDA*.

Мы рекомендуем управление пользователями для эффективного ограничения оперативного доступа.

## Язык

Подменю «Язык» позволяет быстро менять языки GUI. Меню предлагает все языки, доступные в *ibaPDA*. Необходимо учитывать, что некоторые языки доступны только с дополнительным языковым пакетом.

## Словарь QPanel

При помощи данной команды Вы открываете диалоговое окно для обработки словаря аддона ibaQPanel. В нем Вы можете заложить сконфигурированные в интерфейсе ibaQPanel тексты для любого количества языков. В зависимости от выбранного языка индикации в подменю Язык соответственно переключаются и тексты в интерфейсе ibaQPanel.

## Персонализация

При помощи данной команды Вы открываете контекстное меню для персонализации панелей меню и инструментов.

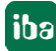

## **4.2.5 Меню «Справка»**

Меню «Справка» информирует о версии программы *ibaPDA* (О программе...), изменениях (журнале версий) и контактных данных компании «иба» (техподдержка). Кроме того, она предлагает удобную для пользователя функцию на случай, если требуется поддержка.

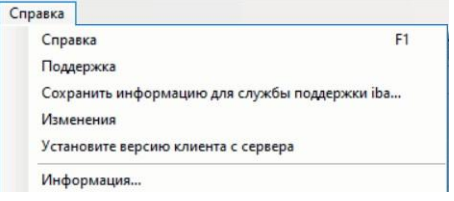

Рис. 13: Меню «Справка»

## **Справка**

Открывает справку о программе *ibaPDA* в онлайн-режиме

## **Служба поддержки...**

Здесь представлена информация о службе техподдержки компании «иба» и контактные данные представительств по всему миру.

## **Сохранить информацию о техподдержке компании «иба» ...**

Данная команда создает zip-файл, который содержит следующую информацию:

- Текущий проект с текущей компоновкой
- Полный перечень протоколов сервера
- Системная информация о сервере

Данная команда меню позволяет собрать всю важную для службы техподдержки информацию одним щелчком мыши. При возникновении проблемы мы рекомендуем направить в нашу службу техподдержки актуальный файл для техподдержки.

## **Журнал версий**

Данная команда меню открывает Internet-Explorer с файлом html, в котором представлена история различных версий программ. Мы рекомендуем просматривать данный файл после каждого обновления *ibaPDA*. Здесь Вы можете найти интересующую информацию по новым функциям и корректировкам ошибок.

## **Установить клиентскую версию с сервера**

Данная команда позволяет извлечь клиентскую версию ibaPDA с сервера ibaPDA, к которому Вы подключены, и установить на текущем компьютере. Для этого для наилучшего функционального соответствия необходимо установить соответствующую версии сервера клиентскую версию. Это особенно важно, если текущая клиентская версия ниже версии сервера.

## **О программе**

Здесь представлена нужная информация о текущей версии ПО *ibaPDA* (клиент).

Если Вы щелкните по кнопке <*Версия сервера>*, то появится дополнительная информация о версии ПО сервера, к которому подключен клиент в данный момент.

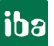

## **4.3 Панели инструментов**

На панели инструментов представлены важные функции, которыми Вы также можете воспользоваться через меню.

## **4.3.1 Персонализация панелей инструментов**

Вы можете включить или выключить панели инструментов, выбрав мышью либо в меню *Вид - Персонализировать - Панели инструментов* либо через контекстное меню в разделе Панель меню / Панель инструментов. Содержимое панели инструментов можно персонализировать, скрыв или отобразив щелчком мыши находящиеся на ней кнопки.

Компоновка панели инструментов сохраняется в файле конфигурации компоновки.

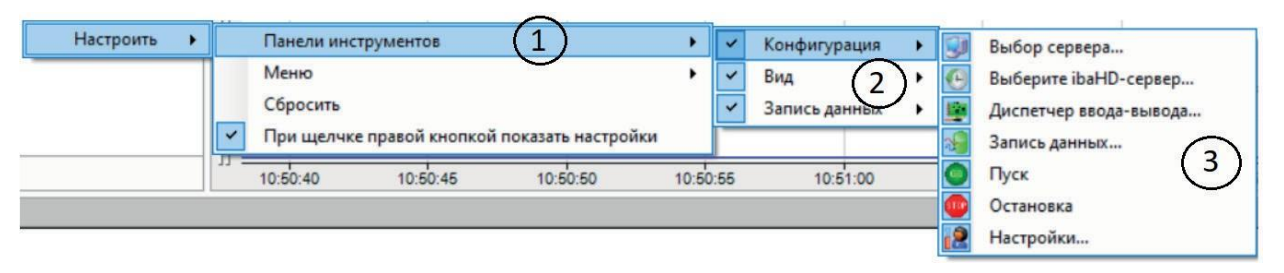

Рис. 14: Персонализация панелей инструментов

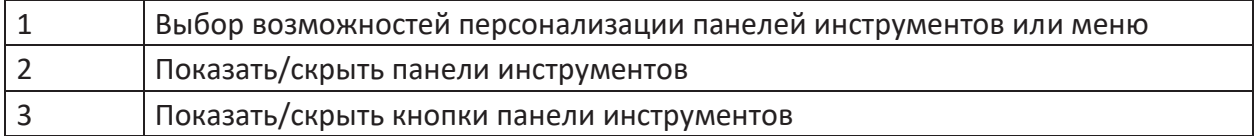

Меню "Персонализировать" можно открыть при помощи сочетании клавиш <Ctrl>+<Shift>+<U>.

## **4.3.2 Панель инструментов «Конфигурация»**

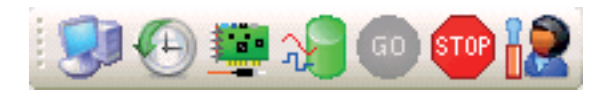

Открывает диалоговое окно для соединения с сервером ibaPDA

Для получения дополнительной информации см. *Выбор сервера ibaPDA*[, стр](#page-67-1). 68.

<sup>О</sup> Открывает диалоговое окно для соединения с ibaHD-Server

Для получения дополнительной информации см. Часть 6, *Соединение с HD-Server*.

Открывает диспетчер ввода/вывода.

Для получения более подробной информации см. Часть 2, *Диспетчер ввода/вывода*.

**• Открывает диалоговое окно для конфигурации записи данных** 

Для получения более подробной информации см. Часть 5, *Запись данных*.

- Запускает сбор на сервере
- Останавливает сбор на сервере

Открывает диалоговое окно конфигурации индикации сигнала, например параметры печати и все виды представлений.

Для получения дополнительной информации см. Часть 6, *Параметры индикации, Свойства представления.*

## **4.3.3 Панель инструментов «Компоновка»**

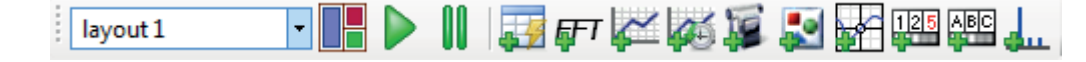

layout 1

Список выбора для выбора желаемого общего представления (компоновка). Вы можете переключать компоновки при помощи функциональной клавиши <F11>.

Открывает диалоговое окно «Управление компоновками». В данном диалоговом окне Вы можете добавить или удалить перечисленные компоновки и настроить цвета списка компоновок.

Более подробно см. Часть 6, *Управление компоновками.*

**• • К**нопки "Запуск прокрутки сигналов" и "Пауза прокрутки сигналов". Щелчком по одной из данных кнопок можно соответственно запустить или остановить прокрутку графика тренда. Данная функция касается всех видимых графиков всех индикаций сигналов.

Добавляет новый список событий HD в область отображения сигнала. Для отображения событий требуется соединение с *ibaHD-Server*, а также хранилище HD на базе событий.

Для получения более подробной информации см. Часть 6, Список событий *HD*

**ДО** Добавляет новый FFT-вид в область отображения сигнала. Для получения

более подробной информации см. Часть 6, *FFT-вид*.

Добавляет новый график тренда. На экране появляется пустое окно индикации сигнала. При этом расположение всех окон индикации сигналов автоматически обновляется.

Для получения более подробной информации см. Часть 6, "Графики тренда".

Добавляет новый график тренда исторических данных в область индикации сигнала. Для отображения данных требуется соединение с *ibaHD-Server*, а также хранилище исторических данных на базе времени.

Для получения более подробной информации см. Часть 6, *График тренда исторических данных (график тренда HD)*.

**В. Добавляет новый вид камеры в область отображения сигнала. Для отображения ви**деоизображений требуется соединение с *ibaCapture-Server.*

Для получения более подробной информации см. Часть 6, *Представление камеры ibaCapture*.

Добавляет новое представление траектории в диапазон отображения сигнала.

Для получения более подробной информации см. Часть 6, *Представление траектории*

Добавляет новое представление *ibaQPanel* в область отображения сигнала.

Для получения более подробной информации см. Часть 6, *ibaQPanel*.

Добавляет новое представление осциллографа в область отображения сигнала.

Для получения более подробной информации см. Часть 6, *Осциллографический вид*.

**•• Добавляет новую цифровую индикацию в окно цифровой индикации. Затем Вы можете** переместить цифровую индикацию из окна в другое место на экране.

Для получения более подробной информации см. Часть 6, *Цифровая числовая индикация*.

Добавляет новую цифровую текстовую индикацию в окно цифровой индикации. Затем Вы можете переместить цифровую индикацию из окна в другое место на экране.

Для получения более подробной информации см. Часть 6, *Цифровая текстовая индикация*.

Добавляет представление для устройства сбора данных по качеству сети ((*ibaPQU-S*) в область индикации сигнала, которое отображает гармоники.

Для получения более подробной информации см. Часть 6, *PQU-спектр*.

Добавляет представление для устройства сбора данных по качеству сети ((*ibaPQU-S*) в область индикации сигнала, которое представляет векторную диаграмму для напряжения и тока.

Для получения более подробной информации см. Часть 6, *Векторная диаграмма*.

## **4.3.4 Панель инструментов «Запись данных»**

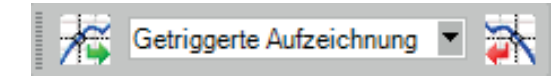

Кнопки данной панели инструментов позволяют управлять записью данных вручную. Во избежание ошибочных действий данная панель инструментов не появляется автоматически. Ее нужно активировать вручную.

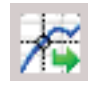

Ручная активация старт-триггера; запускает запись, выбранную в поле справа рядом с кнопкой. Кнопка активна только в том случае, если для записи был задан старт-триггер. Используется во время тестирования и пусконаладки.

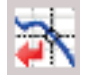

Ручная активация стоп-триггера; завершает запись, выбранную в поле слева рядом с кнопкой. Кнопка активна для триггерных и непрерывных записей. Это позволяет вручную

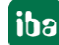

останавливать непрерывные записи. Используется во время тестирования и пусконаладочных работ.

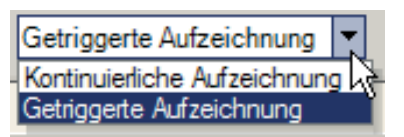

Список для выбора триггерной записи, управляемой вручную.

## **4.4 Строка состояния**

Строка состояния по нижнему краю окна программы *ibaPDA* содержит некоторую информацию по соединению между клиентом и сервером.

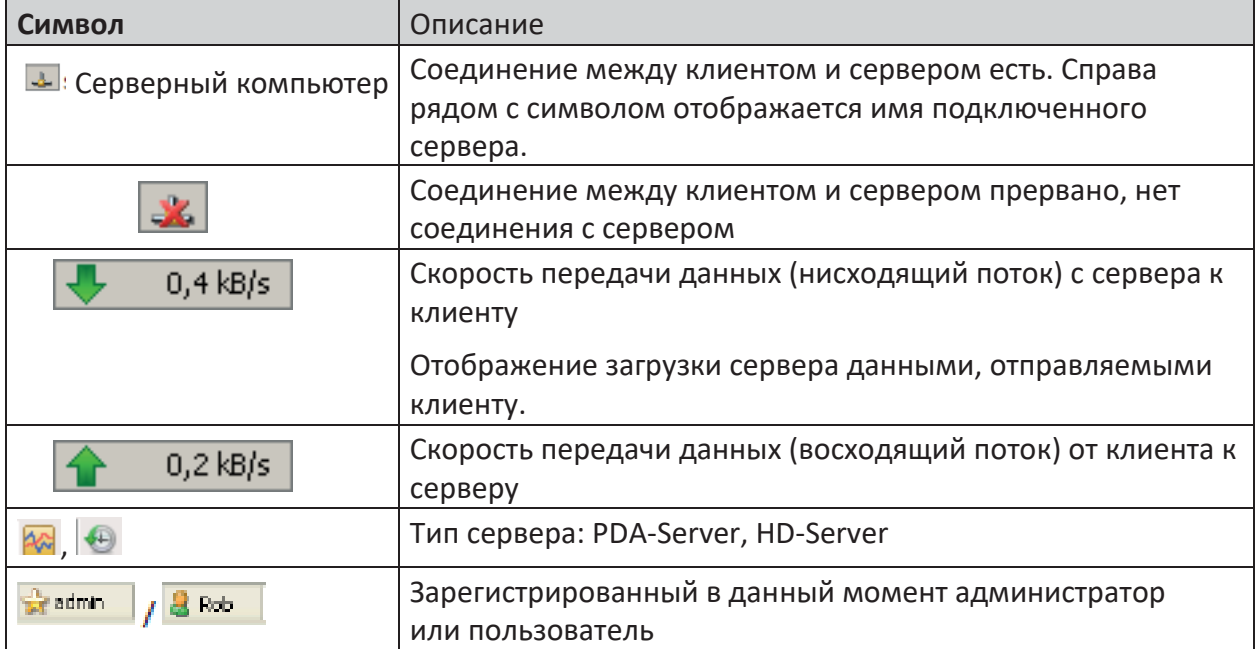

Таблица 2: Символы строки состояния

## **Пример**

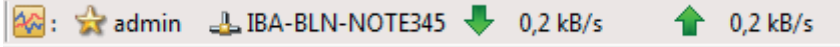

Клиент *ibaPDA* соединен с сервером *ibaPDA* на компьютере IBA-BLN-NOTE345 и зарегистрирован как администратор. Скорость передачи данных (нисходящего и восходящего потока) составляет в данный момент 0,2 кбит/с.

## **4.5 Управление при помощи комбинации клавиш**

## **Клавиатура Функция** <Ctrl>+<U> Открыть управление пользователями <Ctrl>+<Shift>+<C> Стиль отображения «Весь клиент» вкл/выкл <Ctrl>+<Shift>+<Т> Стиль отображения «Весь клиент на передний план" вкл/выкл <Ctrl>+<Shift>+<F> Стиль отображения «Во весь экран (полноэкранный) вкл/ выкл <Ctrl>+<Shift>+<A> Стиль отображения «Полноэкранный на всех экранах» вкл/ выкл <Ctrl>+<Shift>+<U> | Меню для персонализации панелей инструментов или меню <F11> / <Shift>+<F11> Перелистывание компоновок вперед/назад < Ctrl > + <D> Представление QPanel: Режим конструктора вкл/выкл

## **Общая информация и представление**

## **Дерево сигналов и сигналы**

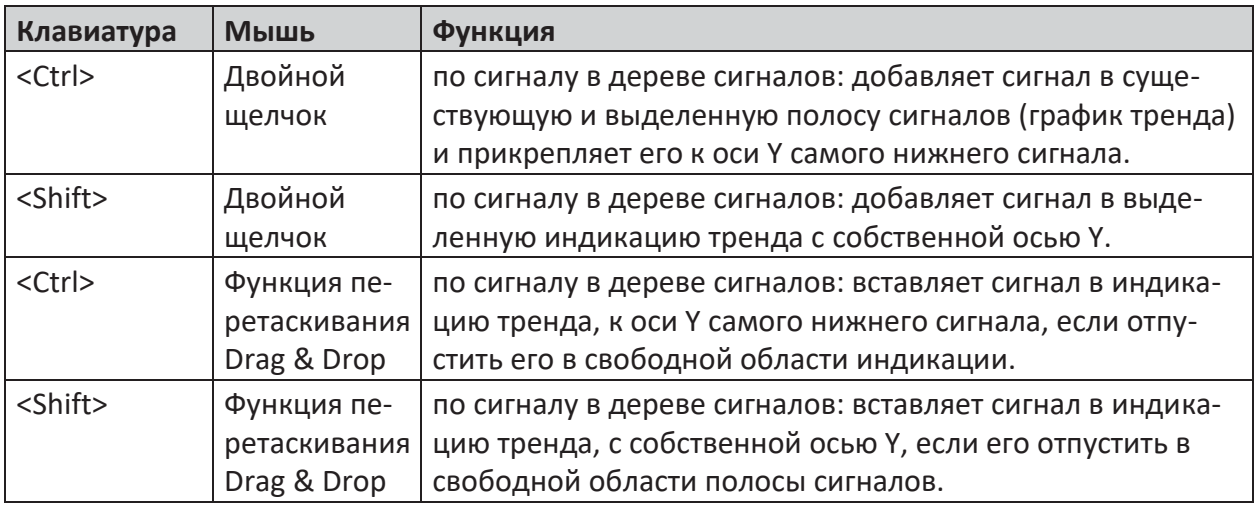

## **Маркеры в графике тренда**

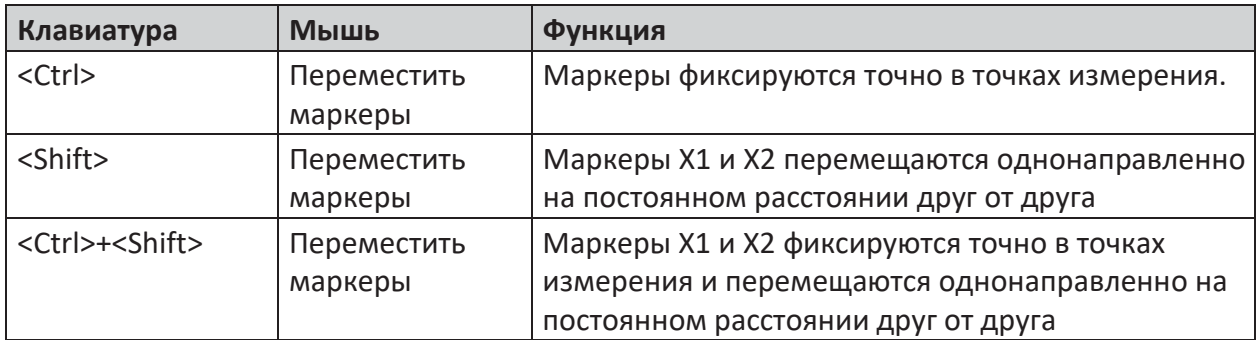

## **Диспетчер ввода/вывода**

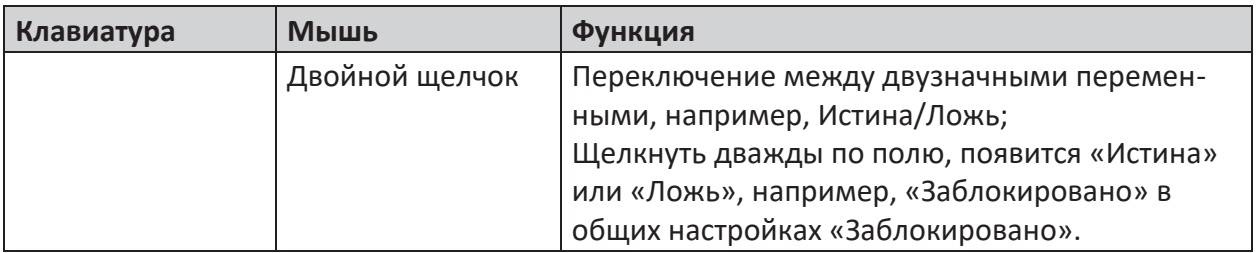

#### <span id="page-59-0"></span>Конфигурирование системы 5

Конфигурирование *ibaPDA* осуществляется в клиентской программе *ibaPDA*. Первый шаг это установление соединения между клиентом и сервером. Если доступен только один сервер, то, как правило, устанавливается одно клиент-серверное соединение. Если в сети несколько серверов ibaPDA, то перед запуском конфигурации убедитесь, что Ваш клиент подключен к корректному серверу.

Для получения дополнительной информации см. **П** Выбор сервера ibaPDA, стр. 68. Как правило, конфигурация системы состоит из 3 шагов:

- 1. Конфигурирование источников данных измеряемых сигналов Обычно источники данных и измеряемые сигналы конфигурируются в диспетчере ввода/вывода. См. также часть 2, раздел Диспетчер ввода/вывода
- 2. Конфигурирование записи данных Запись данных конфигурируется в диалоговом окне записи данных. См. также часть 5, раздел Запись данных
- 3. Конфигурирование вида экрана Вид экрана клиента ibaPDA конфигурируется непосредственно на экране посредством размещения индикаций сигналов, представлений и окон. Дополнительную информацию по конфигурированию представлений см. в разделе 6 Индикация и изображение данных в режиме реального времени.

Как описано в вышеназванных разделах, любую конфигурацию можно индивидуально сохранить в файлах конфигурации. Для более удобного, безопасного и гибкого управления различными конфигурациями есть две дополнительные функции:

- Управление проектом
- Внешнее конфигурирование

#### Управление проектами ibaPDA  $5.1$

Управление проектами ibaPDA было разработано для более удобной и надежной работы с различными или изменяющимимся кофигурациями. Это касается, например системы с несколькими пользователями и различными конфигурациями, например в испытательных установках, или сервисных специалистов, работающих каждый раз с разными системами.

Вместо сохранения и повторной загрузки соответствующих файлов для конфигурации диспетчера ввода/вывода, а также записи данных и представлений, необходимо загрузить только проект. Проект *ibaPDA* состоит из конфигурации ввода/вывода и конфигурации записи данных. Он также может содержать и представление. Проект сохраняется под своим соответствующим именем на сервере. Он может также сохраняться как zip-файл. Имя текущего загруженного проекта отображается в строке заголовка клиента.

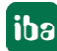

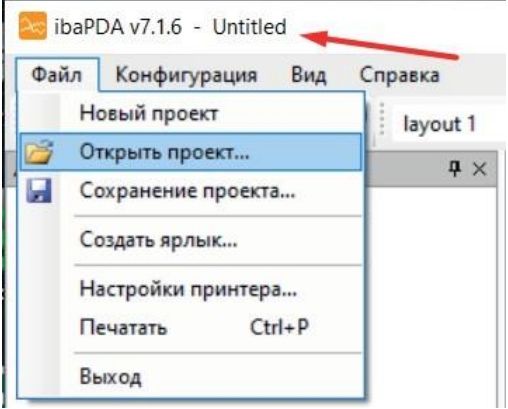

Рис. 15: Откройте диалоговое окно «Открыть проект»

По умолчанию проект имеет название «Без названия» или «Untitled», как показано на рисунке выше. Через меню файла Вы можете открыть проект или сохранить. По завершении конфигурации ввода/вывода или конфигурации записи данных (как описано ниже) Вы можете сохранить ее в проекте *ibaPDA*.

Щелчком на *Сохранить проект...* открывается следующее диалоговое окно:

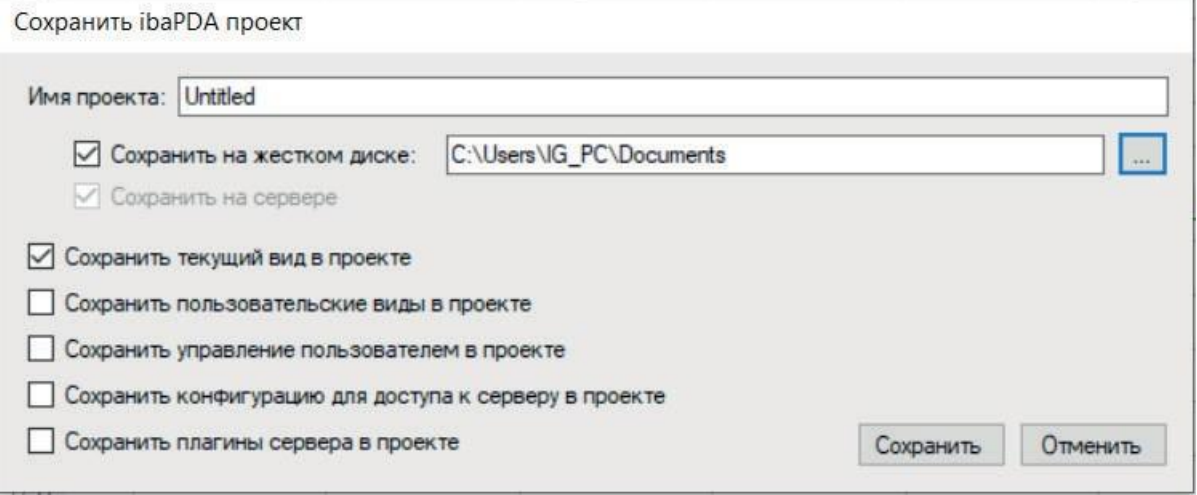

Рис. 16: Диалоговое окно «Сохранить проект»

В данном диалоговом окне Вы можете указать имя проекта. Проект будет содержать как минимум текущую конфигурацию ввода/вывода и конфигурацию записи данных. По умолчанию он будет также иметь текущее представление. Если Вы не хотите сохранять представление, уберите флажок напротив «Сохранить текущую компоновку в проекте». Проект сохраняется в подкаталоге «Проекты» серверного каталога в директории: C:\Programme\ iba\ibaPDA\Server\Projekte). Если Вы хотите дополнительно сохранить проект как файл на жестком диске или на другом носители памяти, то Вам необходимо активировать поле выбора «Сохранить на жестком диске» и указать полный путь файла. В целях безопасности и для обмена с другими пользователями имеет смысл сохранять проект на жестком диске или на разрешенном сетевом диске.

Кроме того, есть следующие опции:

## Сохранить пользовательские компоновки в проекте

Если Вы настроили и активировали управление пользователями, Вы можете присвоить определенные компоновки выбранным пользователям. Если Вы активируете данную опцию, то присвоение компоновок пользователям сохраниться в проекте.

## Сохранить управление пользователями в проекте

Если Вы активируете данную опцию, то сконфигурированное управление пользователями, т.е. все заданные пользователи с присвоенными Вам серверными и клиентскими правами, а также паролями, сохранятся в проекте. В данном случае имейте ввиду, что при повторном открытии такого проекта должен быть известен как минимум пароль администратора (для пользователя admin).

Для получения дополнительной информации см. **7** Управление пользователями, стр. 82

## Сохранить конфигурацию для доступа к серверу в проекте

Если Вы активируете данную опцию, то в проекте сохраняется возможно существующая конфигурация для доступа клиентов *ibaPDA* к серверу *ibaPDA*.

Для получения дополнительной информации см. **7** Контроль доступа к серверу, стр. 79

## Сохранить серверные плагины в проекте

Если Вы активируете данную опцию, то возможно существующие функциональные файлы (dll), созданные при помощи *ibaPDA-Plugin*, сохраняются в проекте.

Для получения более подробной информации см. Часть 4, Плагины.

Как только Вы сохранили проект, *ibaPDA*-Server проинформирует всех подключенных клиентов об изменении имени проекта, и клиенты обновят свою строку заголовка. Если Вы изменяете конфигурацию ввода/вывода или конфигурацию записи данных, то в конце имени проекта добавляется знак \*, который показывает, что проект был изменен.

Чтобы открыть проект, щелкните на Открыть проект... в меню файла. Появится следующее диалоговое окно:

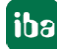

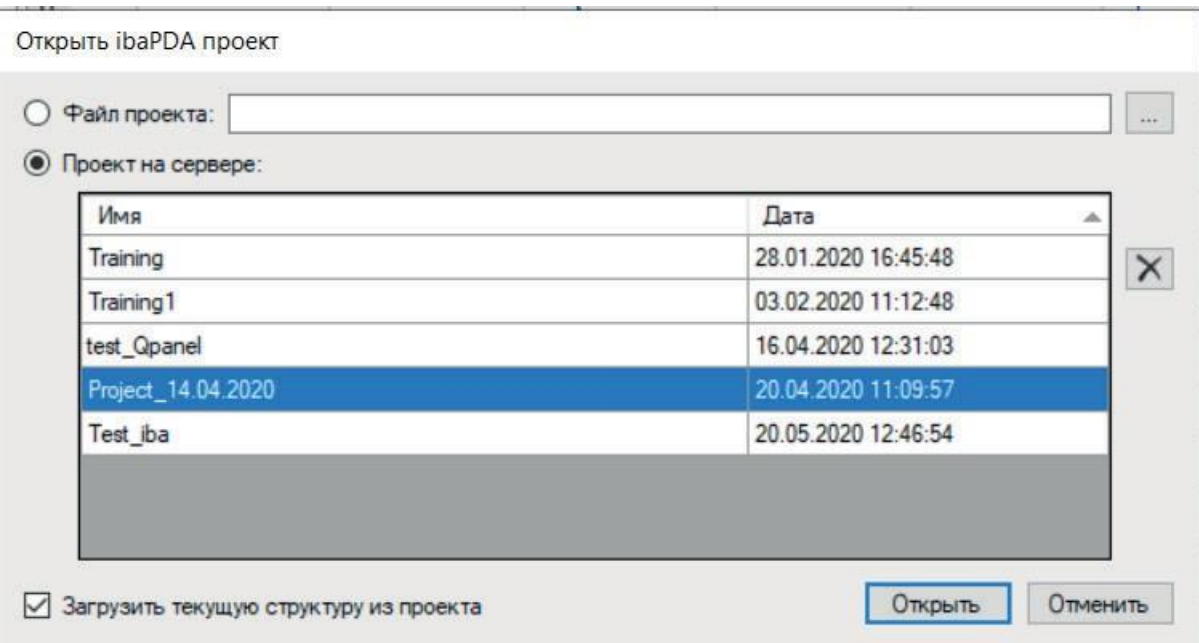

Рис. 17: Диалоговое окно «Открыть проект»

Вы можете выбрать проект либо из файла либо с сервера. Щелкните на кнопку "Файл проекта" и найдите в системе zip-файл, если Вы хотите загрузить проект из файла.

В таблице будут представлены доступные на сервере проекты. Если Вы открываете проект с сервера, выделите проект в таблице и выберите <Открыть>.

Если Вы хотите удалить проект на сервере, выделите его и щелкните на  $\boxed{\mathbf{X}}$ 

При открытии проекта *ibaPDA* остановит возможно осуществляющийся сбор данных. Тогда *ibaPDA* загрузит проектную конфигурацию ввода/вывода и конфигурацию записи данных проекта.

Если опция "Загрузить текущую компоновку из проекта" активирована, и проект содержит сохраненную компоновку, то компоновка будет перенесена с сервера клиенту, и клиент загрузит компоновку. Если при сохранении проекта была сохранена конфигурация управления пользователями, при открытии появляется дополнительно вопрос, хотите ли Вы также загрузить конфигурацию управление пользователями.

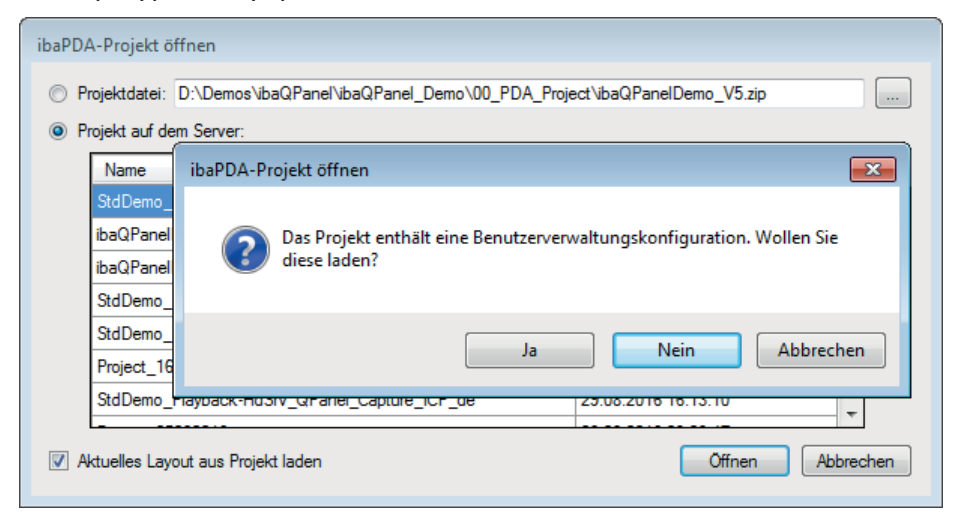

Подтвердите запрос нажатием на <Да>, если Вы знаете пароль администратора!

Если при сохранении проекта были сохранены пользовательские компоновки, то при открытии появляется запрос, загрузить ли компоновки и для каких пользователей.

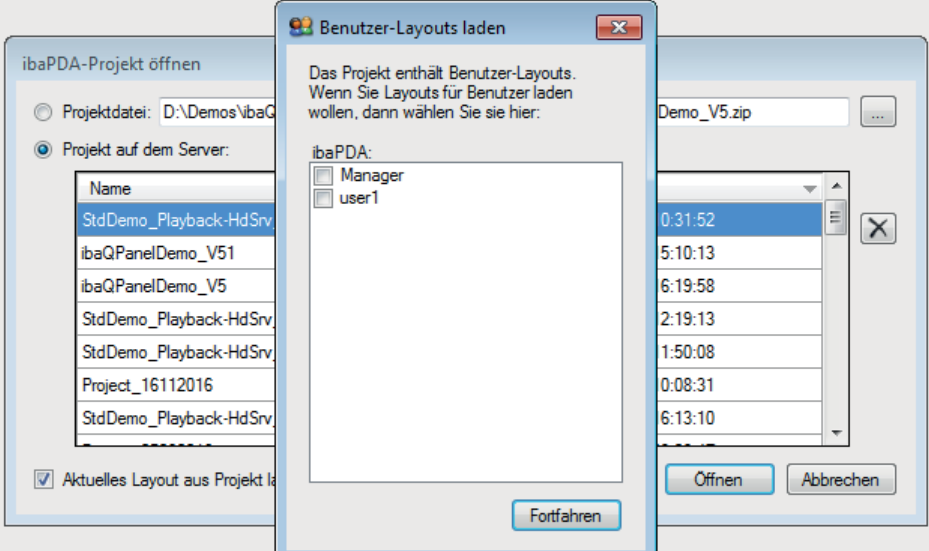

Если Вы не выбираете пользователя, пользовательские компоновки не загружаются. После процесса загрузки нужно вручную повторно запустить сбор данных.

#### $5.2$ Внешняя конфигурация

#### $5.2.1$ Принцип работы

Свойство удаленной конфигурации позволяет пользователю осуществлять внешнее конфигурирование одной или нескольких систем *ibaPDA* с удаленного местоположения.

Внешняя конфигурация - это автоматическая функция с прямым действием на текущий сбор данных, так как она останавливает и перезапускает сбор.

Если она активирована, то внешняя конфигурация периодически проверяет, существует ли сконфигурированный файл. Если файл существует, то он выполняется и затем удаляется.

Выполнение файла зависит от расширения файла.

■ .zip-файл:

ibaPDA пытается открыть данный файл как проектный файл. Если это удается, то загружается новый проект, и запускается сбор данных.

■ .іо-файл:

ibaPDA пытается загрузить данный файл как новую конфигурацию ввода/вывода. Если это удается, то новая конфигурация применяется, и запускается сбор данных.

■ .ds-файл:

ibaPDA пытается загрузить данный файл как новую конфигурацию записи данных. Если это удается, то применяется новая конфигурация записи данных.

■ другие файлы:

ibaPDA интерпретирует данный файл как текстовый файл. Она считывает первую строку. Данная строка может содержать одну из следующих команд.

- STOP ibaPDA останавливает сбор данных.
- RESUME ibaPDA продолжает сбор данных.
- EXPORT

ibaPDA экспортирует текущую конфигурацию ввода/вывода в указанный в оставшейся части первой строки файл.

## Пример: EXPORT c:\export\MyPdaIoComfog.io

Если в первой строке ни одна из данных команд не указана, то *ibaPDA* пытается импортировать данный файл как новую конфигурацию ввода/вывода. Если это удается, то применяется новая конфигурация ввода/вывода, и запускается сбор данных.

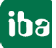

iba

#### $5.2.2$ Настройка внешней конфигурации

Внешнюю конфигурацию необходимо сконфигурировать и активировать.

1. Откройте диспетчер ввода/вывода и выберите подветвь «Внешняя конфигурация» во вкладке «Общее».

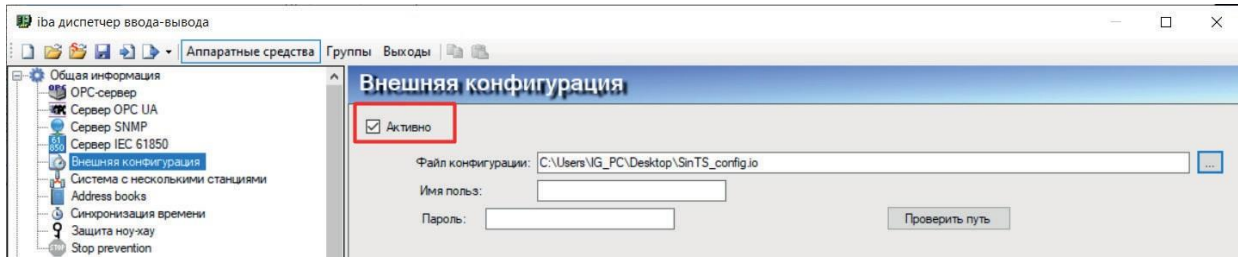

- 2. Активируйте функцию через поле выбора «Активно».
- 3. Введите полный путь и имя файла конфигурации, которое Вы хотите использовать. Имя и расширение файла, которое Вы копируете в данный каталог, должно точно совпадать с указанным здесь именем.

Рекомендуется выбрать имя файла, которое будет повторно присваиваться при каждом изменении конфигурации, например, "config".

Таким образом не нужно будет каждый раз изменять имя файла в диспетчере ввода/вывода. С другой стороны, имя конфигурации всегда будет оставаться одинаковым в строке заголовка окна клиента ibaPDA.

4. Вы можете ввести информацию вручную или найти ее в браузере, что облегчит ввод, если путь файла очень длинный, или файл находится на сетевом диске.

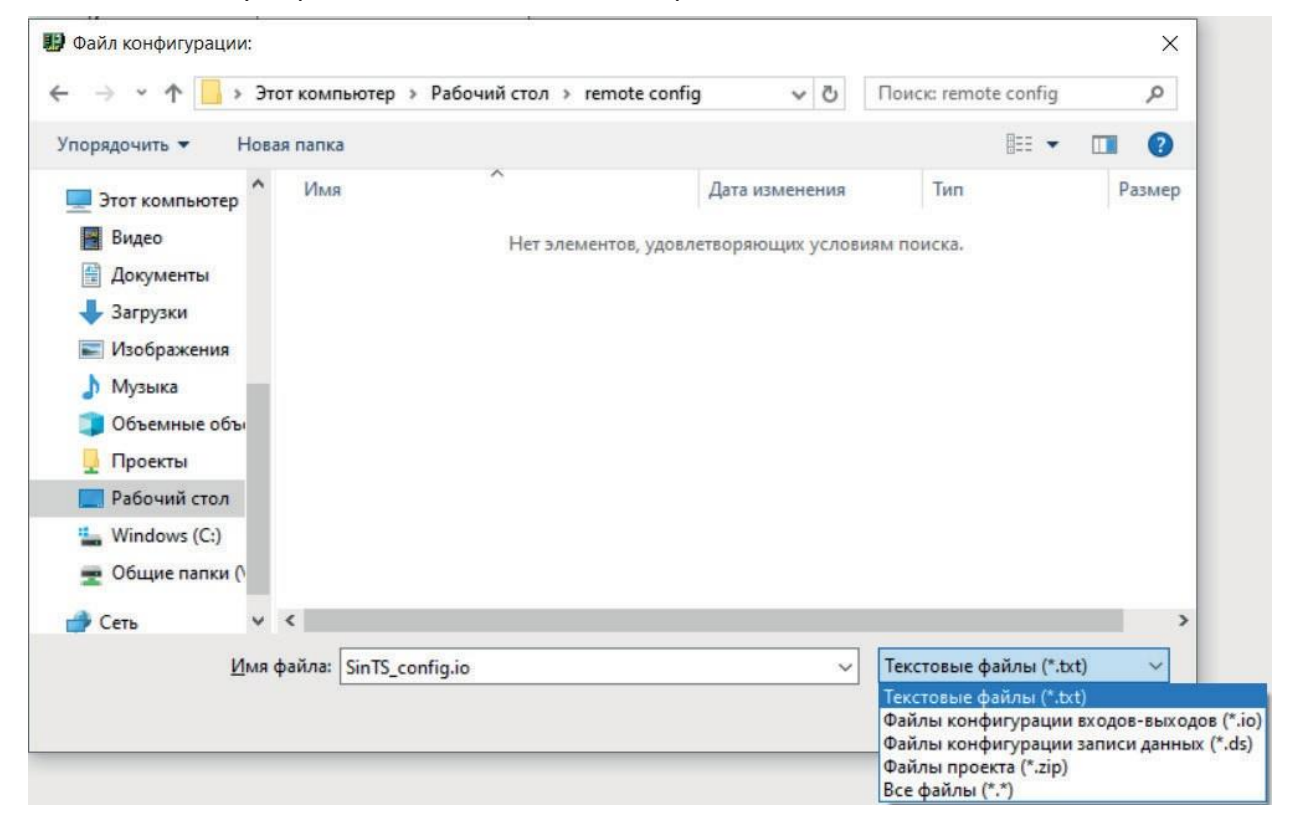

5. Щелчком мыши по кнопке «Проверить путь» Вы можете проверить, возможен ли до-

ступ к каталогу, особенно в случае с сетевым диском.

6. Нажмите на <OK>, чтобы закрыть диспетчер ввода/вывода. Если реальный файл конфифигурации уже сохранен в указанном каталоге, ibaPDA незамедлительно извлечет его, выполнит и удалит.

## **Совет**

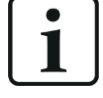

Настройка внешней конфигурации является частью конфигурации ввода/вывода. Чтобы убедиться, что внешняя конфигурация может быть проведена повторно и после ее выполнения, данная функция должна быть активирована и правильно настроена в каждом файле конфигурации, загружаемом через внешнюю конфигурацию.

#### **Внимание!**

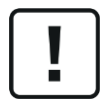

Т.к. система реагирует на каждый подходящий файл конфигурации, который был скопирован в указанную директорию, нужно убедиться, что все проведенные настройки или изменения корректны.

В противном случае система может быть некорректно сконфигурирована, что приведет к некорректным файлам измерения и индикациям или даже не позволит системе перезагрузиться.

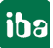

# <span id="page-67-0"></span>**6 Сервер ibaPDA**

«Сервером» обозначается базовый процесс в *ibaPDA*, отвечающий за сбор и запись данных в *ibaPDA*. Онлайн-отображение данных осуществляется не через сервер, а через клиента. Клиентом является пользовательский интерфейс для *ibaPDA*, он служит наряду с индикацией для конфигурации сервера.

Сервер может работать независимо и без клиента.

Больше информации по топологии:

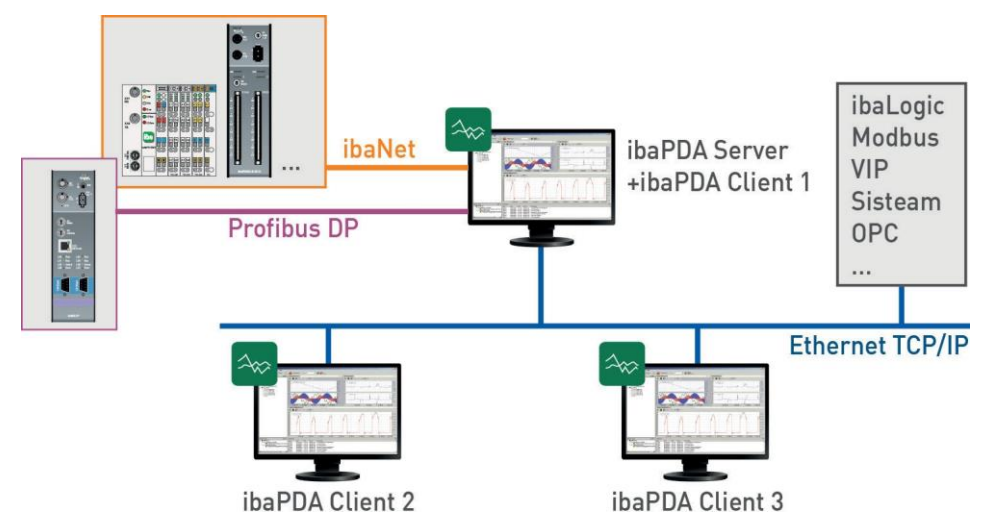

Рис. 18: Системная топология с одним сервером и несколькими клиентами.

## <span id="page-67-1"></span>**6.1 Выбор сервера ibaPDA**

Диалоговое окно для конфигурации сервера можно открыть при помощи кнопки ...

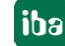

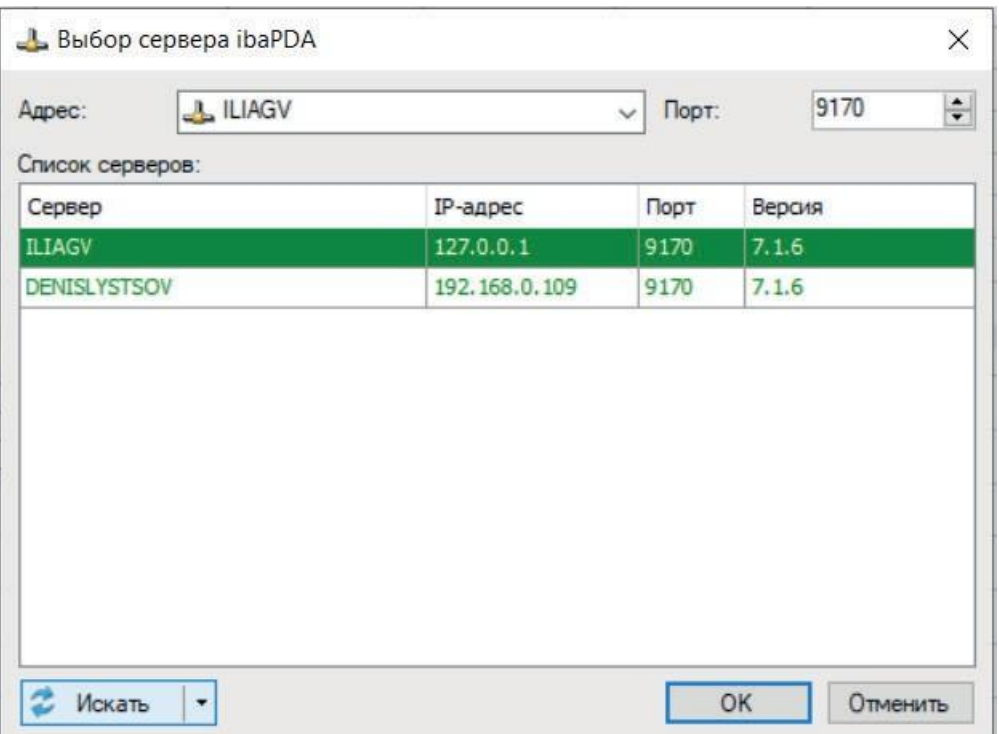

Рис. 19: Диалоговое окно для конфигурирования сервера, поиск сервера

В данном диалоговом окне выберите сервер, который следует соединить с клиентом. Все изменения в конфигурации ввода/вывода и конфигурации записи данных будут относиться к выбранному серверу.

При открытии диалогового окна *ibaPDA* автоматически просматривает локальный компьютер и сеть на наличие активных серверов ibaPDA.

## **Адрес**

Введите в поле «Адрес» имя серверного ПК в сети или выберите серверный ПК из списка ниже. Если клиент и сервер работают на одном и том же ПК, введите "localhost". Если серверная служба работает на другом компьютере, введите имя компьютера или IP-адрес.

## **Порт №**

Номер порта задается автоматически.

## **Поле выбора "Автоматически восстанавливать соединение с сервером" (опция)**

Если Вы активируете данную опцию, то при каждом перезапуске клиента *ibaPDA ibaPDA* будет пытаться установить соединение с последним подключенным сервером.

## **Кнопка <Поиск>**

Нажатием на данную кнопку запускается и останавливается поиск активных серверов ibaPDA на компьютере и в сети. Процесс поиска отображается на синем индикаторе выполнения в диалоговом окне.

## **Список серверов (выбор)**

Выбор сервера *ibaPDA* осуществляется либо двойным щелчком по серверу в списке либо при выборе сервера и последующем нажатии на <OK>.

## **6.2 Индикация состояния сервера**

В программном пакете *ibaPDA* содержится отдельная вспомогательная программа *ServerStatus* для управления и диагностики сервера *ibaPDA*.

Данная программа автоматически устанавливается с сервером.

Запуск можно осуществлять либо через меню Windows (*Пуск - Программы - iba - ibaPDA – ServerStatus*)

или двойным щелчком по символу сервера внизу справа на панели задач Windows.

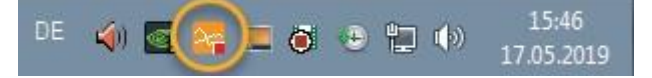

## **6.2.1 Состояние сервера, общая информация**

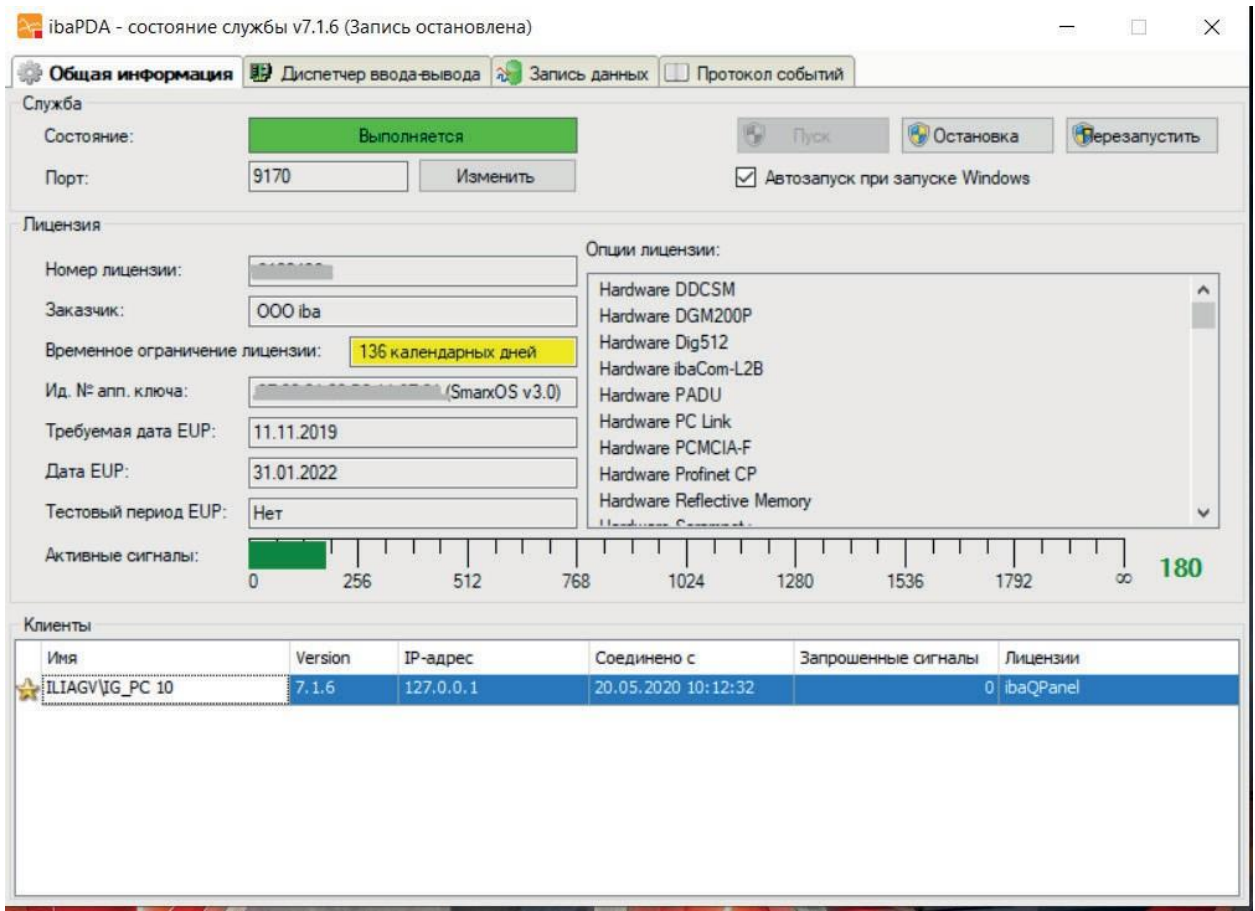

Рис. 20: ibaPDA ServerStatus, вкладка "Общее"

## **Служба**

## **Состояние**

Индикация активности и неактивности службы.

## **Порт**

Номер порта присваивается автоматически, но может быть изменен при необходимости вручную (кнопка <Изменить>).

## Кнопки <Старт>, <Стоп> и <Перезапуск>

При помощи данных кнопок Вы можете запустить, остановить или перезапустить службу ibaPDA.

## Автозапуск при запуске Windows

Данная опция должна быть активирована, если предусмотрен автоматический повторный запуск системы после перезагрузки компьютера.

## Лицензии

В разделе «Лицензии» содержится важная информация о Вашей текущей лицензии для программного обеспечения.

## Заказчик

В данном поле Вы найдете имя Заказчика, на которого оформлен данный донгл. В проектах, реализуемых через подрядчиков/посредников, либо сразу либо по истечении гарантийного периода необходимо запросить у компании «иба» внесение конечного пользователя. Это облегчит идентификацию лицензий в случае дальнейших расширений или случаях техподдержки.

## Номер лицензии

Номер лицензии важен для всех запросов в службу техподдержки и обновлений. В данных случаях предоставьте номер лицензии нашей службе техподдержки.

Начиная с версии 6.29.0 ibaPDA использует новую библиотеку донглов, которая поддерживает как MPI так и донглы SmartOS. Информация в поле «Номер лицензии» состоит из следующих данных:

Номер лицензии - Dongle-HW-ID (тип донгла)

## Лицензия действительна до

В данном поле отображается оставшийся срок действия лицензии.

## Активные/лицензированные клиенты

Первое число показывает количество активных в данный момент, т.е. авторизованных на данном сервере клиентов *ibaPDA*. Второе число показывает максимально допустимое количество клиентов ibaPDA.

## Активные/лицензированные записи данных

Первое число показывает количество текущих активных записей данных. Это записи данных, где в конфигурации записи данных в поле выбора «Активно» поставлен флажок. Второе число показывает максимально допустимое количество записей данных.

Записи данных ibaHD при этом не учитываются. Управление лицензиями для хранилищ данных ibaHD осуществляется сервером ibaHD.

## Опции лицензии

данном окне отображаются **BCe** базовые дополнительные лицензии, B И активированные на донгле, например, интерфейсы и плагины.

## **Активные сигналы**

Диаграмма на шкале и число за шкалой показывают количество текущих активных сигналов. Конечное значение шкалы отображает максимально допустимое в соответствии в лицензией количество сигналов.

## **Клиенты**

В таблице приведены все клиенты, подключенные в данный момент к серверу. Сама программа ServerStatus также считается клиентом.

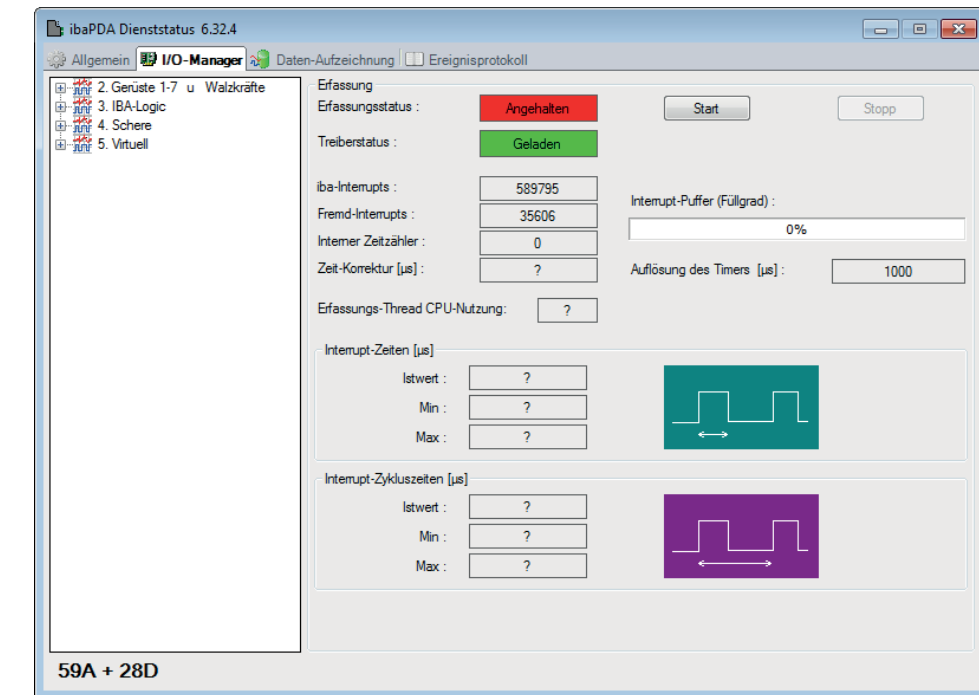

## **6.2.2 Состояние сервера, диспетчер ввода/вывода**

Рис. 21: ibaPDA ServerStatus, вкладка «Диспетчер ввода/вывода»

## **Сбор**

Данное диалоговое окно предлагает Вам важную информацию по сбору данных.

Рядом с деревом сигналов, в котором Вы найдете все заданные модули и сигналы, Вы можете увидеть, осуществляется ли сбор (=измерение) или нет. Под деревом сигналов Вы увидите количество используемых в данный момент сигналов (аналоговых и бинарных).

При помощи кнопок <Старт> и <Стоп> Вы можете запустить или остановить измерение.

Индикация состояния драйверов (драйверы *ibaPDA*) должна показывать состояние "Загружено" на зеленом фоне, если система работает надлежащим образом. В случае ошибки поле становится красным и под кнопкой «старт» появляется поле с сообщением об ошибке, например, если процесс с драйверами *ibaPDA* уже работает. Тогда появится индикация, что экземпляр программы уже активен.

Кроме того, Вы найдете ряд индикаций, отражающих поведение прерывания. По поведению прерывания можно делать также выводы о надлежащей работе системы.

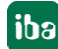
### **Прерывания iba**

Индикация счетчика прерываний для прерываний, генерируемых картой ПК (или PCMCIA). В обычном случае индикация счетчика должна возрастать с шагом 1000/с (соответствует циклу прерывания 1 мс).

#### **Прерывания карт сторонних производителей**

Данная индикация счетчика изменяется только, если карты сторонних производителей в компьютере генерируют прерывания. Это может происходить при «общих прерываниях». Если iba-карте, которая генерирует прерывание, присваивается эксклюзивное прерывание, то показание счетчика изменяться не должно.

#### **Внутренний счетчик времени**

Внутренний счетчик времени: активен в тех случаях, когда нет источника прерываний (PС-карта). Например, в ноутбуке без карты PCMCIA.

Показание данного счетчика также должно возрастать с шагом 1000/с.

#### **Корректировка времени**

Значение корректировки времени отображается только во время измерения, и внутренний счетчик времени служит как источник прерывания.

Обычно, внутренний счетчик времени имеет не то же разрешение, что и базовый период измерений. Таким образом, каждый шаг счета ведет к отклонению в несколько микросекунд. Данные микросекунды суммируются в счетчике корректировки времени. Как только сумма станет равна разрешению таймера, сработает триггер двойного счётчика. Данный метод позволяет привести в соответствии среднее разрешение таймера с базовым периодом измерения.

### **Разрешение таймера**

Данное число в мс должно примерно соответствовать базовому периоду измерения. Таймер используется для внутреннего генерирования прерывания.

### **Буфер прерываний (степень заполнения)**

Данная индикация показывает, сколько данных в буфере прерываний драйвера. *ibaPDA*-Server периодически осуществляет чтение из данного буфера. Если процедура обработки прерываний (ISR) драйвера продолжается слишком долго, то серверу ibaPDA не хватает времени считать все данные из буфера, что приводит к его переполнению. В данном случае сбор прерывается. Нужно уменьшить либо количество сигналов или увеличить базовый период измерения, чтобы обеспечить надлежащую работу системы. Таким образом ISR будет требоваться меньше времени для считывания данных.

#### **Загрузка процессора при записи**

Это время, которое требуется серверу для считывания и обработки данных из драйвера, например вычисления виртуальных сигналов, записи данных в файл, буферизации перед отправкой клиенту и т. д.

#### **Время прерывания**

Значения времени отображаются только, если сбор осуществляется.

Система измеряет при этом длительность процедуры службы прерывания (ISR, фактическое значение) и сохраняет наименьшее (минимум) и максимальное (максимум) время. ISR считывает запрошенные данные с разных карт ПК. Отношение времени прерывания к времени цикла прерывания показывает, сколько процентов времени ЦП требуется, что-

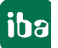

бы считать данные с карт. Фактическое время прерывания никогда не должно превышать удвоенное время цикла прерывания.

В случае превышения прерывания теряются, и измерение становится неточным.

#### **Время цикла прерывания**

Значения времени отображаются только, если сбор осуществляется.

Система измеряет при этом фактическое время цикла прерывания и сохраняет наименьшее (минимум) и максимальное (максимум) время.

### **6.2.3 Состояние сервера, журнал событий**

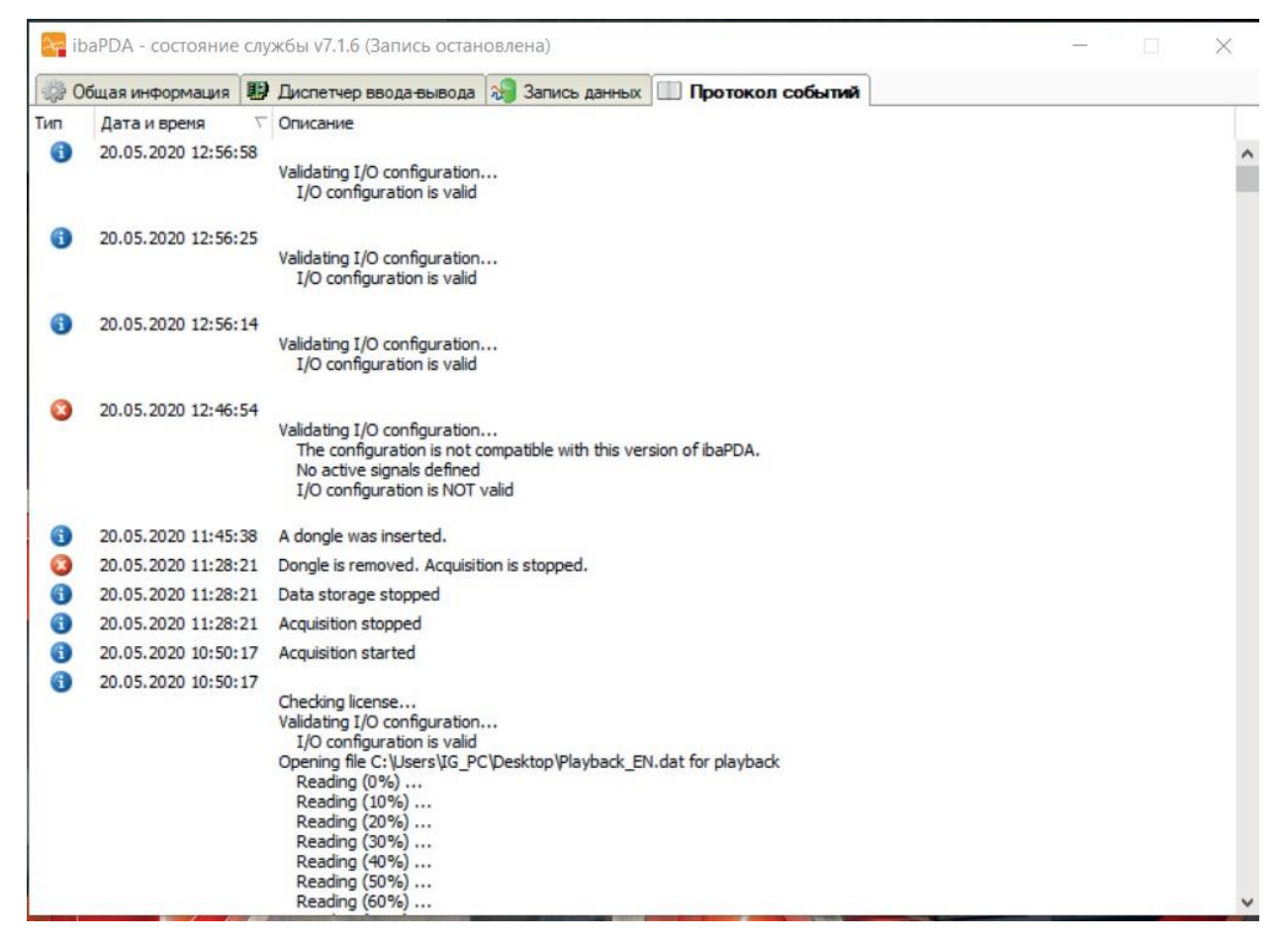

Рис. 22: ibaPDA ServerStatus, вкладка "Журнал событий"

Эта же информация доступна в программе клиента *ibaPDA* через меню *Вид* - *Журнал событий*.

Здесь в виде таблицы перечислены все события системы, например, изменения в конфигурации.

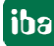

#### $6.2.4$ Состояние сервера, запись данных

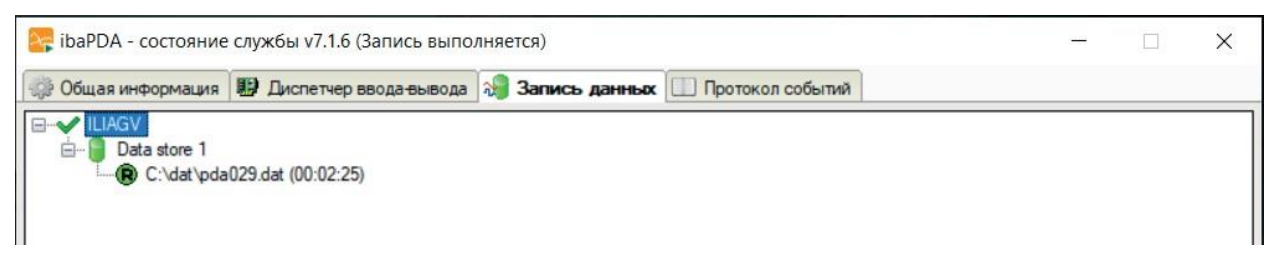

Рис. 23: ibaPDA ServerStatus, вкладка «Запись данных»

Эта же информация доступна в программе клиента ibaPDA в меню Вид - Состояние записи данных.

Здесь отображаются все заданные записи данных и их соответствующий статус, отсортированные по имени сервера и записи, а также по файлу измерений.

Цветные символы в дереве показывают текущий статус записи или имя файла измерений.

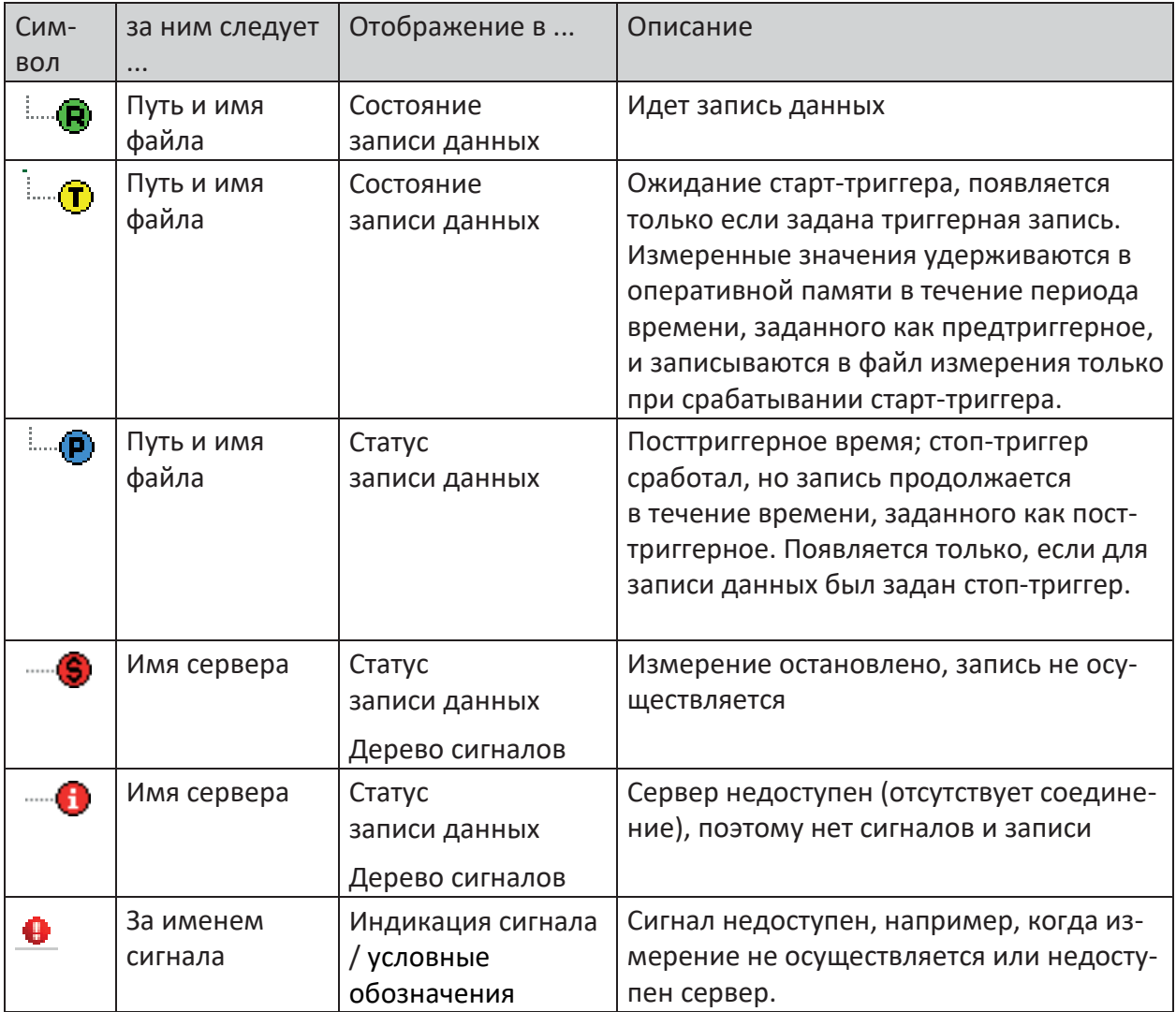

Таблица 3: Символы состояния

## **6.3 Сервер - дополнительная информация**

Сервер *ibaPDA* является службой Windows. Служба Windows работает всегда с идентификатором пользователя, т.е. ей присвоена определенная учетная запись пользователя. Чтобы сервер *ibaPDA* мог работать, данная учетная запись пользователя должна иметь права администратора. Настройкой по умолчанию является локальная системная учетная запись. Заданная системой учетная запись имеет права администратора на локальном компьютере.

### **Важно**

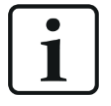

Если сервер *ibaPDA* должен иметь доступ только к локальном компьютеру, т.е. запись данных также осуществляется только на локальный жесткий диск, тo и локальной системной учетной записи будет достаточно.

Если сервер *ibaPDA* должен иметь доступ к другому компьютеру в сети, что требует специальных прав, как например, запись файлов измерений на сервер файлов, то необходимо настроить соответствующую пользовательскую учетную запись.

Данная пользовательская учетная запись должна быть создана на всех задействованных компьютерах.

Кроме того, данная пользовательская учетная запись должна быть указана либо при установке сервера ibaPDA (см. Раздел «Установка») либо присвоена дополнительно через управление службой Windows (*Панель управления - Администрирование - Службы - Служба ibaPDA / Свойства - Вход*).

Для просмотра и изменения текущей действующей учетной записи для *ibaPDA-Server* нужно открыть «Управление службами Windows».

При корректной установке *ibaPDA* в меню программы появится соответствующая ссылка:

Щелкните на *Пуск - Программы - iba - ibaPDA - Службы*

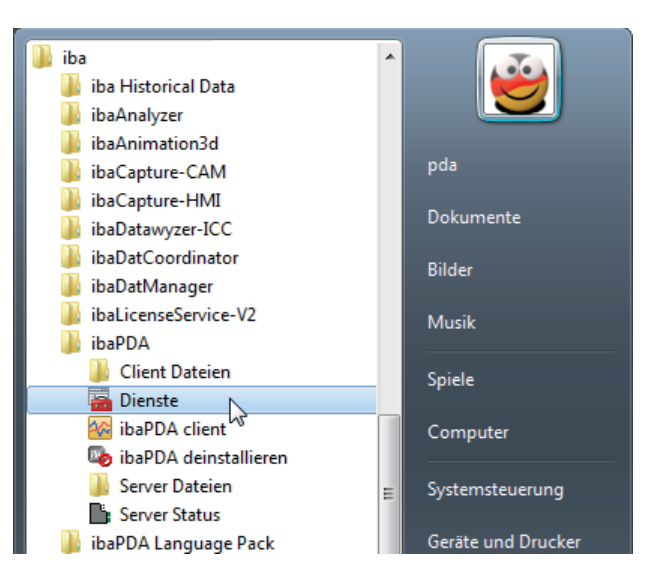

Рис. 24: Вызов диспетчера служб Windows

или выберите *Пуск - Настройки - Панель управления - Администрирование - Службы*.

Чтобы просмотреть настройки, щелкните правой кнопкой мыши на службу *ibaPDA* и выберите свойства в контекстном меню.

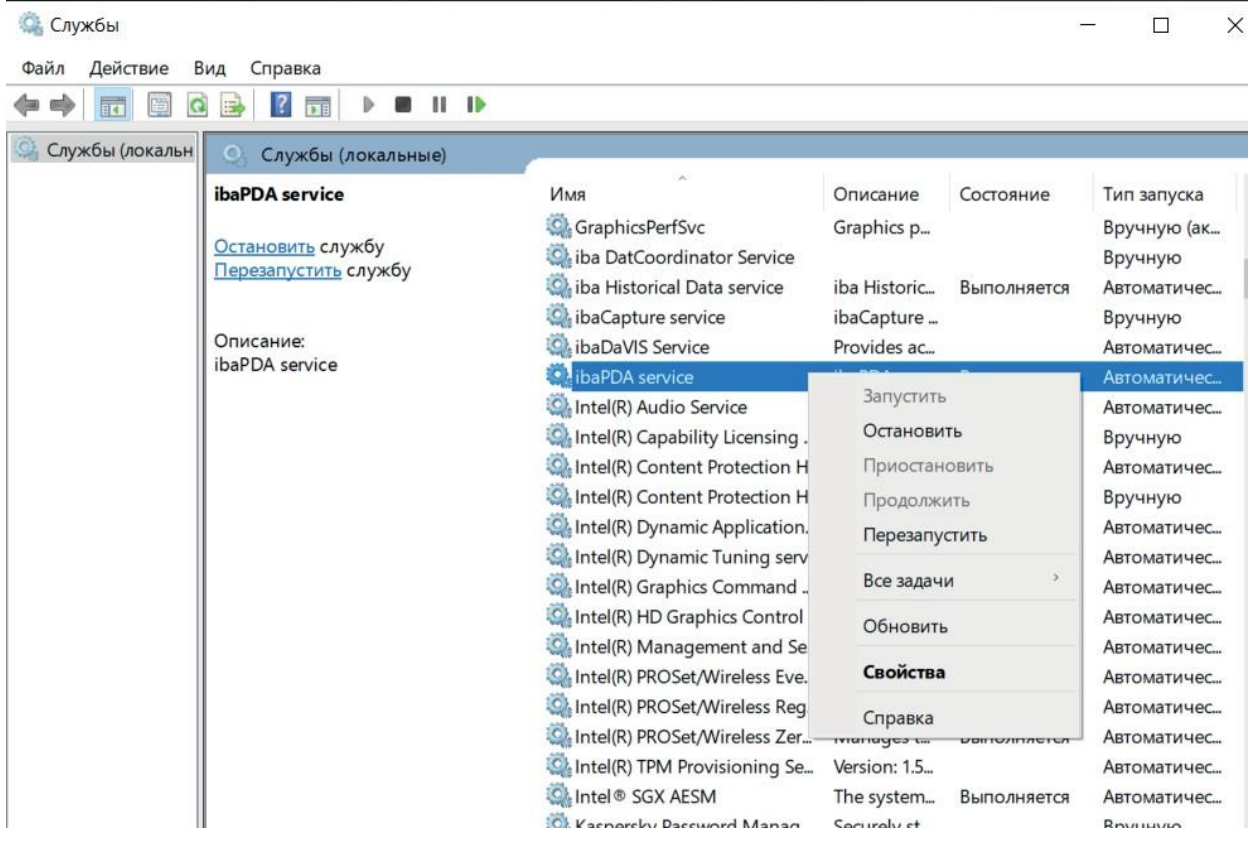

Рис. 25: Управление службами Windows

Выберите вкладку "Вход" в свойствах.

Здесь можно увидеть, работает ли служба под локальной системной учетной записью или используется другая пользовательская учетная запись.

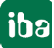

iba

Если Вы хотите изменить пользовательскую учетную запись, щелкните на "*Данная учетная запись*", заполните информацию для регистрации и закройте диалоговое окно, нажав на <OK>.

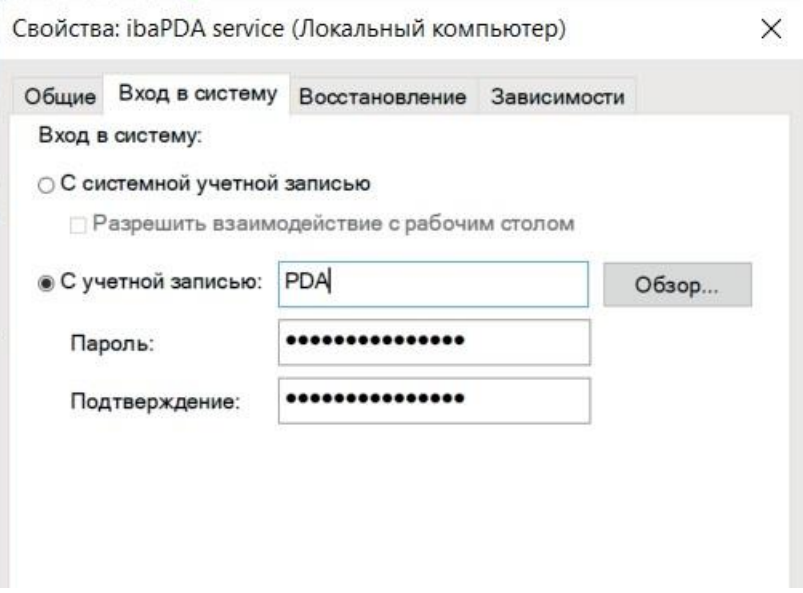

Рис. 26: Диалоговое окно «Сервер ibaPDA», свойства службы

### **6.4 Контроль доступа к серверу**

При настройке контроля доступа к серверу у Вас есть возможность зарезервировать лицензии для выбранных пользователей и ограничить доступ к серверу *ibaPDA*.

Для конфигурации контроля доступа к серверу выберите в клиенте *ibaPDA* меню *Конфигурация - Доступ к северу*…

Откроется следующее диалоговое окно:

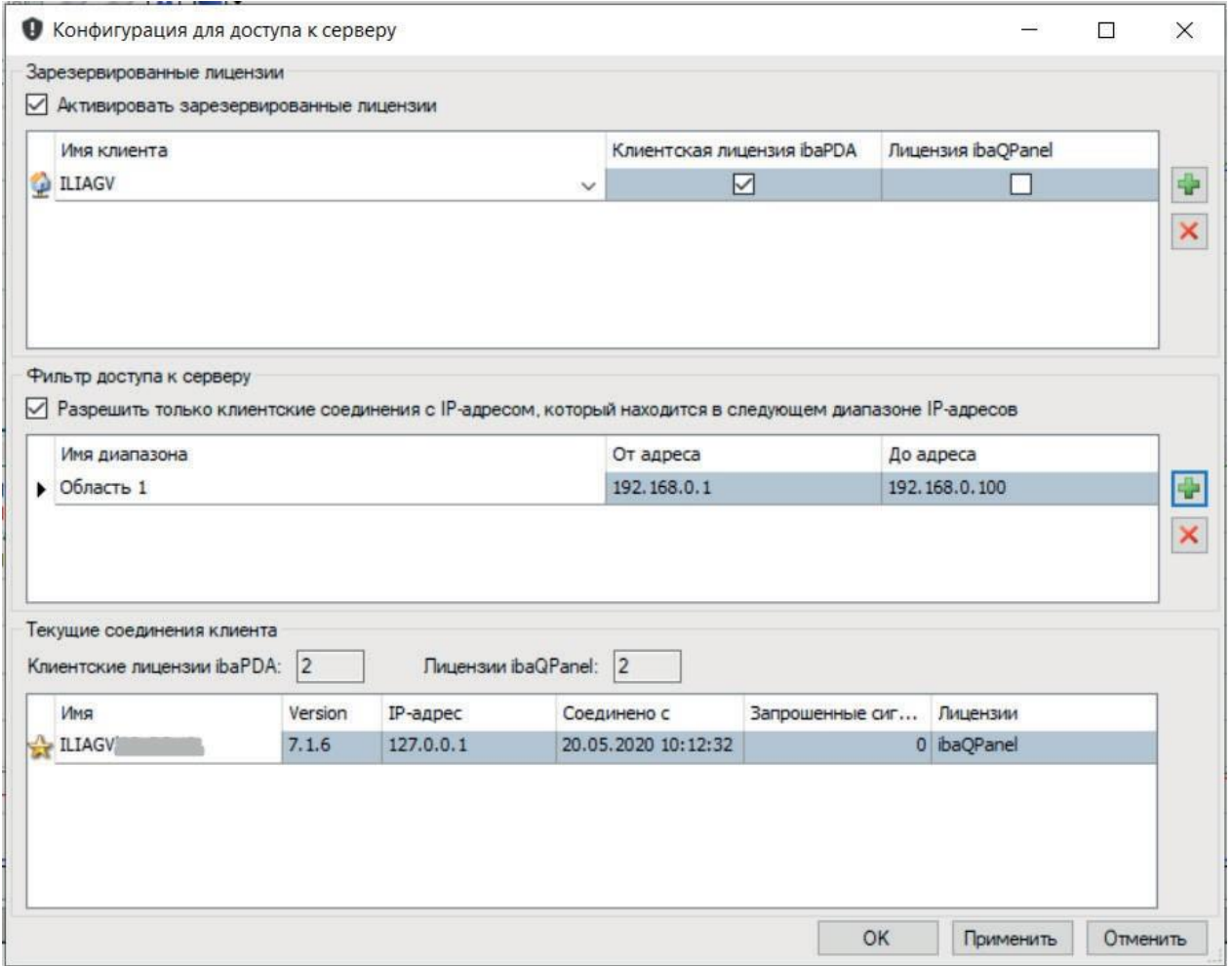

Рис. 27: Конфигурация доступа к серверу

#### **Резервированные лицензии**

В разделе *Резервированные лицензии* Вы можете зарезервировать лицензии на клиента *ibaPDA* и *ibaQPanel* для определенных компьютеров в сети.

Т.к. модель лицензирования *ibaPDA* работает со свободными (плавающими) лицензиями, каждый клиент, которому необходим доступ к серверу, может использовать свободную лицензию. Но это опасно тем, что клиенты, которым обязательно требуется доступ к серверу, не смогут получить свободную лицензию, если другие клиенты были «быстрее» и заняли все доступные лицензии.

Резервирование в данном случае гарантирует, что клиенты, для которых обязателен доступ к серверу, например, компьютер на пульте управления с клиентом *ibaPDA* и *ibaQPanel*, всегда получат лицензию.

Вы должны идентифицировать компьютер с его именем. Вы можете также зарезервировать несколько лицензий, если несколько экземпляров клиента *ibaPDA* должны работать на одном и том же компьютере. Резервированные лицензии могут использоваться только компьютерами, которые есть в списке.

Клиенты, которых нет в списке, могут использовать только общие доступные лицензии.

В разделе *Текущие соединения клиента*, внизу в диалоговом окне, отображаются доступные в аппаратном ключе лицензии клиента *ibaPDA* и *ibaQPanel*.

В таблице для каждого текущего подключенного клиента выделена строка. В ней Вы найдете

- имя и IP-адрес подключенного компьютера
- дату и время момента установления соединения
- количество сигналов, передаваемых соответствующему клиенту
- лицензии, которые занял клиент.

Первому клиенту на сервере *ibaPDA* лицензия не требуется. В таблице он отмечен звездочкой.

Резервированные лицензии для клиентов, не соединенных в данный момент с сервером, строка отмечена серым фоном.

#### **Активировать резервированные лицензии**

Если Вы активируете данную опцию, то присвоение лицензий будет регламентироваться в соответствии с резервированием. Если Вы деактивируете данную опцию, то все лицензии сервера будут опять в свободном доступе.

#### **Резервировать лицензию**

- 1. Щелкните на кнопку + ,чтобы добавить новую строку. В столбце *Имя клиента* сразу отобразится имя компьютера, если в сети будут активные клиенты. В первой строке это обычно имя самого серверного компьютера.
- 2. Щелкните на маленькую кнопку со стрелкой вниз в поле *Имя клиента*, чтобы открыть выбор доступных клиентов и выберите желаемого клиента.
- 3. Поставьте галку в поле выбора желаемой лицензии(ий).

### **Отменить резервирование**

- 1. Щелкните по строке клиента в таблице, для которого резервирование больше не требуется.
- 2. Щелкните на кнопку  $\mathbf x$ .

#### **Фильтр доступа к серверу**

В разделе *Фильтр доступа к серверу* Вы можете задать, каким клиентам разрешен доступ к серверу. Это осуществляется при помощи указания диапазона IР-адресов для допустимых клиентов.

#### **Разрешить соединения клиентам с IР-адресом ....**

Если Вы активируете данную опцию, то допускаются только соединения клиентов, находящихся в диапазоне IР-адресов в представленной таблице. Если Вы деактивируете данную опцию, фильтрация доступа осуществляться не будет.

### **Добавить диапазон адресов для фильтров**

- 1. Щелкните на кнопку, чтобы добавить новую строку. В столбце *Имя диапазона* задается стандартное имя, которые Вы можете изменить на свое усмотрение.
- 2. Щелкните по полю в столбце *Начиная с адреса* и введите начальный адрес допустимого диапазона.
- 3. Щелкните по полю в столбце *До адреса* и введите конечный адрес допустимого диапазона.

#### **Удалить диапазон фильтра**

- 1. Щелкните в строке таблицы диапазона, где уже не следует применять фильтр.
- 2. Щелкните на кнопку,  $\mathbf{x}$ .

#### **Сохранить конфигурацию**

Конфигурацию доступа к серверу можно сохранить в проекте *ibaPDA*.

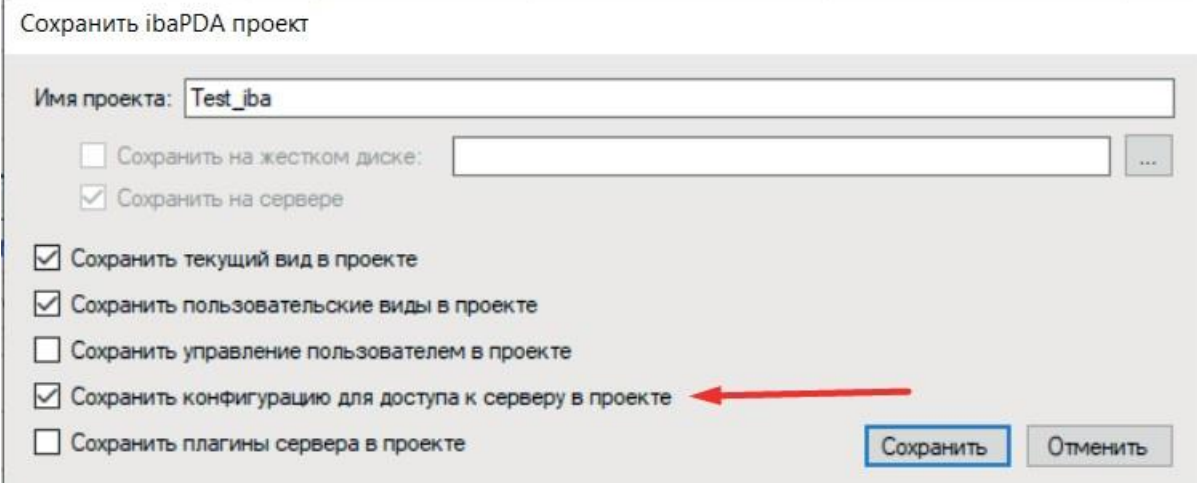

Если нужно загрузить проект, содержащий конфигурацию доступа к серверу, то появляется вопрос к пользователю, нужно ли загрузить и конфигурацию доступа к серверу.

#### $\overline{\mathbf{z}}$ Управление пользователями

Система управления пользователями позволяет создать различные учетные записи.

Каждая пользовательская учетная запись получает некоторые серверные и клиентские права. Есть только один «суперпользователь», называемый admin, который имеет все права. Только он может создавать или удалять других пользователей и изменять их права.

Для конфигурирования пользовательских учетных записей Вам доступно диалоговое окно «Управление пользователями».

Диалоговое окно управление пользователями можно открыть либо

- через меню Конфигурация Управление пользователями. .. или
- при помощи комбинации клавиш <Ctrl> + <U>

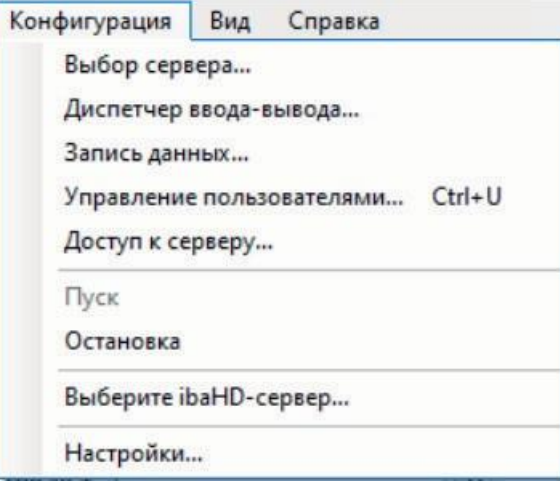

Рис. 28: Открытие диалогового окна управления пользователями

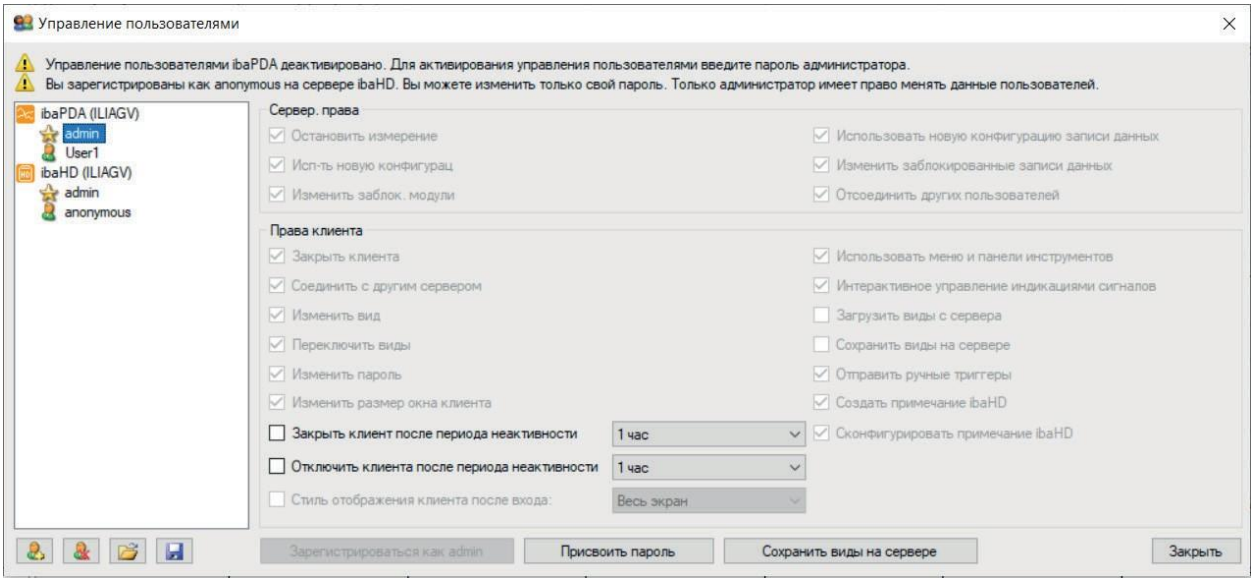

Рис. 29: Диалоговое окно "Управление пользователями", пользователь "admin"

Предварительно задан только пользователь **admin**. Если пользователь admin не имеет пароля, то управление пользователями деактивировано. Если управление пользователями

деактивировано, каждый клиент ibaPDA регистрируется на сервере *ibaPDA* как admin. Таким образом все клиенты имеют все права.

Вы активируете управление пользователями, указав пароль для пользователя **admin**. Для этого щелкните на кнопку <Присвоить пароль>.

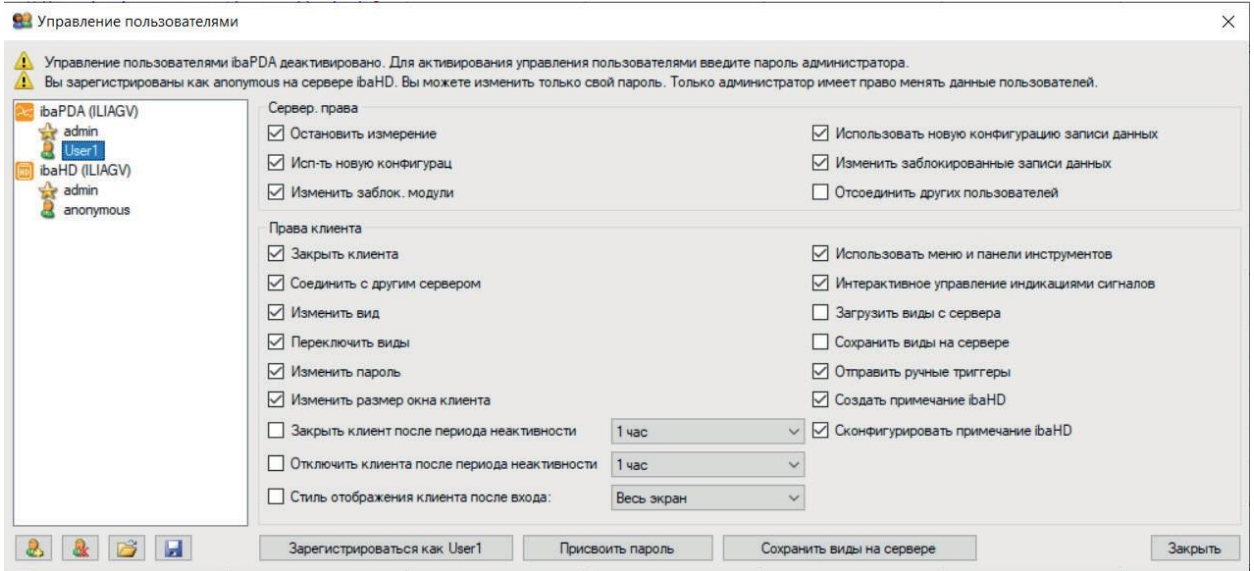

Рис. 30: Диалоговое окно «Управление пользователями», пользователь «не admin»

Если активировано управление пользователями, и Вы авторизованы как admin, то Вы можете настроить других пользователей, удалить их и изменить их права. Вы можете также присвоить пароль для каждого доступа пользователя.

Если активировано управление пользователями, то появляется диалоговое окно авторизации, если Вы захотите подключиться к *ibaPDA-Server*.

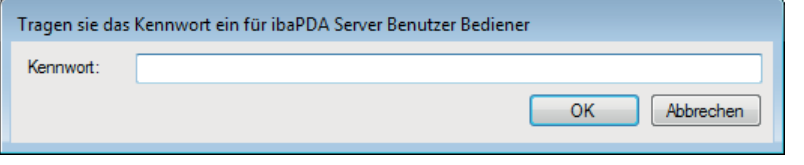

Рис. 31: Запрос пароля пользователя

Если активирована опция «Сохранить пароль», то имя пользователя и пароль сохраняется и снова используется при следующем входе на *ibaPDA-Server*.

В строке состояния клиента отображаются текущее имя пользователя и подключенный сервер.

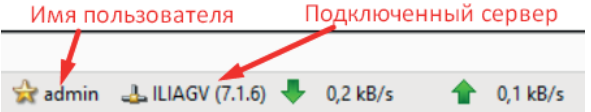

Рис. 32: Индикация пользователя в строке состояния

Если Вы авторизованы не как **admin**, то Вы можете только изменить Ваш собственный пароль в диалоговом окне управления пользователями. Кроме того, там есть кнопка для входа как **admin**.

iba

 $\times$ 

Закрыть

ные пользователей.

но конфигурацию записи данных рованные записи данных х пользователей

авление индикациями сигналов

epsepa

 $\boxed{\smile}$  Отправить ручные триггеры

 $\sqrt{\phantom{a}}$  Создать примечание ibaHD

○ Сконфигурировать примечание ibaHD

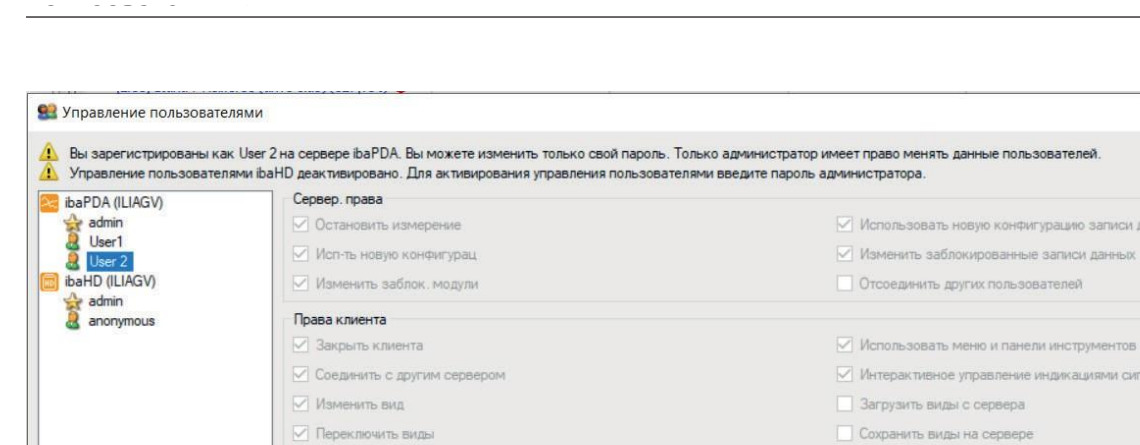

■ Изменить пароль

√ Изменить размер окна клиента

Закрыть клиент после периода неактивности

Отключить клиента после периода неакти

Стиль отображения клиента после входа

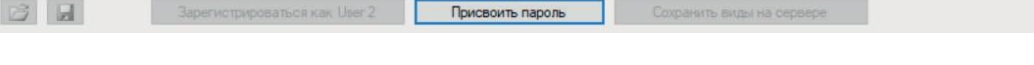

 $1<sub>4ac</sub>$ 

1 час **CTM** 

Весь э

#### Рис. 33: Диалоговое окно «Управление пользователями», пользователь не admin

#### **Важно**

 $2 | 2 |$ 

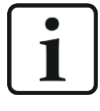

Если Ваш клиент *ibaPDA* (также) соединен с ibaHD-Server, то Вы увидите для HD-Server отдельное управление пользователями, которое Вы можете сконфигурировать из данного диалогового окна.

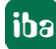

#### $7.1$ Серверные права

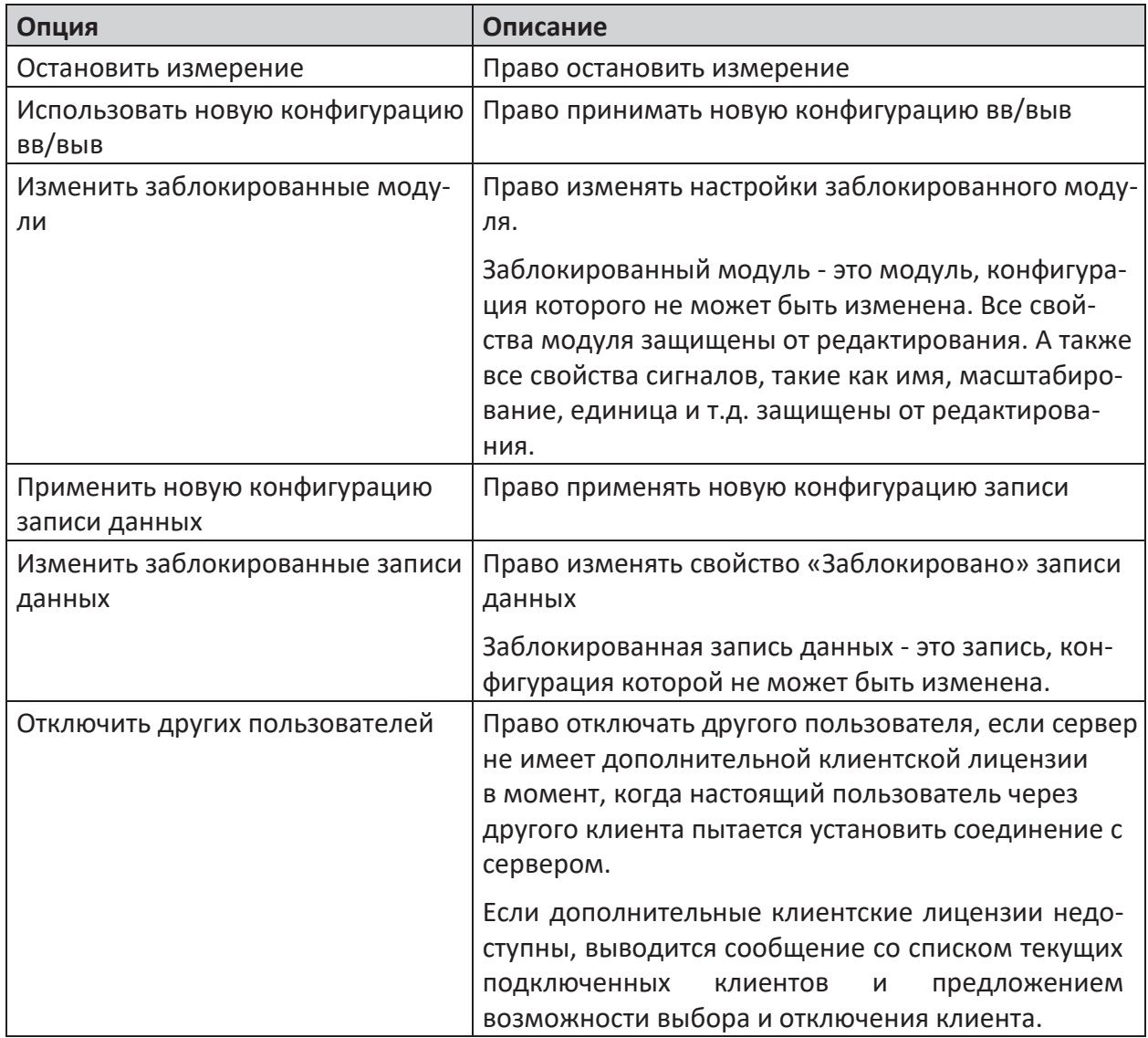

Таблица 4: Управление пользователями, серверные права

<u>пользователями</u>

iba

## **7.2 Клиентские права**

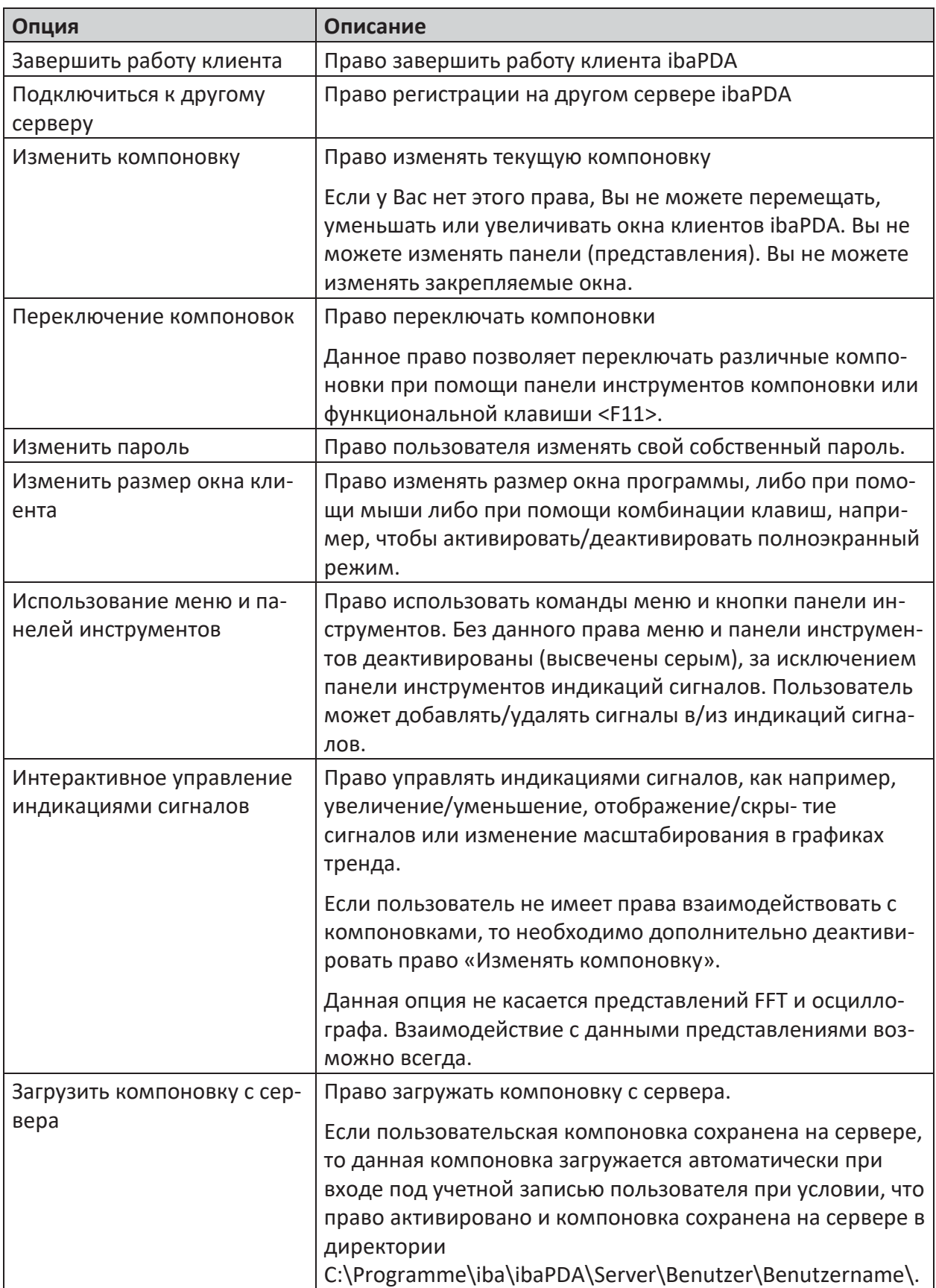

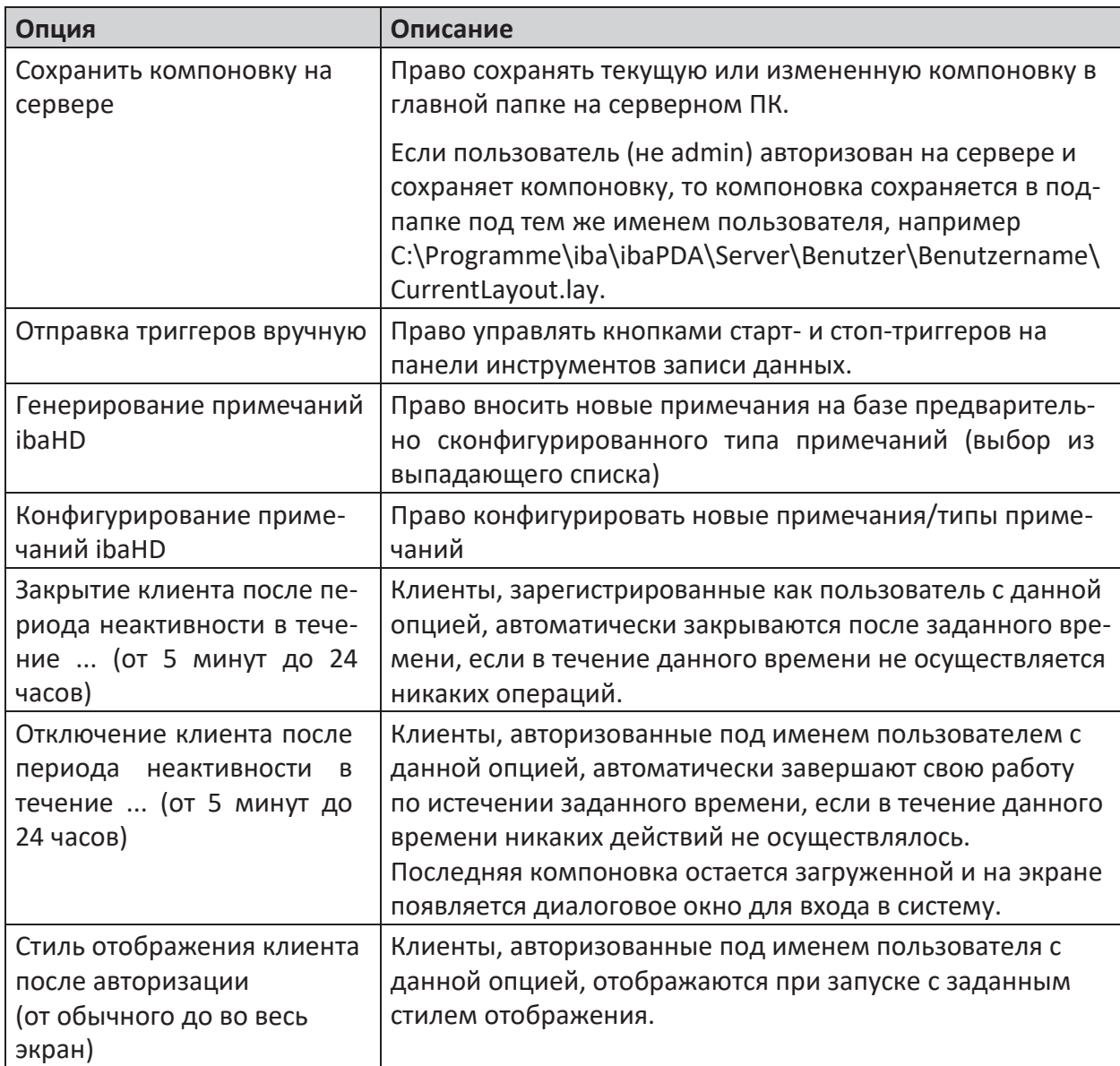

Таблица 5: Управление пользователями, клиентские права

#### **Важно**

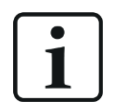

Кнопка <Сохранить компоновку на сервере> в диалоговом окне управления пользователями имеет в принципе ту же функцию, что и команда меню (меню *Вид – Сохранить компоновку на сервере*).

Это должно помочь пользователю **admin** организовать компоновки для других пользователей, не имеющих прав на сохранение компоновок.

Как только пользователь с правом *Сохранить компоновку на сервере* захочет сохранить компоновку, появится запрос на выбор одного или нескольких пользователей, для которого/которых нужно сохранить компоновку.

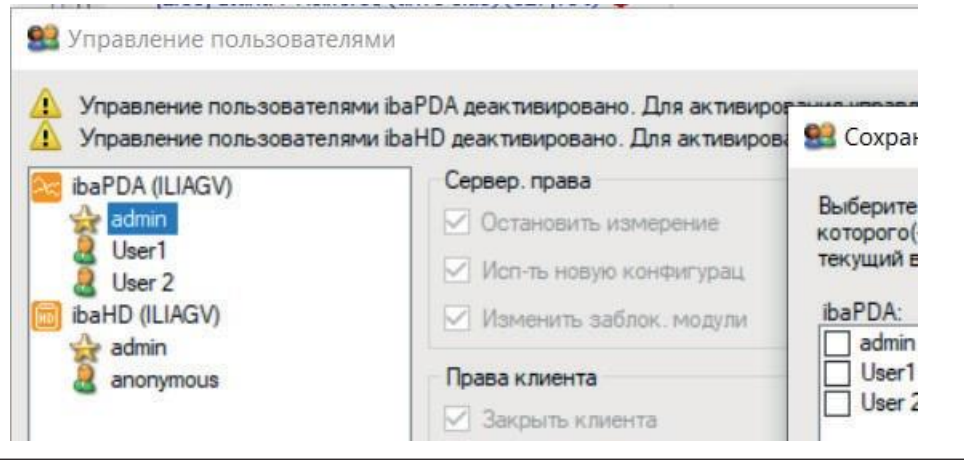

#### **Совет**

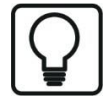

Если меню и панели инструментов деактивированы и Вы хотели бы вернуться к диалоговому окну управления пользователями, нажмите на <Ctrl>+<U> для повторного входа на сервер.

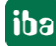

# **8 Печать**

*ibaPDA* позволяет печатать либо каждое представление отдельно, либо все сразу.

Для печати отдельного представления щелкните правой кнопкой мыши по вкладке соответствующего представления и выберите «Печать» в контекстном меню. Чтобы напечатать все представления сразу, щелкните на «Печать» в меню *Файл*.

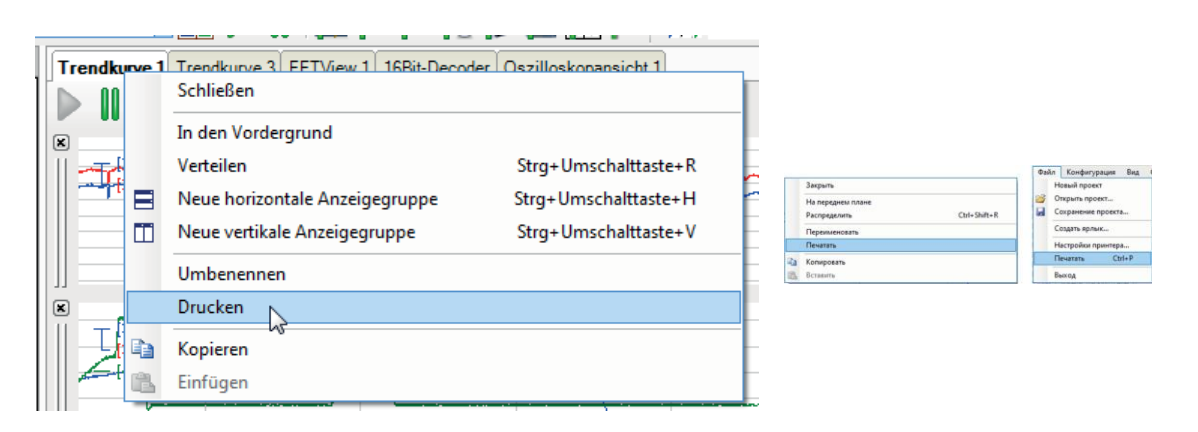

Рис. 34: Печать одного представления (слева), печать всех представлений (справа)

## **8.1 Настройка принтера**

Диалоговое окно для настройки принтера в *ibaPDA* можно открыть в меню *Файл - Настройки принтера.*Диалоговое окно можно также открыть при печати отдельного представления через контекстное меню вкладки представления.

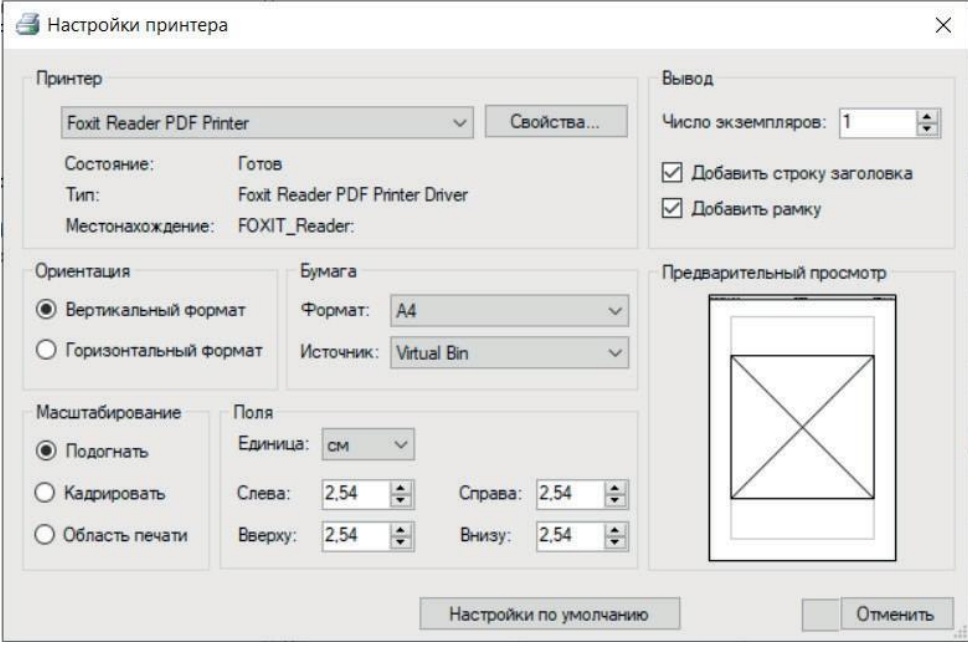

Рис. 35: Диалоговое окно «Настройки принтера»

Данное диалоговое окно предлагает обычные опции печати:

- Выбор принтера и возможность открыть диалоговое окно опций принтера (кнопка <Свойства...>)
- Количество копий
- Ориентация
- Размер и источник бумаги
- Поля страницы

Некоторые опции печати специально для *ibaPDA*:

- Версия
	- Строку заголовка можно вставить вверху на странице, содержащей метку времени, заголовок печатаемого представления и используемую версию *ibaPDA*.
	- Вокруг представления можно напечатать рамку.
- Масштабирование
	- По размеру: печатаемые представления масштабируются с сохранением соотношения сторон таким образом, чтобы они входили в диапазон печати.
	- Представление: печатаемые представления не масштабируются. Представления печатаются по размеру экрана. Изображения обрезаются по области печати, если они его превышают.
	- Область печати: печатаемые представления заполняют всю область печати. Соотношение сторон не сохраняется.
- Поля
	- Минимальные значения зависят от непечатаемой области выбранного принтера.
- Предварительный просмотр
	- Схематическое изображение печатаемого объекта. Если выбран режим масштабирования «По размеру», то соотношение сторон представления рассматривается как квадратное.

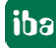

## **8.2 Параметры и настройки печати**

Наряду в вышеописанными общими настройками печати в диалоговых окнах «Параметры» или «Свойства» печатаемых представлений необходимо провести дополнительные настройки.

Для экономии тонера для печати всем представлениям можно присвоить цвета печати.

В диалоговом окне «Параметры» объединены опции печати. Здесь можно предварительно задать общие и действительные для всех представлений опции печати.

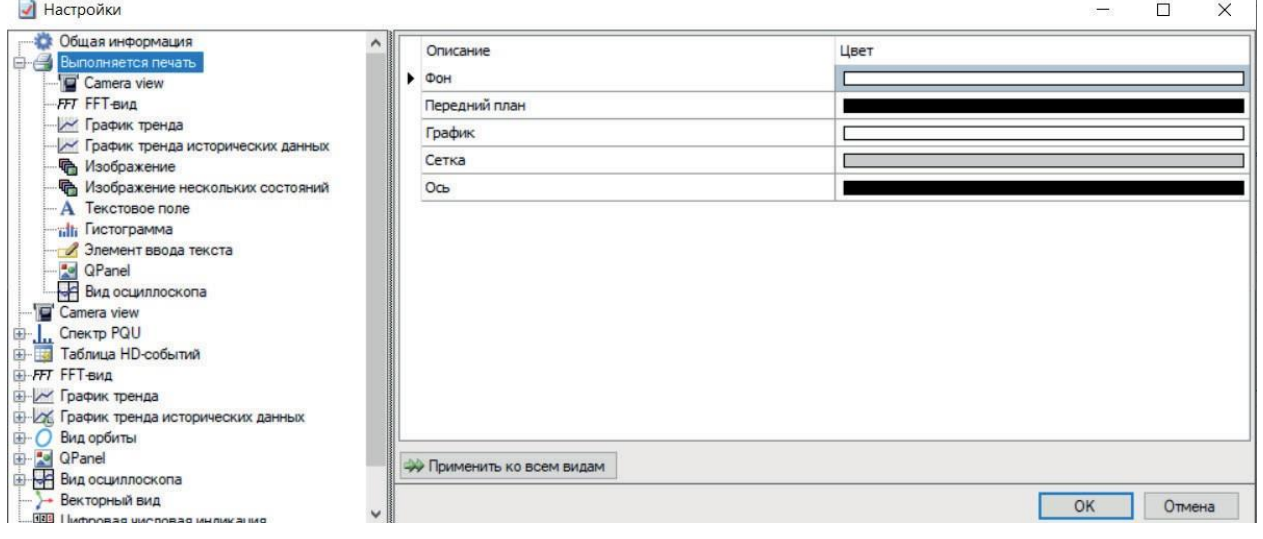

Рис. 36: Первичные настройки печати

# **9 Техподдержка и контакты**

### **Служба поддержки**

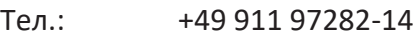

Факс +49 911 97282-33

E-Mail: [support@iba-ag.com](mailto:support@iba-ag.com)

#### **Важно**

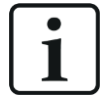

При обращении в техподдержку указывайте серийный номер (iba-S/N) продукта.

#### **Контактные данные**

#### **Фактический адрес**

iba AG Königswarterstraße 44 90762 Fürth (Фюрт) Deutschland (Германия)

Teл.: +49 911 97282-0

Факс +49 911 97282-33

E-Mail: [iba@iba-ag.com](mailto:iba@iba-ag.com)

Контактное Харальд Опель лицо:

### **Адрес для корреспонденции**

iba AG Gebhardtstraße 10 90762 Fürth (Фюрт) Deutschland

### **В Германии и по всему миру**

Адреса других наших региональных филиалов и представительств можно найти на нашей веб-странице.

### **[www.iba-ag.com.](http://www.iba-ag.com/)**

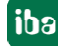